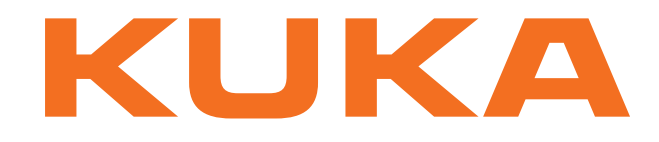

## **KUKA System Technology**

KUKA Roboter GmbH

# <span id="page-0-4"></span>**KUKA.ForceTorqueControl 3.0**

## **For KUKA System Software 8.2**

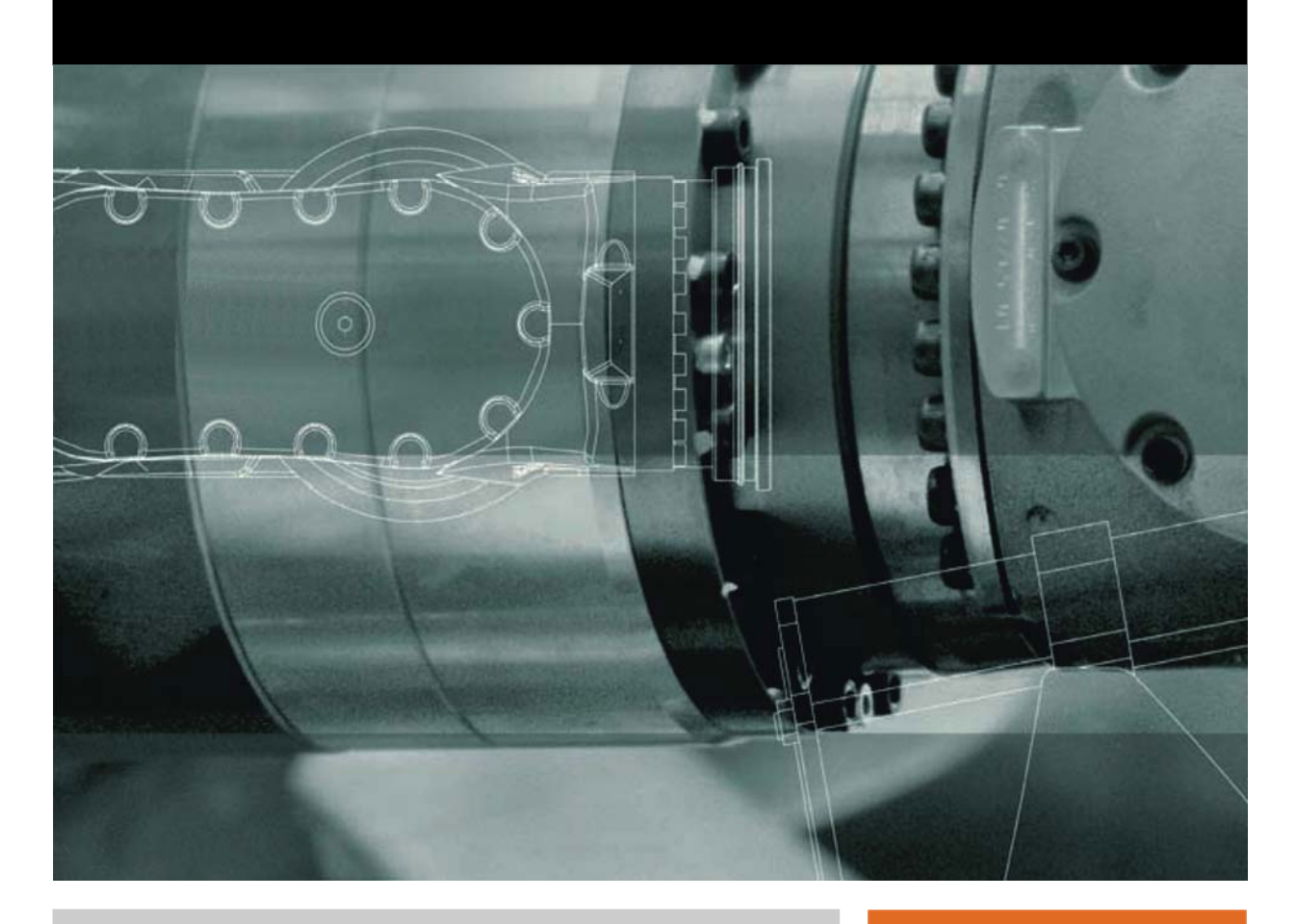

<span id="page-0-2"></span><span id="page-0-0"></span>Issued: 07.02.2013

<span id="page-0-3"></span><span id="page-0-1"></span>Version: KST ForceTorqueControl 3.0 V2 en (PDF)

© Copyright 2013 KUKA Roboter GmbH Zugspitzstraße 140 D-86165 Augsburg Germany

This documentation or excerpts therefrom may not be reproduced or disclosed to third parties without the express permission of KUKA Roboter GmbH.

Other functions not described in this documentation may be operable in the controller. The user has no claims to these functions, however, in the case of a replacement or service work.

We have checked the content of this documentation for conformity with the hardware and software described. Nevertheless, discrepancies cannot be precluded, for which reason we are not able to guarantee total conformity. The information in this documentation is checked on a regular basis, however, and necessary corrections will be incorporated in the subsequent edition.

Subject to technical alterations without an effect on the function.

Translation of the original documentation

KIM-PS5-DOC

Publication: Pub KST ForceTorqueControl 3.0 (PDF) en Bookstructure: KST ForceTorqueControl 3.0 V2.1 Version: KST ForceTorqueControl 3.0 V2 en (PDF)

## **Contents**

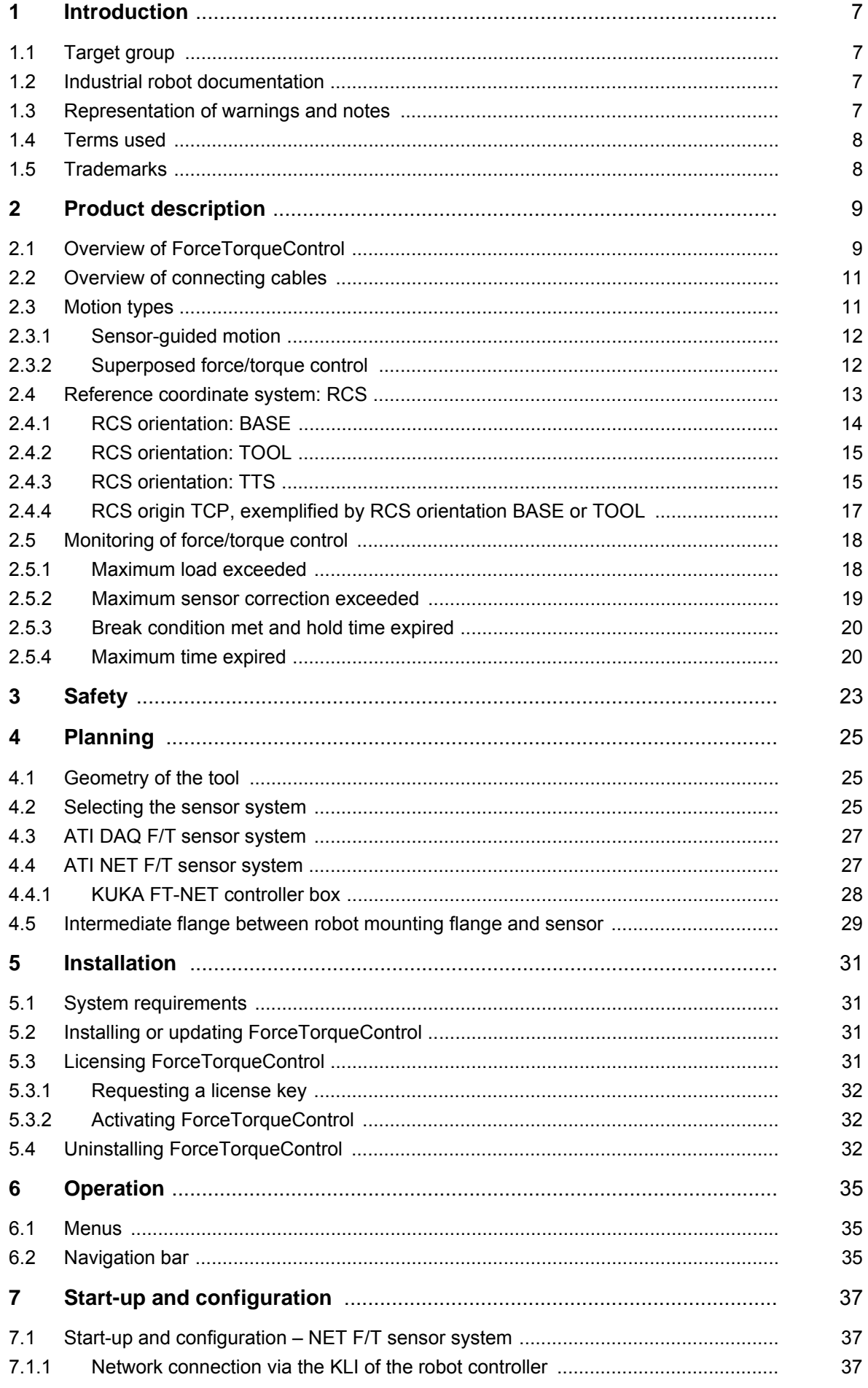

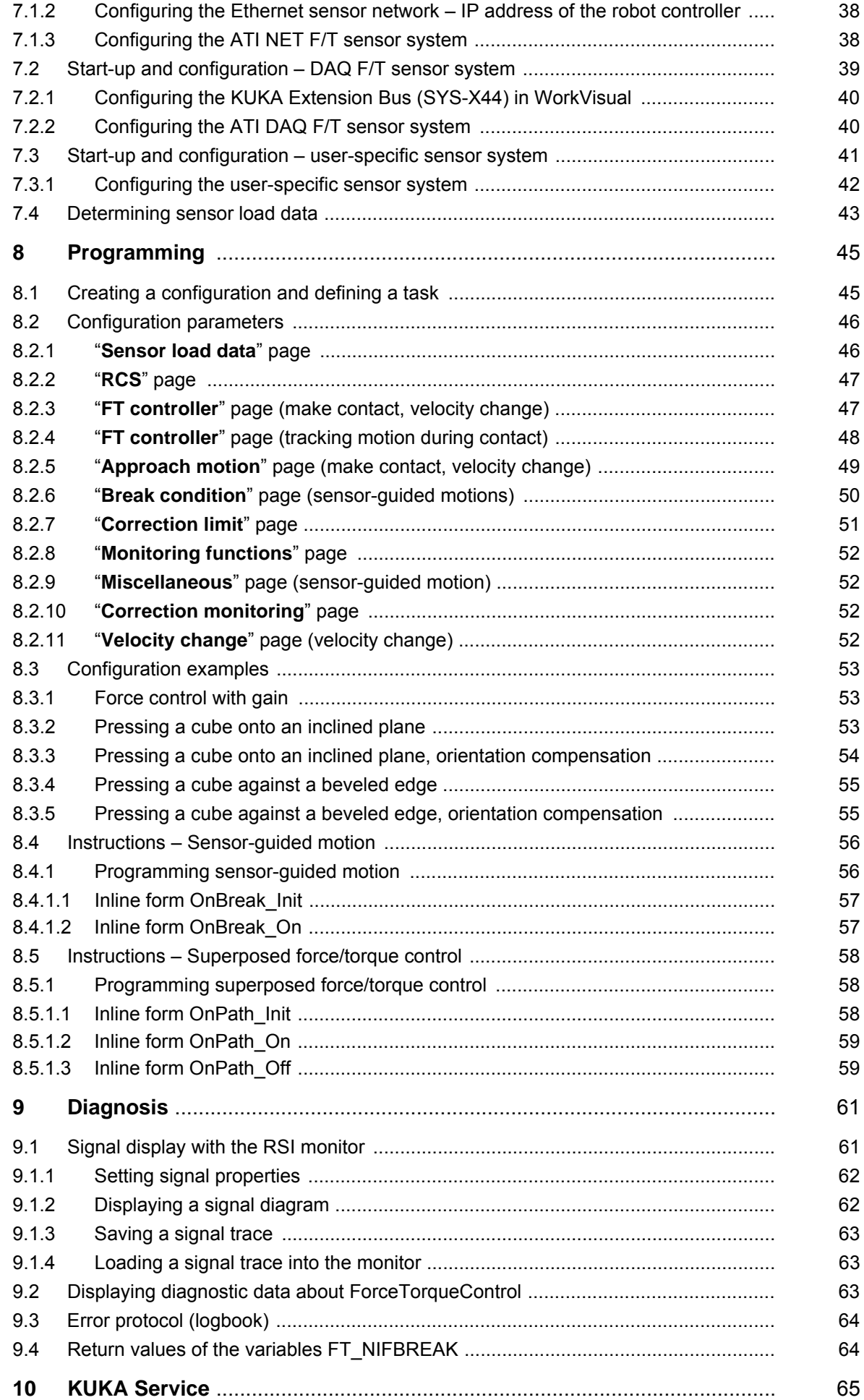

### **Contents KUKA**

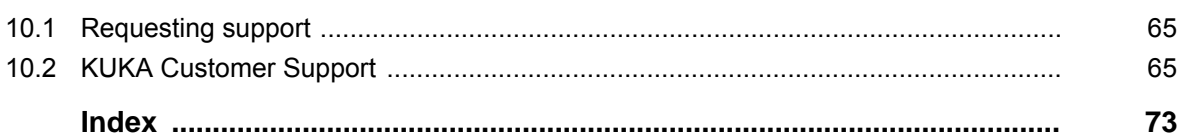

КНКЛ

## <span id="page-6-0"></span>**1 Introduction**

### <span id="page-6-1"></span>**1.1 Target group**

This documentation is aimed at users with the following knowledge and skills:

- Advanced KRL programming skills
- Advanced knowledge of the robot controller system
- Advanced knowledge of field bus interfaces

For optimal use of our products, we recommend that our customers take part in a course of training at KUKA College. Information about the training program can be found at www.kuka.com or can be obtained directly from our subsidiaries.

### <span id="page-6-2"></span>**1.2 Industrial robot documentation**

The industrial robot documentation consists of the following parts:

- Documentation for the manipulator
- Documentation for the robot controller
- **Dearating and programming instructions for the KUKA System Software**
- Documentation relating to options and accessories
- Parts catalog on storage medium

Each of these sets of instructions is a separate document.

#### <span id="page-6-3"></span>**1.3 Representation of warnings and notes**

**Safety** These warnings are relevant to safety and **must** be observed.

These warnings mean that it is certain or highly probable **A DANGER** that death or severe injuries **will** occur, if no precautions are taken. These warnings mean that death or severe injuries **may A WARNING** occur, if no precautions are taken. These warnings mean that minor injuries **may** occur, if  $\wedge$  caution no precautions are taken. These warnings mean that damage to property **may** oc-**NOTICE** cur, if no precautions are taken. These warnings contain references to safety-relevant information or general safety measures. These warnings do not refer to individual hazards or individual precautionary measures. This warning draws attention to procedures which serve to prevent or remedy emergencies or malfunctions: Procedures marked with this warning **must** be followed **SAFFTY INSTRUCTIONS** exactly.

**Notes** These hints serve to make your work easier or contain references to further information.

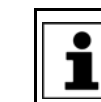

Tip to make your work easier or reference to further information.

#### <span id="page-7-0"></span>**1.4 Terms used**

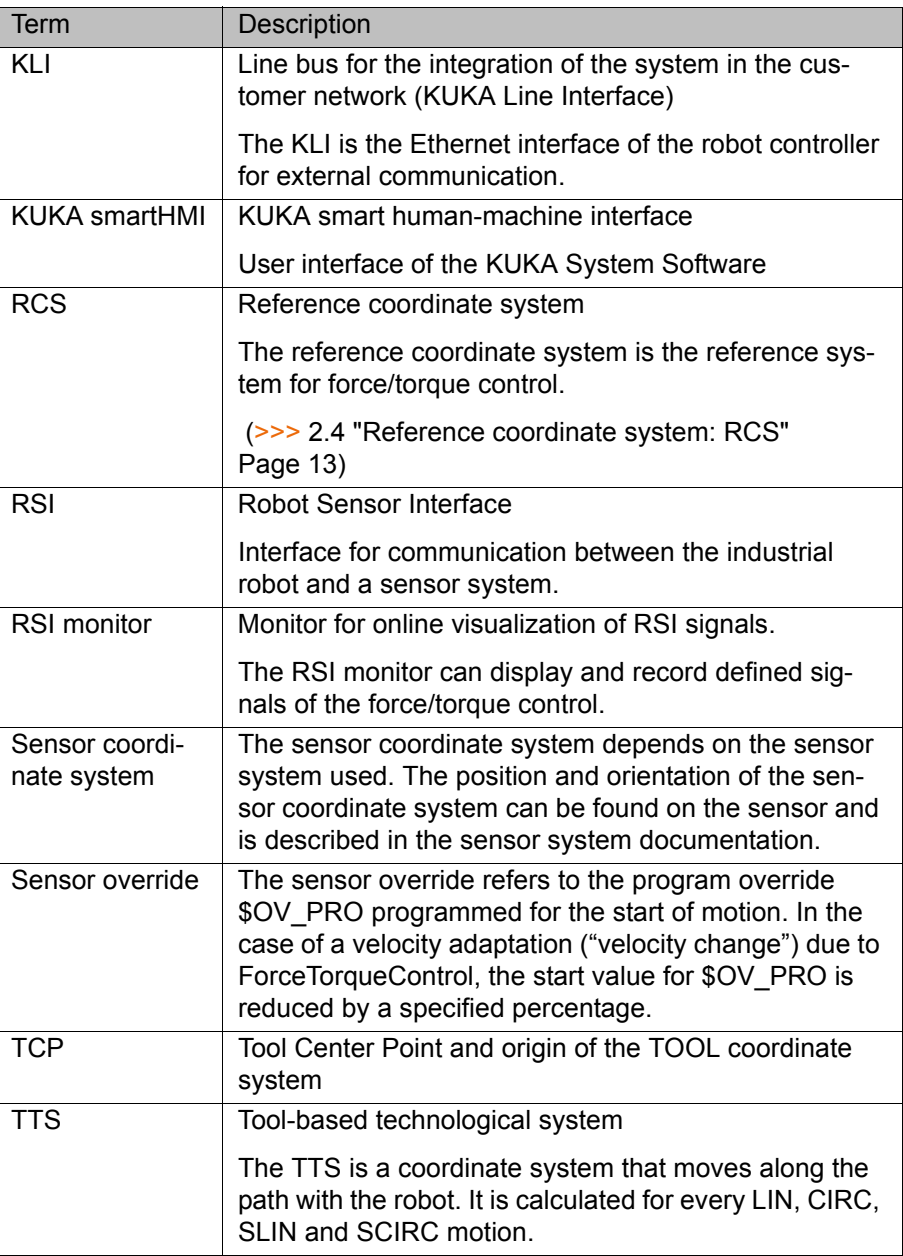

### <span id="page-7-1"></span>**1.5 Trademarks**

**Windows** is a trademark of Microsoft Corporation.

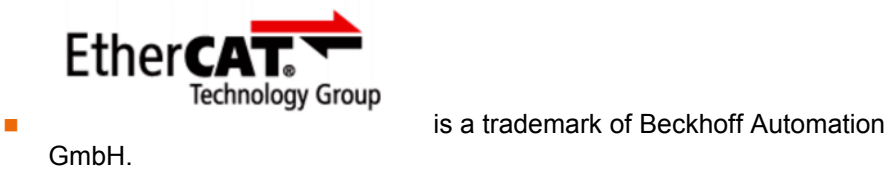

## <span id="page-8-0"></span>**2 Product description**

#### <span id="page-8-1"></span>**2.1 Overview of ForceTorqueControl**

**Functions** ForceTorqueControl is an add-on technology package with the following functions:

- **EXECUTER 19 Execution of motions as a function of measured process forces and** torques
- **Compliance with process forces and torques irrespective of the position** and size of the workpiece
- Compliance with complex process force characteristics during the machining of workpieces
- Velocity adaptation along the programmed path as a function of the measured process forces.
- Compensation for deviations in workpiece size and position by programming a degree of compliance for the robot
- Distortion-free positioning: motion until contact is made
- **Monitoring of the sensor load limits**
- Monitoring of the sensor correction limits

#### **Functional principle**

ForceTorqueControl gives the robot a sense of touch, as it were, enabling it to react sensitively to external forces and torques and to exert programmable forces and torques on a workpiece.

Servo-control is possible in up to 6 degrees of freedom (Fx, Fy, Fz, Tx, Ty, Tz). When force/torque control is active, the robot moves until the sensor detects the defined force or torque. In the case of superposed force/torque control, the robot also moves on a programmed path. A reference coordinate system is defined as a reference system.

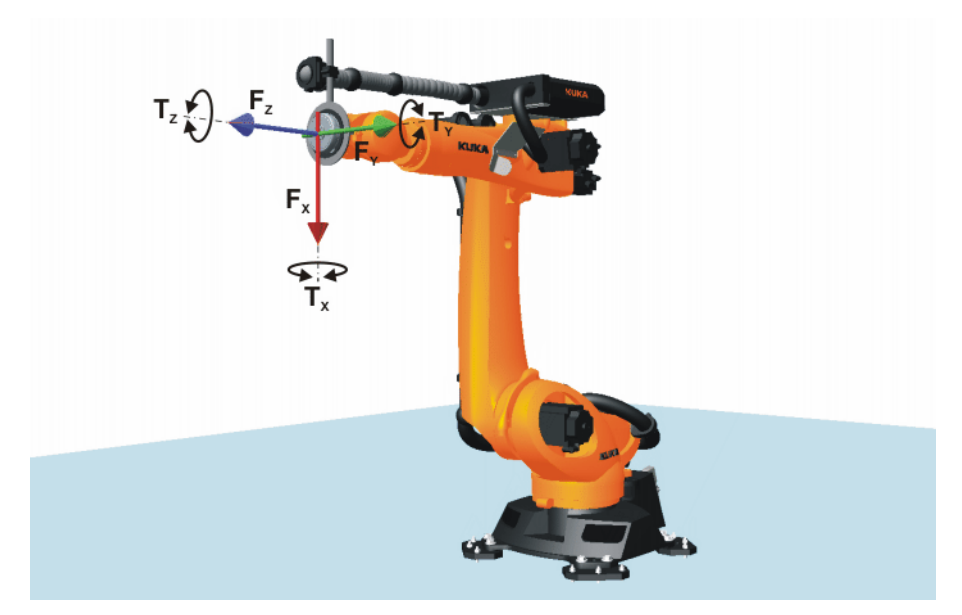

#### **Fig. 2-1: Degrees of freedom of force/torque control**

**Areas of application**

- Handling
- Joining, e.g. bonding, riveting, assembly
- Forming, e.g. roll hemming
- **Cutting, e.g. grinding, deburring, polishing**

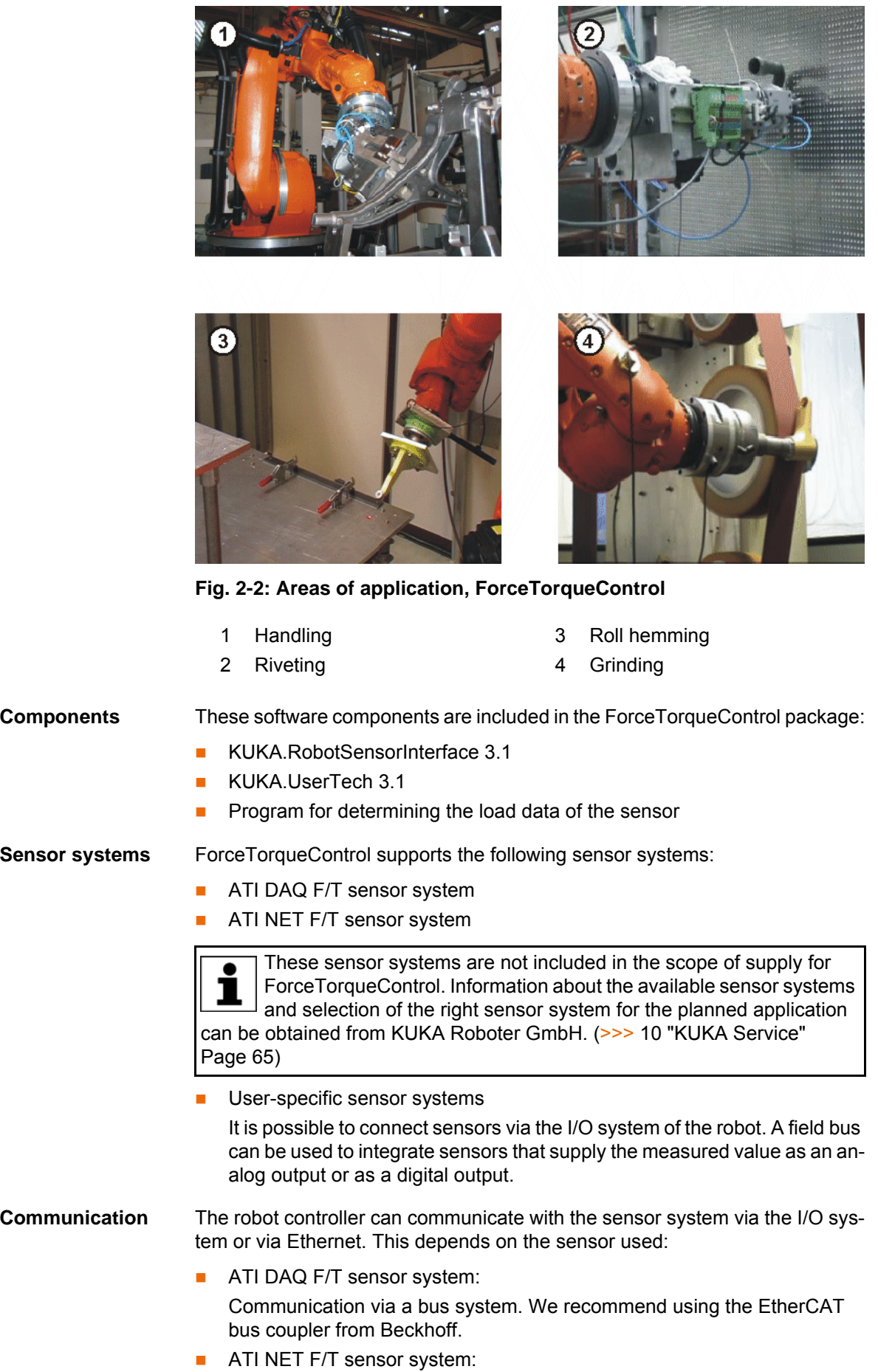

Communication via the Ethernet interface of the robot controller (KLI)

**User-specific sensor systems:** Communication via a bus system

**WorkVisual** To configure the sensor system ATI DAQ F/T or a user-specific sensor system, the following software is required:

**WorkVisual 2.3 or higher** 

#### <span id="page-10-0"></span>**2.2 Overview of connecting cables**

The connection between the robot, the sensor and the robot controller depends on the sensor system used. The figure gives an overview of the connecting cables for the NET F/T sensor system.

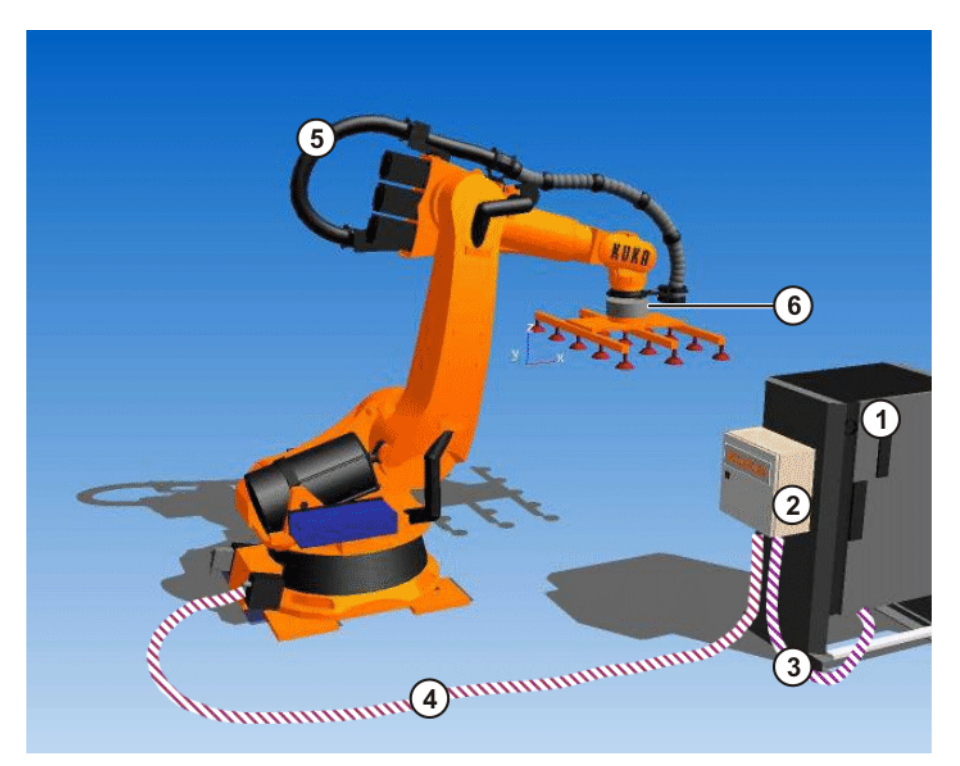

#### **Fig. 2-3: Overview of connecting cables (example)**

- 1 Robot controller
- 2 KUKA FT-NET controller box
- 3 Ethernet cable to the KLI
- 4 Sensor cable
- 5 Energy supply system with sensor cable
- 6 NET F/T sensor

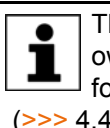

The KUKA FT-NET controller box is a compact control cabinet with its own power supply, which comprises all the necessary components for operating the NET F/T sensor system. (>>> [4.4.1 "KUKA FT-NET controller box" Page 28\)](#page-27-1)

#### <span id="page-10-1"></span>**2.3 Motion types**

**Overview** The following motion types can be configured with ForceTorqueControl:

 Sensor-guided motion (>>> [2.3.1 "Sensor-guided motion" Page 12](#page-11-0)) ■ Superposed force/torque control (>>> [2.3.2 "Superposed force/torque control" Page 12\)](#page-11-1)

#### <span id="page-11-0"></span>**2.3.1 Sensor-guided motion**

- **Description** When the robot executes a sensor-guided motion, the robot does not move to a programmed end point, but is moved from a start point on the basis of the measured sensor data. The robot moves until a defined break condition is satisfied. In order to move the robot, force and torque setpoints can be set for up to 6 degrees of freedom (Fx, Fy, Fz, Tx, Ty, Tz). A reference coordinate system is selected as a reference system.
- **Example** The robot moves in the Z direction in the TOOL coordinate system until the defined force setpoint of 100 N is reached.

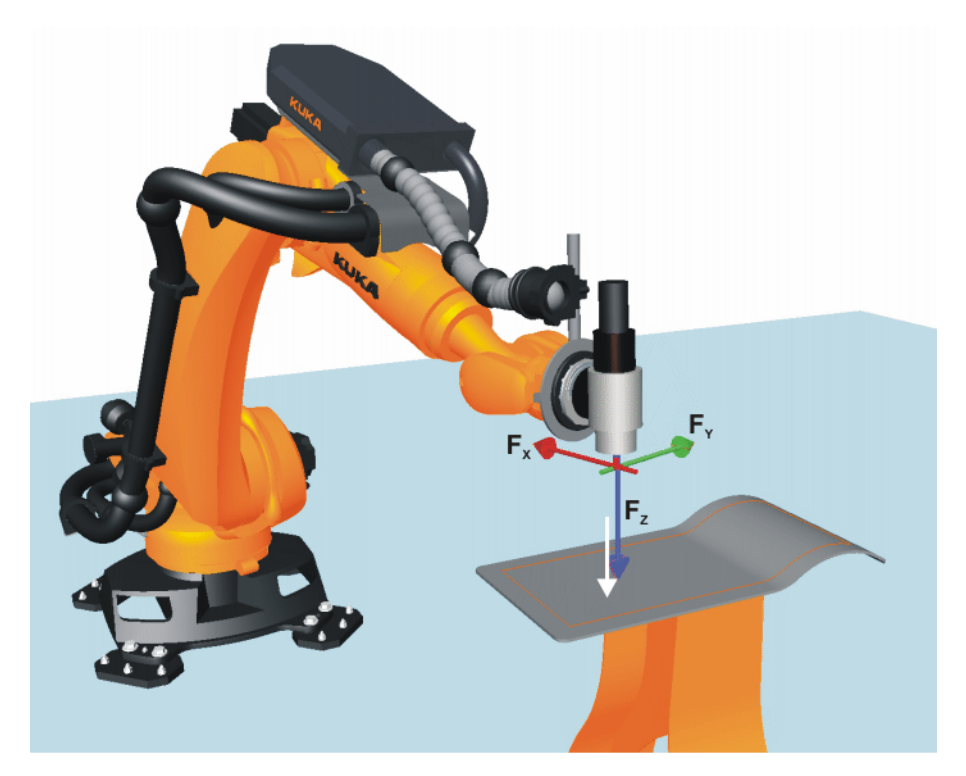

**Fig. 2-4: Sensor-guided motion**

#### <span id="page-11-1"></span>**2.3.2 Superposed force/torque control**

**Description** The robot moves along a programmed path. While moving along this path, the robot exerts the defined force and torque setpoints. Force and torque setpoints can be set for up to 6 degrees of freedom (Fx, Fy, Fz, Tx, Ty, Tz). A reference coordinate system is selected as a reference system.

> The following motion types can be executed with superposed force/torque control:

- PTP, LIN, CIRC
- **SLIN, SCIRC**

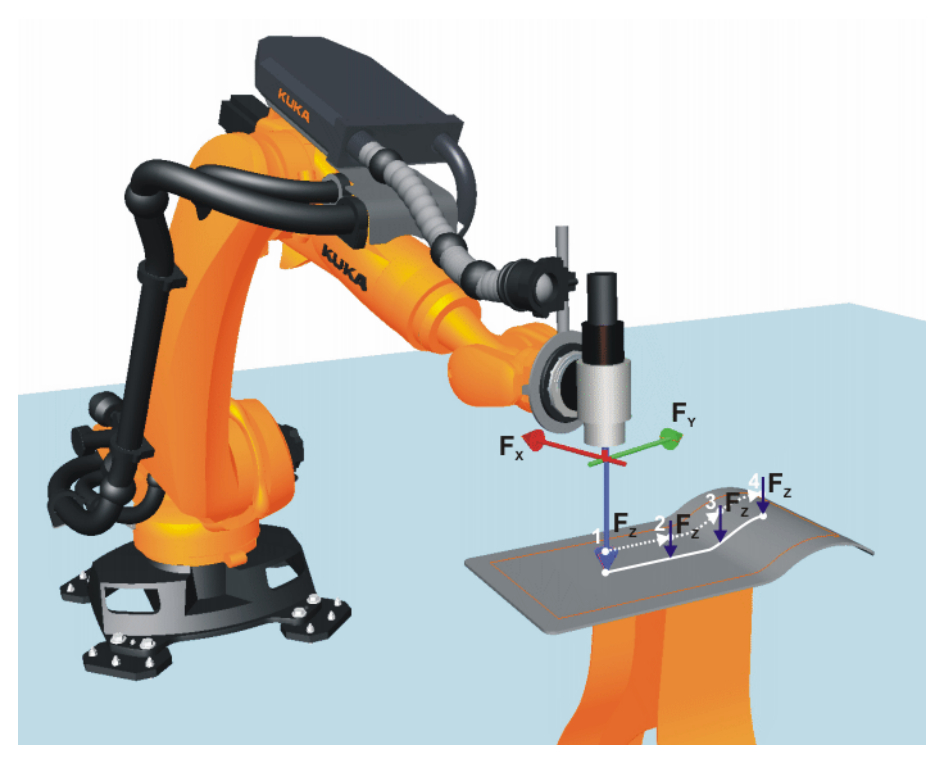

**Fig. 2-5: Superposed force/torque control**

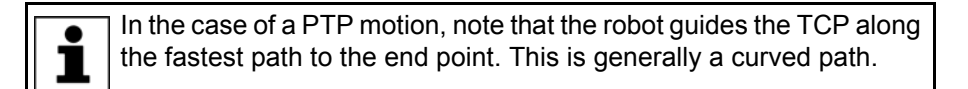

**Example** The robot executes a programmed path in the XY plane in the BASE coordinate system. Additionally, the robot exerts a defined force setpoint of 100 N in the Z direction along the programmed path.

#### <span id="page-12-1"></span><span id="page-12-0"></span>**2.4 Reference coordinate system: RCS**

**Overview** The reference coordinate system RCS is the reference system for force/torque control. The origin of the reference coordinate system is always the current TCP.

> (>>> [2.4.4 "RCS origin TCP, exemplified by RCS orientation BASE or TOOL"](#page-16-0)  [Page 17](#page-16-0))

> The orientation of the reference coordinate system can be defined using the following coordinate systems:

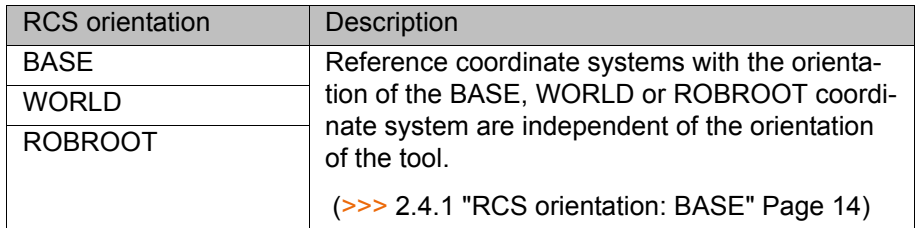

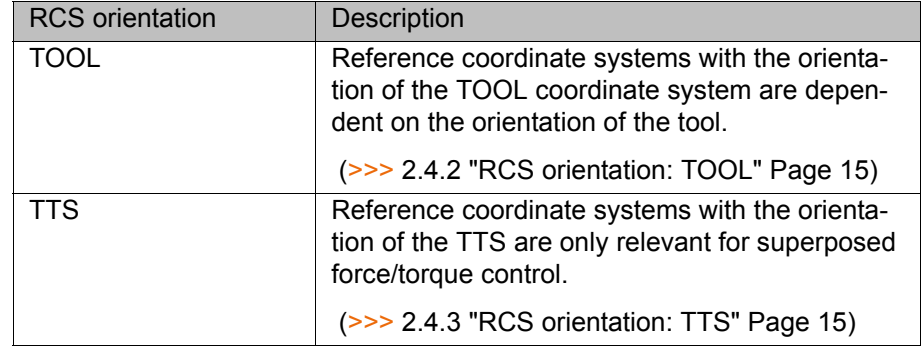

#### <span id="page-13-0"></span>**2.4.1 RCS orientation: BASE**

**Description** The orientation of the reference coordinate system corresponds to the orientation of the current BASE coordinate system. It is independent of the orientation of the tool.

The origin of the reference coordinate system is the current TCP.

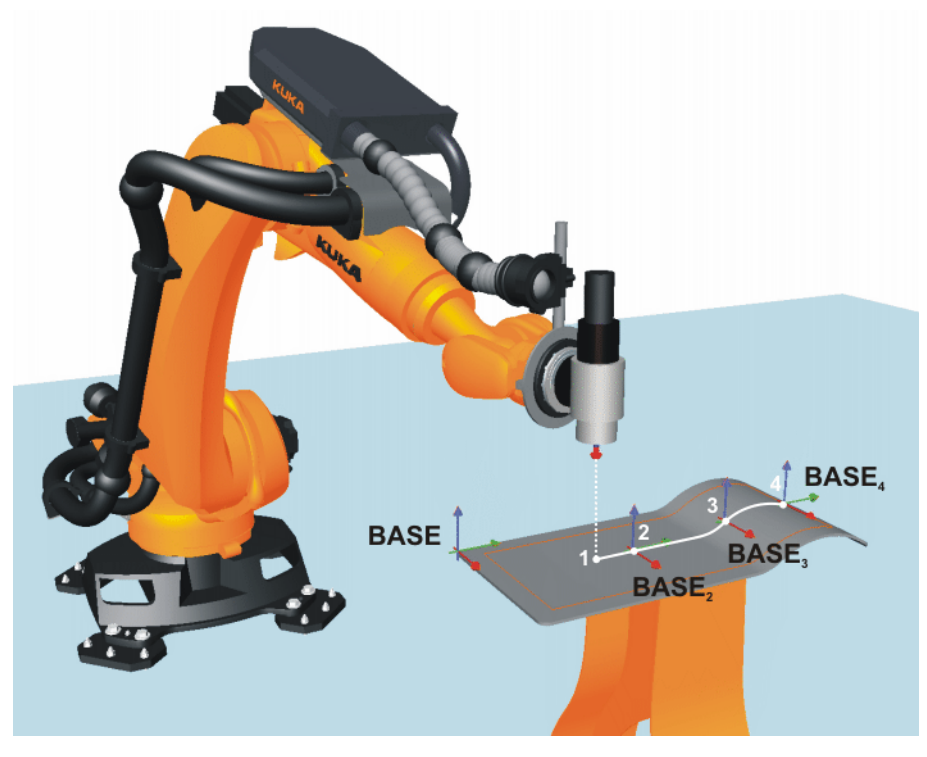

**Fig. 2-6: RCS orientation: BASE**

### **Example Example Example Example Example Example Example EXAMPLE**

Irrespective of the orientation of the TOOL coordinate system, the workpiece is pressed perpendicularly against the abrasive belt.

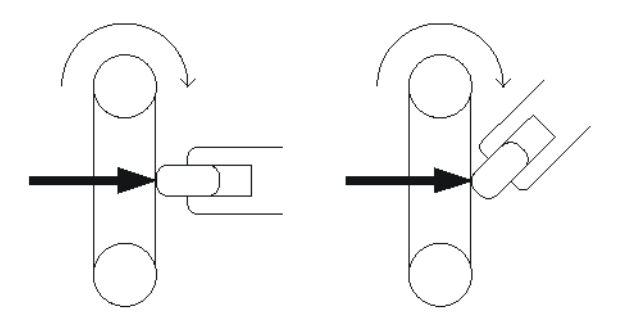

**Fig. 2-7: Example – stationary abrasive belt**

#### <span id="page-14-0"></span>**2.4.2 RCS orientation: TOOL**

**Description** The orientation of the reference coordinate system corresponds to the orientation of the current TOOL coordinate system. It is dependent on the orientation of the tool.

The origin of the reference coordinate system is the current TCP.

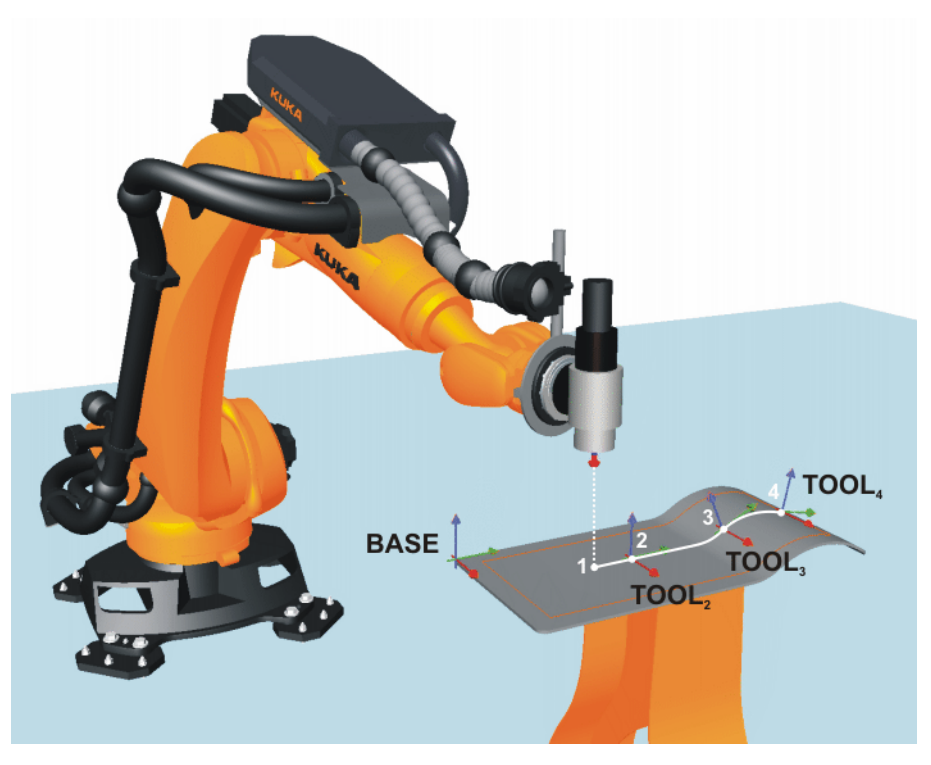

**Fig. 2-8: RCS orientation: TOOL**

#### **Examples Handling**

- 
- Assembly
- Force/torque control in the tool direction

#### <span id="page-14-1"></span>**2.4.3 RCS orientation: TTS**

**Description** The orientation of the reference coordinate system corresponds to the direction of motion of the TCP of the current tool.

The origin of the reference coordinate system is the current TCP.

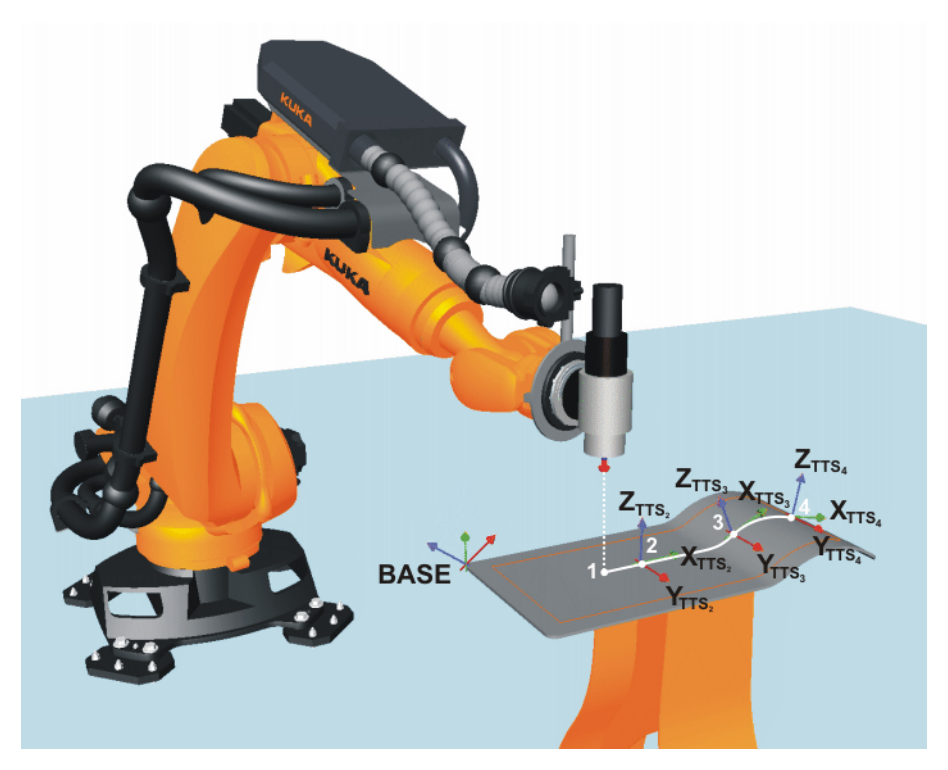

**Fig. 2-9: RCS orientation: TTS**

**TTS** The TTS is a coordinate system that moves along the path with the robot. It is calculated for each CP motion. The TTS is derived from the path tangent, the +X axis of the TOOL coordinate system  $(+X<sub>TOOL</sub> =$  tool direction ) and the resulting normal vector.

- $\blacksquare$  X<sub>TTS</sub>: path tangent
- $\blacksquare$  Y<sub>TTS</sub>: normal vector to the plane derived from the path tangent and  $+X<sub>TOOL</sub>$
- $\blacksquare$   $\mathsf{Z}_{\mathsf{TTS}}$ : normal vector of the right-angled system derived from  $\mathsf{X}_{\mathsf{TTS}}$  and  $Y<sub>TTS</sub>$  (= negative tool direction)

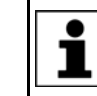

The path tangent and the tool direction must not be parallel, otherwise the TTS cannot be calculated and the robot controller displays an error message.

**Example Example Force-controlled roll hemming** 

The roll is pressed against the metal sheet perpendicularly to the direction of motion of the TCP.

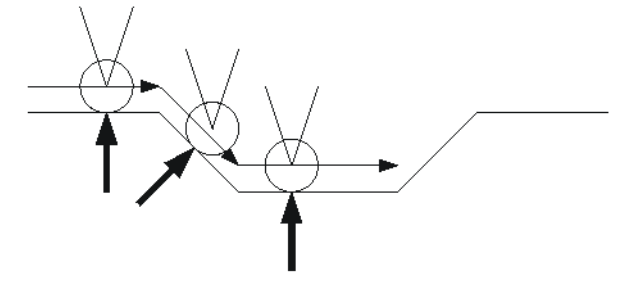

**Fig. 2-10: Example – force-controlled roll hemming**

### <span id="page-16-0"></span>**2.4.4 RCS origin TCP, exemplified by RCS orientation BASE or TOOL**

**Description** The origin of the reference coordinate system is always the current TCP.

**Example** The following parameters are configured for force/torque control.

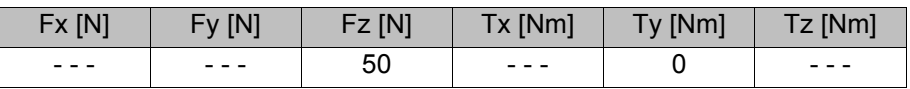

In the following figure, the workpiece moves from top to bottom. When one point of the workpiece has reached force  $F_Z = 50$  N on the surface, the workpiece rotates until torque  $T_Y = 0$  is reached. The direction of rotation of the workpiece depends on the orientation of the TCP.

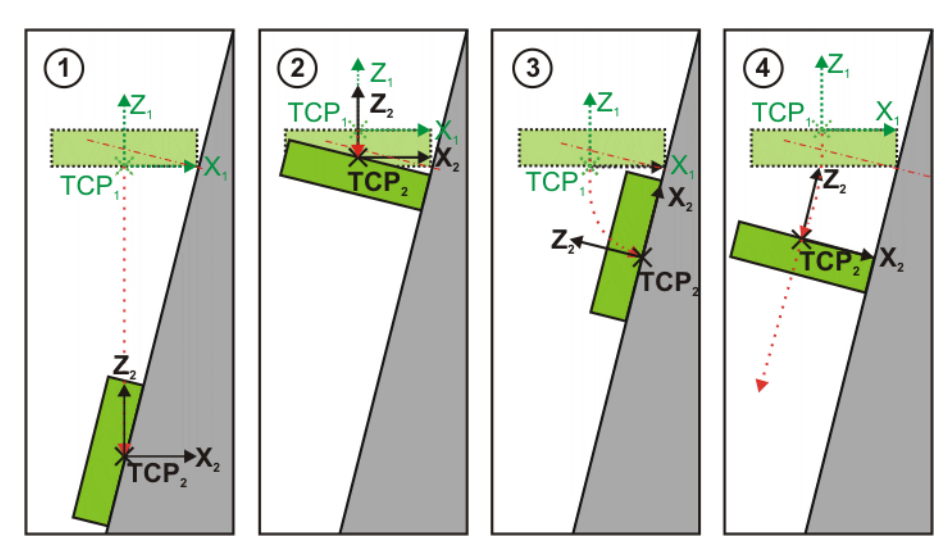

**Fig. 2-11: RCS origin: TCP**

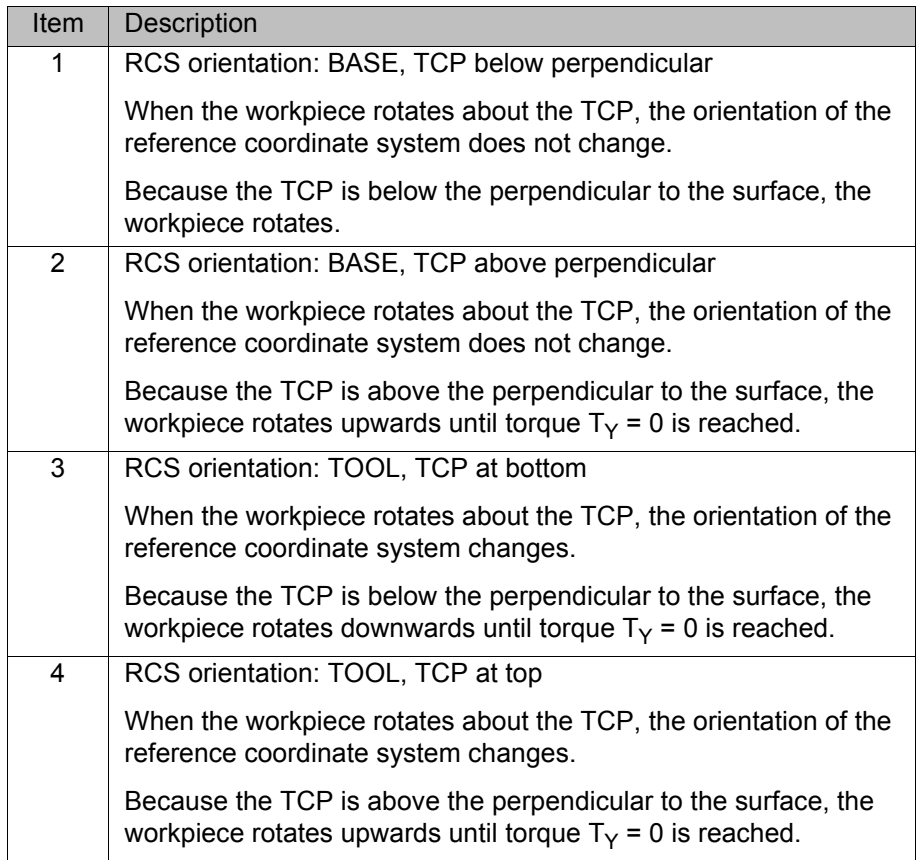

#### <span id="page-17-0"></span>**2.5 Monitoring of force/torque control**

**Overview** The monitoring of force/torque control can be configured. ForceTorqueControl ends force/torque control if the configured load or sensor correction limits are exceeded.

> Exceeding of the maximum sensor load that may be exerted on the sensor in the sensor coordinate system. This may be due to external process forces and/or the weight of the tool.

Configuration: **Load range** page (configuration of the sensor system)

- Exceeding of the maximum load that may be exerted externally on the tool in the reference coordinate system RCS.
- Configuration: (>>> [8.2.8 ""Monitoring functions" page" Page 52](#page-51-4))
	- Exceeding of the maximum sensor correction.

Configuration: (>>> [8.2.7 ""Correction limit" page" Page 51](#page-50-1))

For a sensor-guided motion, a break condition is always defined together with a break mode. As the break condition, one or more ranges can be defined which the measured sensor value must enter.

ForceTorqueControl ends sensor-guided motion when the break condition is satisfied, or on expiry of a defined maximum time if the break condition is not satisfied within this time.

- The break mode defines the time at which sensor-guided motion is terminated:
	- **In the target range**: Termination as soon as the measured sensor value lies within the defined range.
	- **Hold time once within target range:** A timer starts once the measured sensor value lies within the defined range. Termination once the hold time has expired, irrespective of whether the measured value leaves a range again during this time.
	- **Hold time entirely within target range:** The timer is reset each time the measured value leaves a range. Termination when the measured value lies within the defined range for the entire hold time.
	- **Hold time entirely within target range and signal**: Termination when the measured value lies within the defined range for the entire hold time and a defined input is additionally set to TRUE.

Configuration: (>>> [8.2.6 ""Break condition" page \(sensor-guided mo](#page-49-1)[tions\)" Page 50](#page-49-1))

Maximum time expired.

Configuration: (>>> [8.2.9 ""Miscellaneous" page \(sensor-guided motion\)"](#page-51-5)  [Page 52\)](#page-51-5)

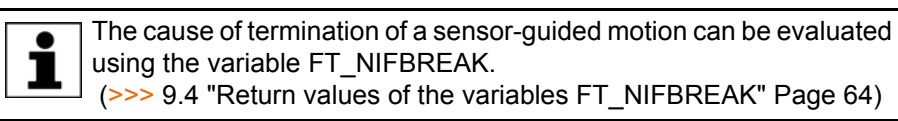

#### <span id="page-17-1"></span>**2.5.1 Maximum load exceeded**

**Description** Force/torque control is terminated if a maximum force or a maximum torque is exceeded. The reference coordinate system is the RCS.

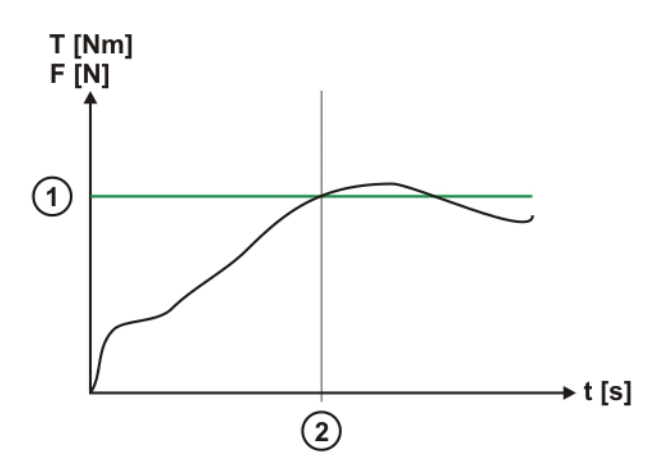

**Fig. 2-12: Maximum load exceeded**

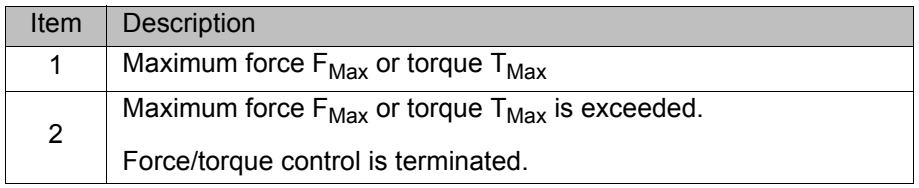

#### <span id="page-18-0"></span>**2.5.2 Maximum sensor correction exceeded**

**Description** The maximum sensor correction can be defined in a positive and negative direction for each activated component. The reference coordinate system is the RCS.

> If the maximum sensor correction is exceeded during a sensor-guided motion, force/torque control is terminated.

> If the maximum sensor correction is reached during a motion with superposed force/torque control, no further sensor corrections are carried out in this direction.

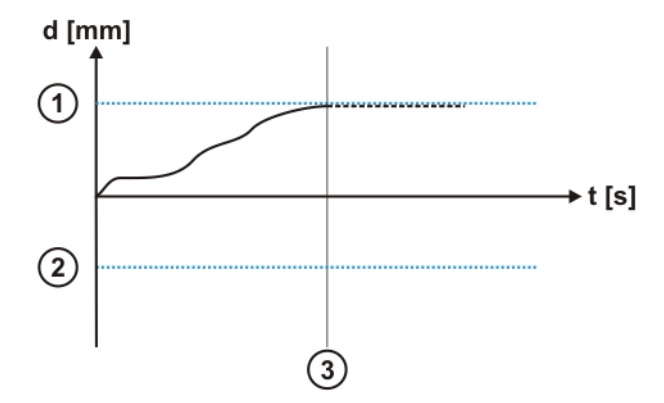

#### **Fig. 2-13: Maximum sensor correction exceeded**

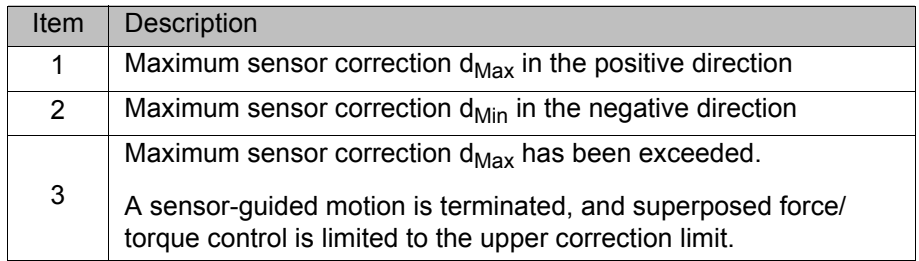

### <span id="page-19-0"></span>**2.5.3 Break condition met and hold time expired**

**Description** Sensor-guided motion is terminated if the break condition is met and the timer for the hold time has expired.

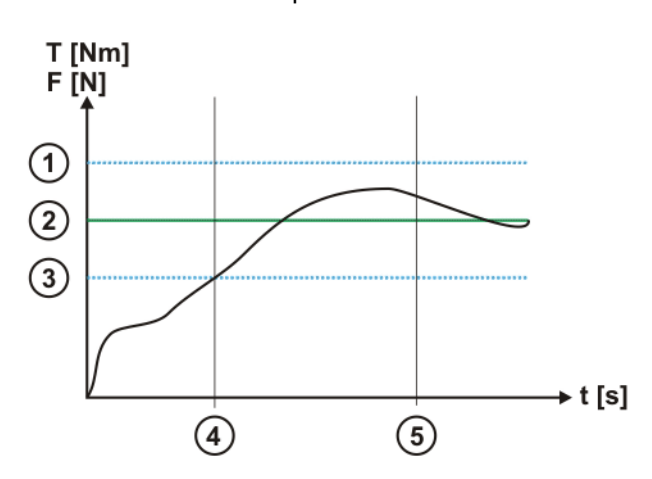

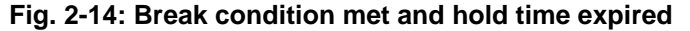

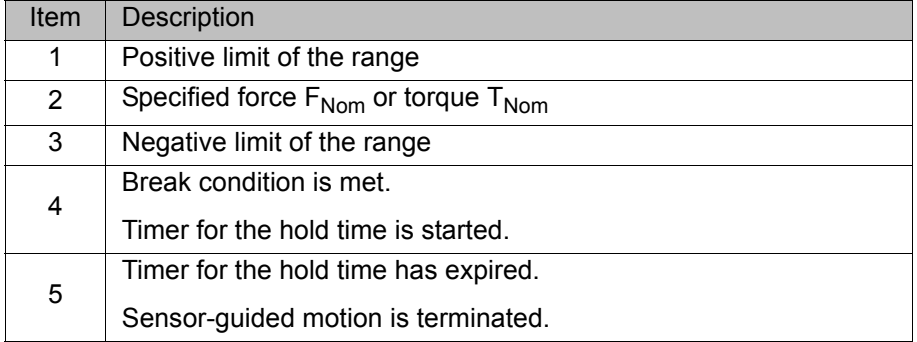

#### <span id="page-19-1"></span>**2.5.4 Maximum time expired**

**Description** Sensor-guided motion is terminated if the timer for the maximum time has expired. The timer is started when sensor-guided motion is started.

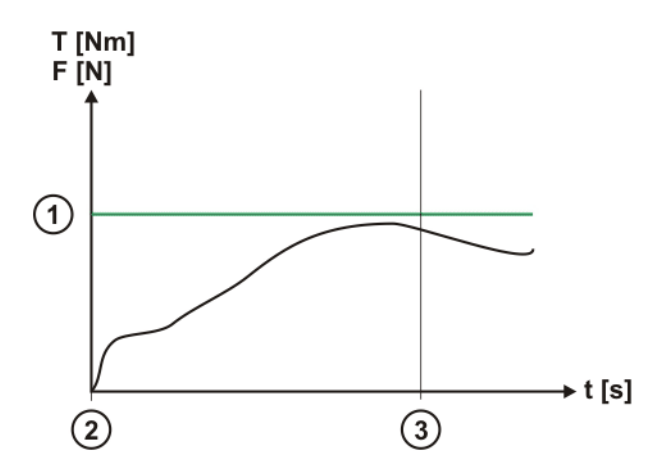

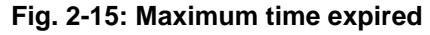

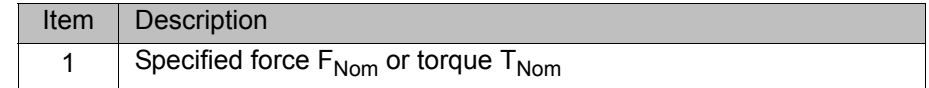

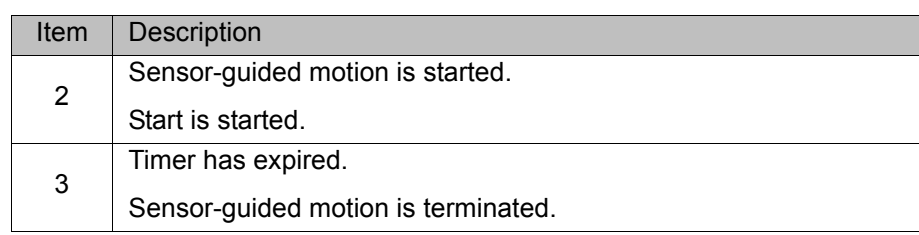

ZHEZ*I* 3 Safety

## <span id="page-22-0"></span>**3 Safety**

This documentation contains safety instructions which refer specifically to the software described here.

The fundamental safety information for the industrial robot can be found in the "Safety" chapter of the Operating and Programming Instructions for System Integrators or the Operating and Programming Instructions for End Users.

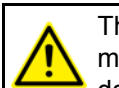

The "Safety" chapter in the operating and programming instructions must be observed. Death to persons, severe injuries or considerable damage to property may otherwise result.

**Sensor-assisted operation**

**Workspace limitation**

- If used incorrectly, KUKA.ForceTorqueControl can cause personal injury and material damage.
- In sensor-assisted operation, the robot may move unexpectedly in the following cases:
	- Incorrectly configured force/torque control
	- $\blacksquare$  Hardware fault (e.g. incorrect cabling, break in the sensor cable or sensor malfunction)
- Unexpected movements may cause serious injuries and substantial material damage. The system integrator is obliged to minimize the risk of injury to himself/herself and other people, as well as the risk of material damage, by adopting suitable safety measures, e.g. by means of workspace limitation.
- At the start of force/torque control, the safety controller generates the following acknowledgement message in T1 or T2 mode:

*!!! Caution - sensor correction is activated!!!*

- The axis ranges of all robot axes are limited by means of adjustable software limit switches. These software limit switches must be set in such a way that the workspace of the robot is limited to the minimum range required for the process.
	- The System Software allows the configuration of a maximum of 8 Cartesian and 8 axis-specific workspaces. The system integrator must configure the workspaces in such a way that they are limited to the minimum range required for the process. This reduces the risk of damage caused by unexpected movements in sensor-assisted operation to a minimum.
- **Sensor correction By default, KUKA.ForceTorqueControl limits the maximum sensor correc**tion in the reference coordinate system to +/- 5 mm for translational direction corrections and 5° for axis angle corrections (= maximum rotational offset across all axis angles).

If the preset range for sensor correction in the reference coordinate system is not sufficient, the maximum permissible correction range can be increased. The permissible range for sensor correction must always be limited to the minimum required range.

(>>> [8.2.7 ""Correction limit" page" Page 51\)](#page-50-1)

КНКЛ

## <span id="page-24-0"></span>**4 Planning**

#### <span id="page-24-1"></span>**4.1 Geometry of the tool**

**Description** The torque load of the sensor is determined by the geometry of the tool. The following geometry must thus be observed when designing the tool in order to reduce the sensor load:

- Minimize distance from center of mass of tool to sensor system.
- Minimize length of lever arm of external process forces acting on the sensor system.

#### <span id="page-24-2"></span>**4.2 Selecting the sensor system**

**Description** The following criteria must be met:

- 1. Sensor load in normal operation is within the permissible measurement range of the sensor system.
- 2. Safety factor for peak loads is taken into consideration.

The required measurement range of the sensor system is derived from the following resulting forces:

- **Neight of mounted tool at sensor system**
- Maximum process force
- Maximum acceleration force

#### **Simplified formula for dimensioning of the sensor system:**

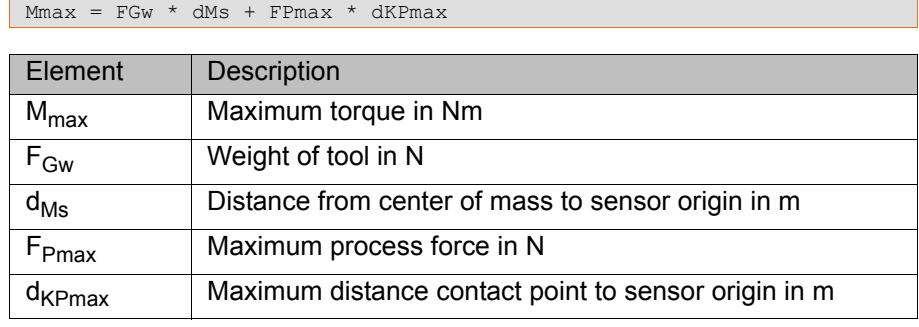

Selection of the wrong sensor system can result in dam-**NOTICE** age to the sensor system and other material damage. The correct sensor system can only be selected with detailed knowledge of the real process. Consultation with KUKA Roboter GmbH is required here. (>>> [10 "KUKA](#page-64-3)  [Service" Page 65\)](#page-64-3)

#### **Example**

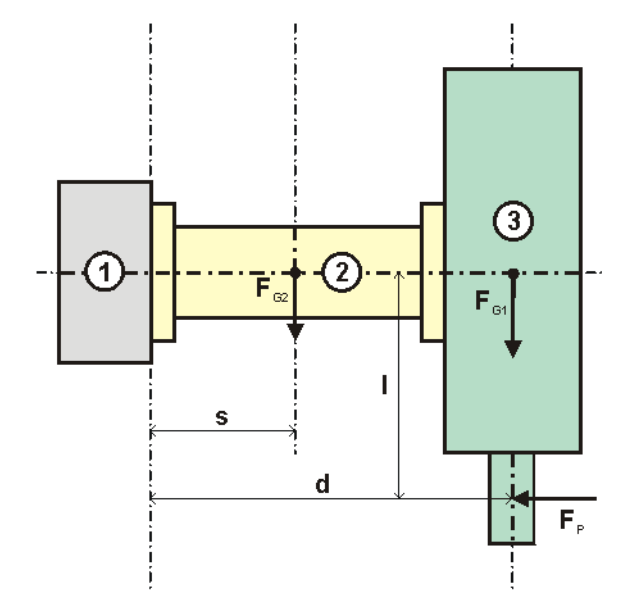

**Fig. 4-1: Example of sensor system selection**

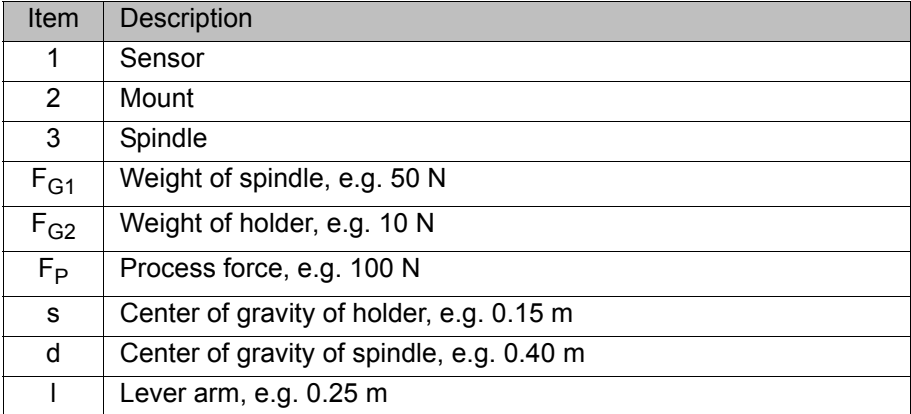

The required measurement range of the sensor system is derived from the sum of the following torques acting on the sensor:

- Torque resulting from the weight of mounted tool at sensor system:
	- M1 =  $F_{G1}$  \* d +  $F_{G2}$  \* s = 50 N \* 0.40 m + 10N \* 0.15 m = 21.5 Nm
- **Torque resulting from the maximum process force:**  $M2 = F_P * I = 100 N * 0.25 m = 25.0 Nm$

Sensor load in normal operation:

 $M1 + M2 = 46.5$  Nm

Permissible torque from nominal load of the KR 16 robot and geometry of the tool:

 $M3 = 160 N * 0.4 m = 64 Nm$ 

Sensor selection: ATI DAQ F/T Delta: Measurement range ±60 Nm, maximum load ±220 Nm

The following criteria are met:

1. Sensor load in normal operation is within the permissible measurement range of the sensor system.

 $(-60 \text{ Nm} < 46.5 \text{ Nm} > +60 \text{ Nm})$ 

2. Safety factor for peak loads is taken into consideration. Safety factor = 220 Nm/64 Nm = 3.5

Disadvantage of this choice of sensor:

Although the sensor load during normal operation is within the permissible measuring range of the sensor system, the measuring range to be used for the planned application could be too small.

 $M4 = 60$  Nm -  $(M1 + M2) = 60$  Nm - 46.5 Nm = 13.5 Nm

Recommendation: Select the sensor system so that its measuring range is at least twice as large as the sensor load during normal operation.

#### <span id="page-26-0"></span>**4.3 ATI DAQ F/T sensor system**

**Overview** These hardware components are required for operating the sensor system with ForceTorqueControl:

- **ATI F/T-DAQ sensor**
- **Intermediate flange between robot mounting flange and sensor**
- Power supply box
- For sensors of type Gamma or larger:
- 3-piece cable set, sensor power supply box (5 m, 6 m, 15 m)
- EtherCAT bus system

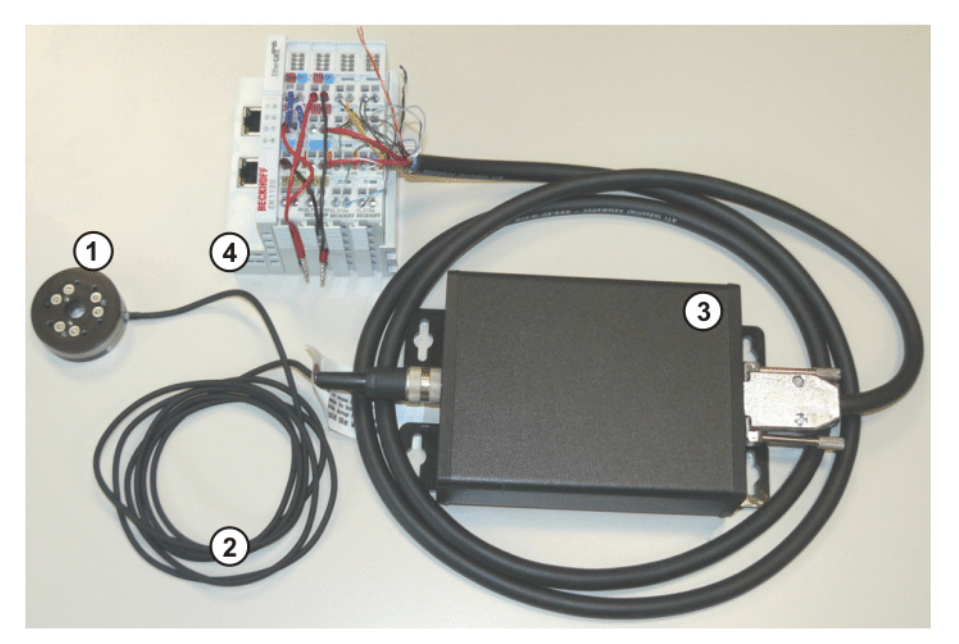

**Fig. 4-2: ATI DAQ F/T sensor system (example with mini-sensor)**

- 
- 1 F/T-DAQ sensor 3 Power supply box
- 2 Sensor cable 4 EtherCAT bus system
- 

- **EtherCAT bus system**
	- We recommend using the EtherCAT bus coupler from Beckhoff. The following components are required:
		- **EL9505 power supply terminal 24 V**  $\rightarrow$  **5 V**
		- EK1100 EtherCAT bus coupler
		- 2 EL3104 4-channel analog input terminals, -10 V to 10 V

#### <span id="page-26-1"></span>**4.4 ATI NET F/T sensor system**

**Overview** These hardware components are required for operating the sensor system with ForceTorqueControl:

ATI F/T-NET sensor

- Intermediate flange between robot mounting flange and sensor
	- Sensor cable
- Ethernet cable
- ATI NET box or KUKA FT-NET controller box

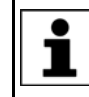

The ATI NET box must be grounded and supplied with power in accordance with the sensor system documentation. The required cables must be assembled by the user.

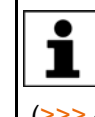

The KUKA FT-NET controller box is a compact control cabinet with its own power supply, which comprises all the necessary components for operating the NET F/T sensor system. (>>> [4.4.1 "KUKA FT-NET controller box" Page 28](#page-27-0))

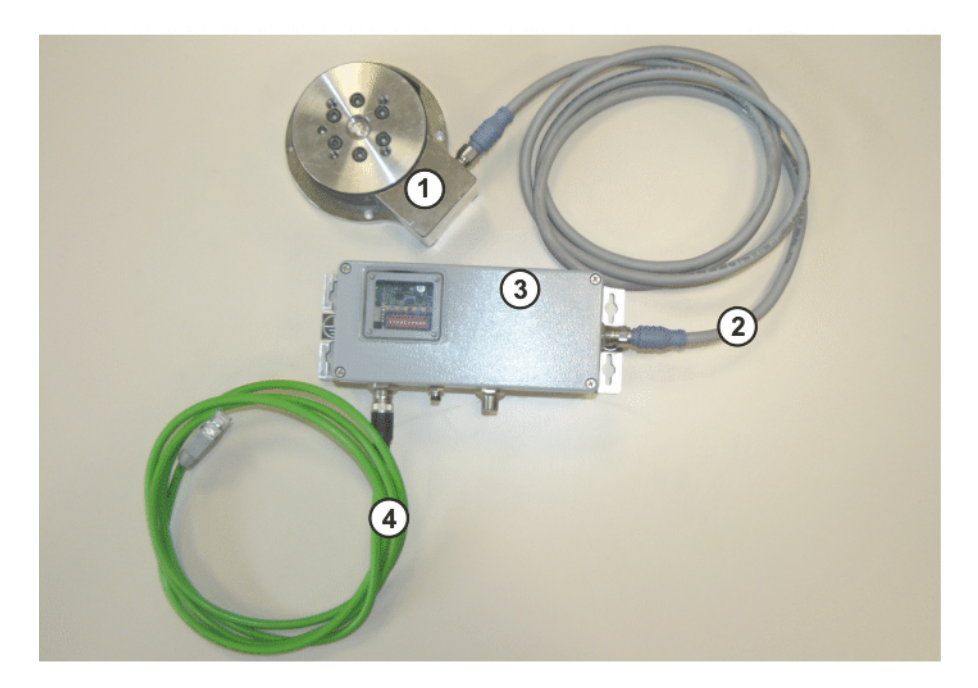

#### **Fig. 4-3: ATI NET F/T sensor system (example)**

- 1 F/T-NET sensor
- 2 Sensor cable, F/T-NET sensor NET box
- 3 NET box
- 4 Ethernet cable, NET box robot controller KLI

#### <span id="page-27-1"></span><span id="page-27-0"></span>**4.4.1 KUKA FT-NET controller box**

The KUKA FT-NET controller box comprises all the necessary components for operating the ATI NET F/T sensor system:

- **Power supply unit**
- Evaluation electronics for the sensor for conditioning the measured values and making them available for Ethernet
- Power connection and connections for sensor and Ethernet cables

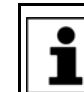

The KUKA FT-NET controller box is not included in the scope of supply for ForceTorqueControl and can be ordered.

4 Planning KUKA

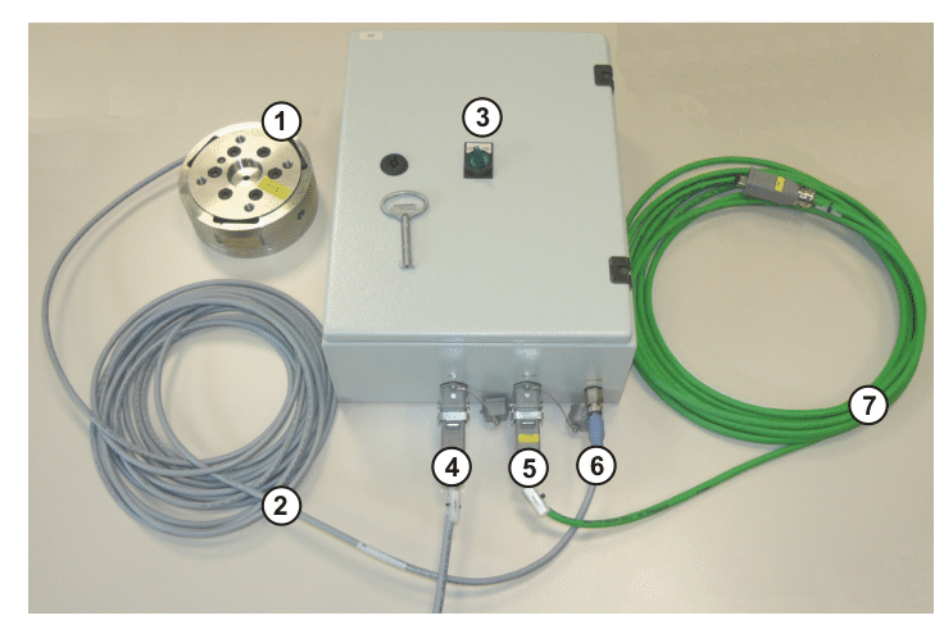

#### **Fig. 4-4: KUKA FT-NET controller box**

- 1 F/T-NET sensor
- 2 Sensor cable, F/T-NET sensor controller box
- 3 Main switch for switching the controller box on and off
- 4 Connection for 230 V power supply
- 5 Connection for Ethernet cable
- 6 Connection for sensor cable
- 7 Ethernet cable, controller box robot controller KLI

### <span id="page-28-0"></span>**4.5 Intermediate flange between robot mounting flange and sensor**

**Description** The sensor cannot be mounted directly on the robot flange. An intermediate flange is required between the mounting flange of the robot and the sensor. Depending on the sensor type, the intermediate flange may consist of one or two plates.

**Example** Intermediate flange with 2 plates

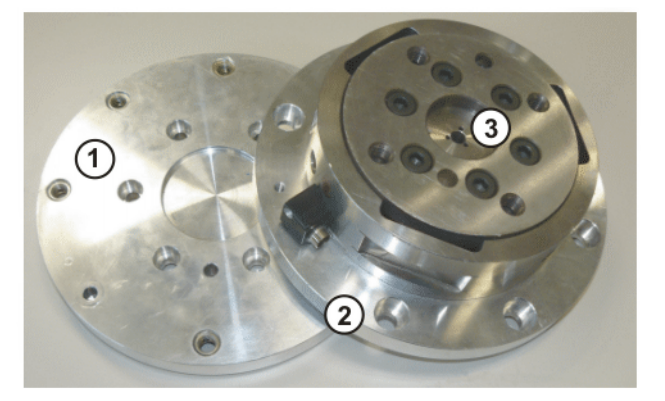

#### **Fig. 4-5: Sensor with intermediate flange – flange plates separated**

- 
- 1 Plate 1 3 Sensor
- 2 Plate 2 with sensor

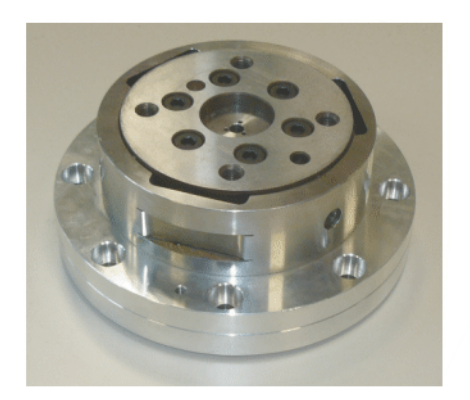

**Fig. 4-6: Sensor mounted with intermediate flange**

КНКЛ

## <span id="page-30-0"></span>**5 Installation**

#### <span id="page-30-1"></span>**5.1 System requirements**

Hardware **KR C4** 

#### **Software EXECUTE:** KUKA System Software 8.2

### <span id="page-30-2"></span>**5.2 Installing or updating ForceTorqueControl**

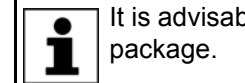

It is advisable to archive all relevant data before updating a software

**Preparation Copy software from CD to KUKA USB stick.** 

The software must be copied onto the stick with the file Setup.exe at the highest level (i.e. not in a folder).

Recommendation: Always use KUKA sticks. Data may **NOTICE** be lost if sticks from other manufacturers are used.

**Precondition EXPER EXPER EXPER EXP EXP EXP EXP EXP EXP EXP EXP EXP EXP EXP EXP EXP EXP EXP EXP EXP EXP EXP EXP EXP EXP EXP EXP EXP EXP EXP EXP EXP EXP EX** 

#### **Procedure** 1. Connect the USB stick to the robot controller or smartPAD.

- 2. In the main menu, select **Start-up** > **Additional software**.
- 3. Press **New software**. The entry **Force Torque Control** must be displayed in the **Name** column and drive **E:\** or **K:\** in the **Path** column. If not, press **Refresh**.

4. If the specified entries are now displayed, continue with step 5. If not, the drive from which the software is being installed must be configured first:

- **Press the Configuration** button. A new window opens.
- Select a line in the **Installation paths for options** area. **Note:** If the line already contains a path, this path will be overwritten.
- **Press Path selection**. The available drives are displayed.
- Select **E:** \. (If stick connected to the robot controller.)

Or select **K:\**. (If stick connected to the smartPAD.)

Press **Save**. The window closes again.

The drive only needs to be configured once and then remains saved for further installations.

- 5. Select the entry **Force Torque Control** and press **Install**. Answer the request for confirmation with **Yes**.
- 6. Several reboot prompts are displayed consecutively. Confirm each prompt by pressing **OK**.
- 7. Remove the stick.
- 8. Reboot the robot controller.

LOG file **A LOG** file is created under C:\KRC\ROBOTER\LOG.

### <span id="page-30-3"></span>**5.3 Licensing ForceTorqueControl**

ForceTorqueControl must be activated using a license key.

#### <span id="page-31-0"></span>**5.3.1 Requesting a license key**

- **Precondition EXPER EXPER EXPERIENCE EXPERIENCE**
- 
- 

**Procedure** 1. In the main menu, select **Configuration** > **FTCtrl** > **Sensor**. The configu-

- ration window is opened.
	- 2. Select the **License** page.
	- 3. Press **Request**.
	- 4. In the Navigator, select the storage location, e.g. USB stick or network drive, and confirm with **OK**. The license request FTCtrl.ROB is created.
	- 5. Send the license request FTCtrl.ROB together with the additional information to the following address: FTCtrl@kuka-roboter.de

The following additional information is required for processing the request:

- Serial number of the robot
- Version of the installed ForceTorqueControl software
- Order number of the installed ForceTorqueControl software

The license key is requested and KUKA Roboter returns the license file FTCtrl.LIC.

#### <span id="page-31-1"></span>**5.3.2 Activating ForceTorqueControl**

- **Precondition EXPER EXPER EXPERIENCE C** 
	- The license file FTCtrl.LIC is available, e.g. on a USB stick or network drive.
- **Procedure** 1. In the main menu, select **Configuration** > **FTCtrl** > **Sensor**. The configuration window is opened.
	- 2. Select the **License** page.
	- 3. Press **Import**.
	- 4. In the Navigator, navigate to the license file FTCtrl.LIC, select the file and load it with **Open**.

ForceTorqueControl is now licensed and can be started.

#### <span id="page-31-2"></span>**5.4 Uninstalling ForceTorqueControl**

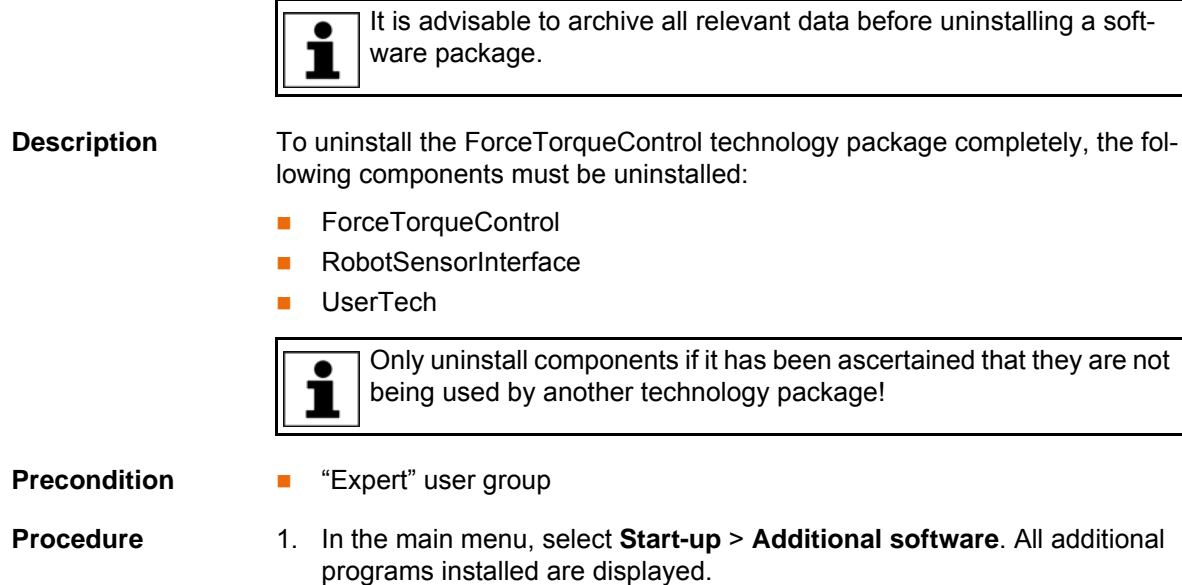

5 Installation **KUKA** 

- 2. Select the entry **FTCtrl** and press **Uninstall**. Reply to the request for confirmation with **Yes**. Uninstallation is prepared.
- 3. Repeat step 2 to prepare further software components for uninstallation.
- 4. Reboot the robot controller. Uninstallation is resumed and completed.

LOG file A LOG file is created under C:\KRC\ROBOTER\LOG.

6 Operation

**KUKA** 

## <span id="page-34-0"></span>**6 Operation**

### <span id="page-34-1"></span>**6.1 Menus**

The following menus and commands are specific to this technology package: Main menu:

- **Configuration** > **FTCtrl**
	- **Sensor**
	- **Application**

Menu sequence:

- **Commands** > **FTCtrl**
	- **Sensor-guided**
		- **Init**
		- **On**
	- **Superposed**
		- **Init**
		- **On**
		- **Off**

### <span id="page-34-2"></span>**6.2 Navigation bar**

The navigation bar can be used to switch to the individual configuration pages.

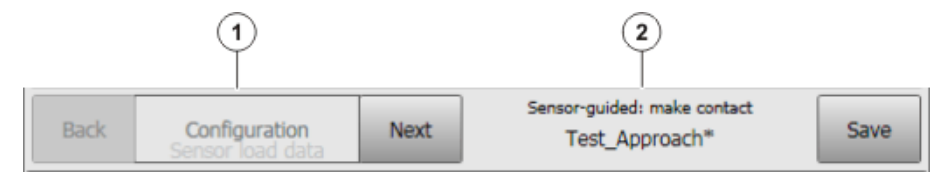

**Fig. 6-1: Navigation bar – Configuration**

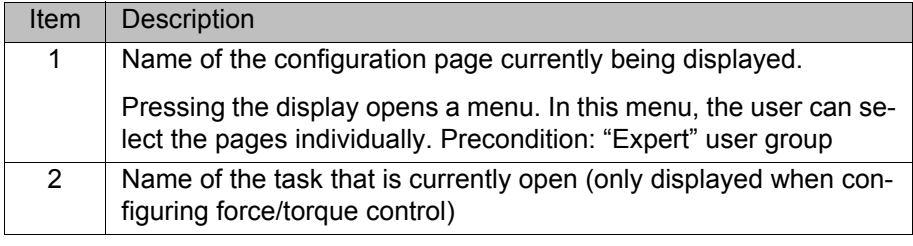

The following buttons are available:

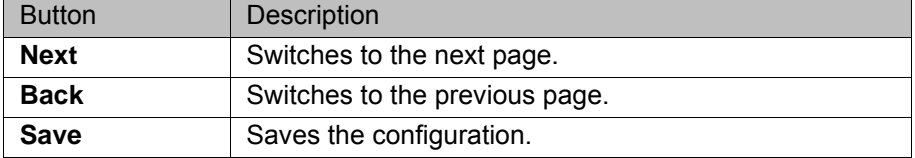
# **7 Start-up and configuration**

This chapter contains overviews of the most important steps for the  $\bullet$ start-up of sensor systems supported by ForceTorqueControl. The 1 precise sequence depends on the application, the manipulator type, the sensor type, the technology packages used and other customer-specific circumstances.

For this reason, the overview does not claim to be comprehensive.

# **7.1 Start-up and configuration – NET F/T sensor system**

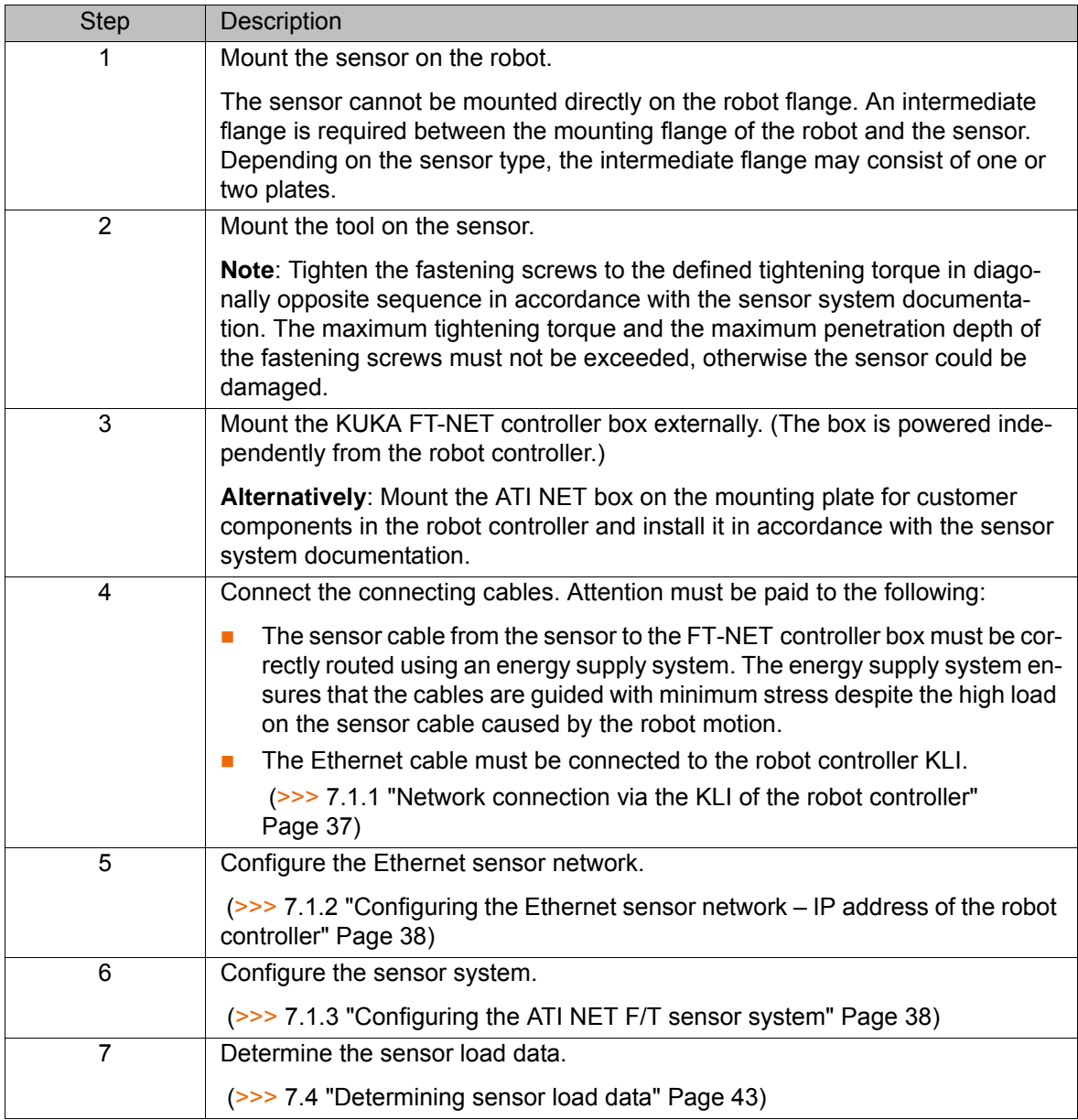

### <span id="page-36-0"></span>**7.1.1 Network connection via the KLI of the robot controller**

**Description** A network connection must be established via the KLI of the robot controller in order to exchange data via Ethernet.

> The following Ethernet interfaces are available as options at the customer interface of the robot controller, depending on the specification:

Interface X66 (1 slot)

Interface X67.1-3 (3 slots)

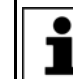

Further information on the Ethernet interfaces can be found in the operating or assembly instructions for the robot controller.

### <span id="page-37-0"></span>**7.1.2 Configuring the Ethernet sensor network – IP address of the robot controller**

- **Precondition EXPERE EXPERE EXPERE EXP** USER GROUP
	- Network connection via the KLI of the robot controller

- **Procedure** 1. In the main menu, select **Start-up** > **Service** > **Minimize HMI**.
	- 2. Select **All Programs** > **RSI-Network** in the Windows Start menu. The **Network Setup** window appears. The network connections already set up are displayed in the tree structure under **Other Installed Interfac-**
	- 3. Select the entry **New** under **RSI Ethernet** in the tree structure and press **Edit**.
	- 4. Enter the IP address of the robot controller and confirm with **OK**.

The IP addresses of the sensor (default: 192.168.1.1) and the robot controller must be in the same network segment, i.e. the addresses must differ only in the last of the 4 ranges.

The IP address range 192.168.0.x is blocked for the configuration of the network connection.

5. Reboot the robot controller with a cold restart.

### <span id="page-37-1"></span>**7.1.3 Configuring the ATI NET F/T sensor system**

**es**.

- **Precondition** The sensor system is installed and connected.
	- The Ethernet sensor network is configured.
- 
- **Procedure** 1. In the main menu, select **Configuration** > **FTCtrl** > **Sensor**. The configuration window is opened.
	- 2. On the **Sensor type** page, select the sensor **ATI NET/FT sensor**.
	- 3. Press **Next** to switch to the **Connection** page and enter the IP address of the connected sensor.

The IP addresses of the sensor (default: 192.168.1.1) and the robot controller must be in the same network segment, i.e. the addresses must differ only in the last of the 4 ranges.

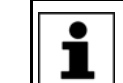

1

If the preset IP address of the sensor cannot be used, it must be modified in accordance with the sensor system documentation.

- 4. Modification only by the administrator and after consultation with KUKA Roboter GmbH:
	- **Sampling time**
	- **Low-pass cut-off frequency**
- 5. Press **Next** to switch to the **Mounting** page. Enter the **Offset X**, **Y**, **Z** and the **Rotational offset A**, **B**, **C** of the sensor coordinate system relative to the reference coordinate system.

The sensor is installed by default on the mounting flange. The reference coordinate system for the sensor coordinate system is the FLANGE coordinate system.

6. Press **Next** to switch to the **Load range** page and enter the permissible sensor load. ForceTorqueControl terminates control if the permissible sensor load is exceeded.

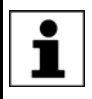

The permissible sensor load must lie within the measuring range of the sensor. Information on the measuring range can be found in the sensor system documentation.

If the values entered for the permissible sensor load are **NOTICE** too high, this can damage the sensor system, resulting in damage to property.

The system integrator is responsible for analyzing the real processes and the conditions of the sensor application and determining the values for the permissible sensor load on the basis of this analysis. It is generally advisable to allow an additional safety factor when using the measured range specified by the sensor manufacturer.

7. Press **Next** to switch to the **License** page and license KUKA.Force-TorqueControl.

(>>> [5.3 "Licensing ForceTorqueControl" Page 31](#page-30-0))

8. Save the configuration with **Save**.

# **7.2 Start-up and configuration – DAQ F/T sensor system**

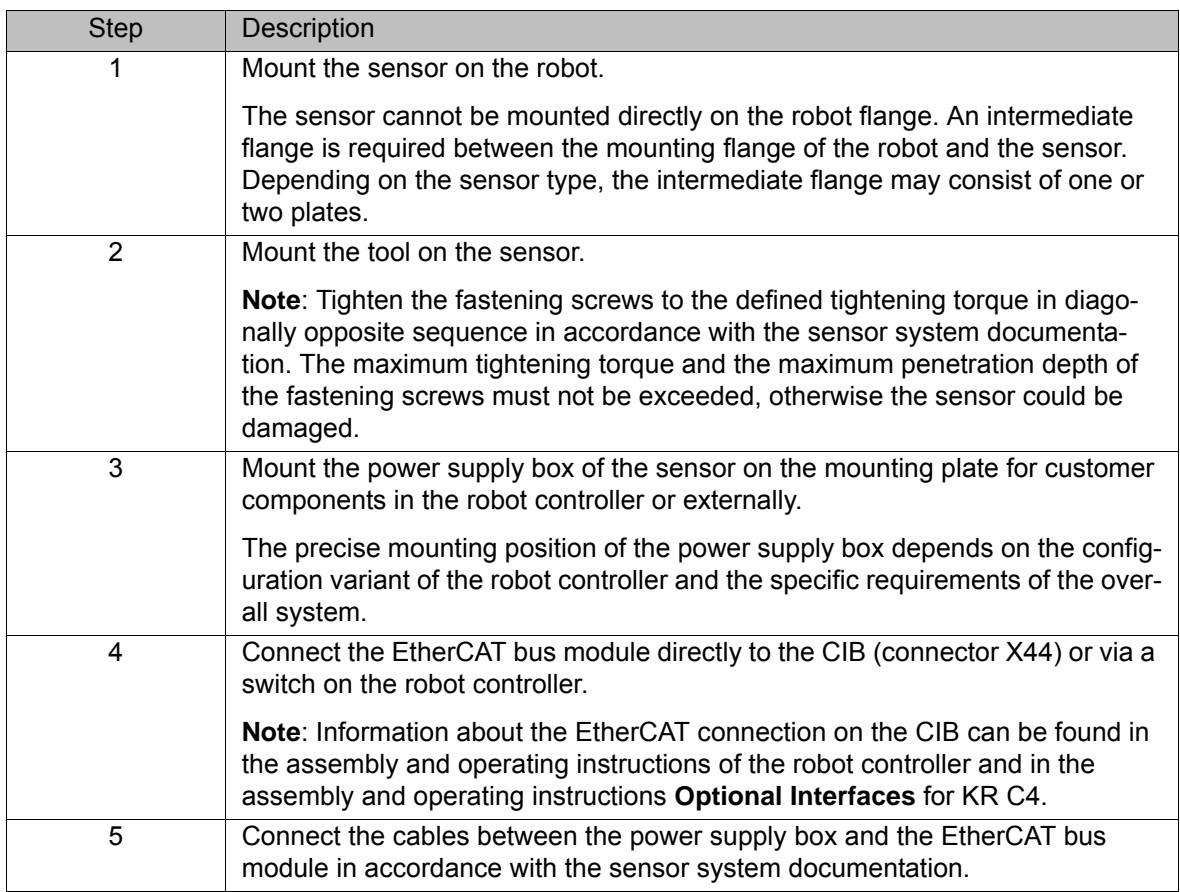

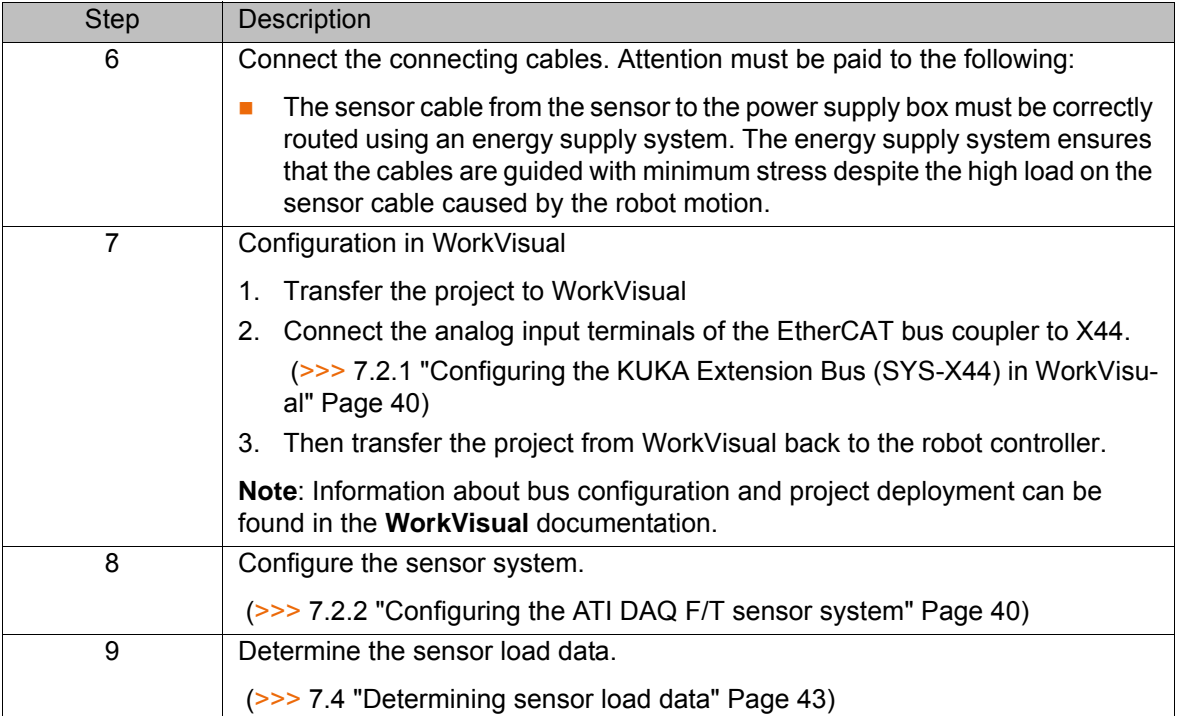

### <span id="page-39-0"></span>**7.2.1 Configuring the KUKA Extension Bus (SYS-X44) in WorkVisual**

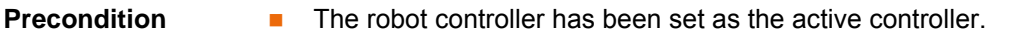

- 
- **Procedure** 1. Insert the KUKA Extension Bus (SYS-X44) in the controller bus (window **Project structure** > tab **Hardware** > **Bus structure**).
	- 2. Add the EK1100 EtherCAT coupler under SYS-X44.
	- 3. Add the EL9505 5V power supply terminal under **EK1100**.
	- 4. Add 2 EL3104 4-channel analog inputs under **EK1100**.
	- 5. Connect the analog inputs to the field buses **EL3104 1** and **EL3104 2**.
		- \$ANIN[1] to Al Standard Channel 1.Value / terminal 1
		- …
		- \$ANIN[4] to Al Standard Channel 4. Value / terminal 1
		- \$ANIN[5] to Al Standard Channel 1. Value / terminal 2
		- …
		- \$ANIN[8] to Al Standard Channel 4. Value / terminal 2

### <span id="page-39-1"></span>**7.2.2 Configuring the ATI DAQ F/T sensor system**

- **Precondition** The sensor system is installed and connected.
	- The EtherCAT bus system has been configured in WorkVisual and the configuration has been transferred from WorkVisual to the robot controller.
	- The file FT<XXXX>.CAL with the sensor calibration data is available, e.g. on a USB stick or network drive.
- **Procedure** 1. In the main menu, select **Configuration** > **FTCtrl** > **Sensor**. The configuration window is opened.
	- 2. On the **Sensor type** page, select the sensor **ATI-DAQ system**.
	- 3. Press **Next** to switch to the **Connection** page and, under **\$ANIN[]**, specify the inputs of the robot controller via which the EtherCAT bus system reads in the sensor values **Fx**, **Fy**, **Fz** and **Tx**, **Ty**, **Tz**.

КНКЛ

- 4. Press **Import** and navigate in the Navigator to the CAL file with the sensor calibration data. Select the file and load it with **Open**.
- 5. Press **Next** to switch to the **Mounting** page. Enter the **Offset X**, **Y**, **Z** and the **Rotational offset A**, **B**, **C** of the sensor coordinate system relative to the reference coordinate system.

The sensor is installed by default on the mounting flange. The reference coordinate system for the sensor coordinate system is the FLANGE coordinate system.

6. Press **Next** to switch to the **Load range** page and enter the permissible sensor load. ForceTorqueControl terminates control if the permissible sensor load is exceeded.

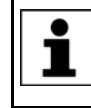

The permissible sensor load must lie within the measuring range of the sensor. Information on the measuring range can be found in the sensor system documentation.

**NOTICE** 

If the values entered for the permissible sensor load are too high, this can damage the sensor system, resulting in damage to property.

The system integrator is responsible for analyzing the real processes and the conditions of the sensor application and determining the values for the permissible sensor load on the basis of this analysis. It is generally advisable to allow an additional safety factor when using the measured range specified by the sensor manufacturer.

7. Press **Next** to switch to the **License** page and license KUKA.Force-TorqueControl.

(>>> [5.3 "Licensing ForceTorqueControl" Page 31](#page-30-0))

8. Save the configuration with **Save**.

# **7.3 Start-up and configuration – user-specific sensor system**

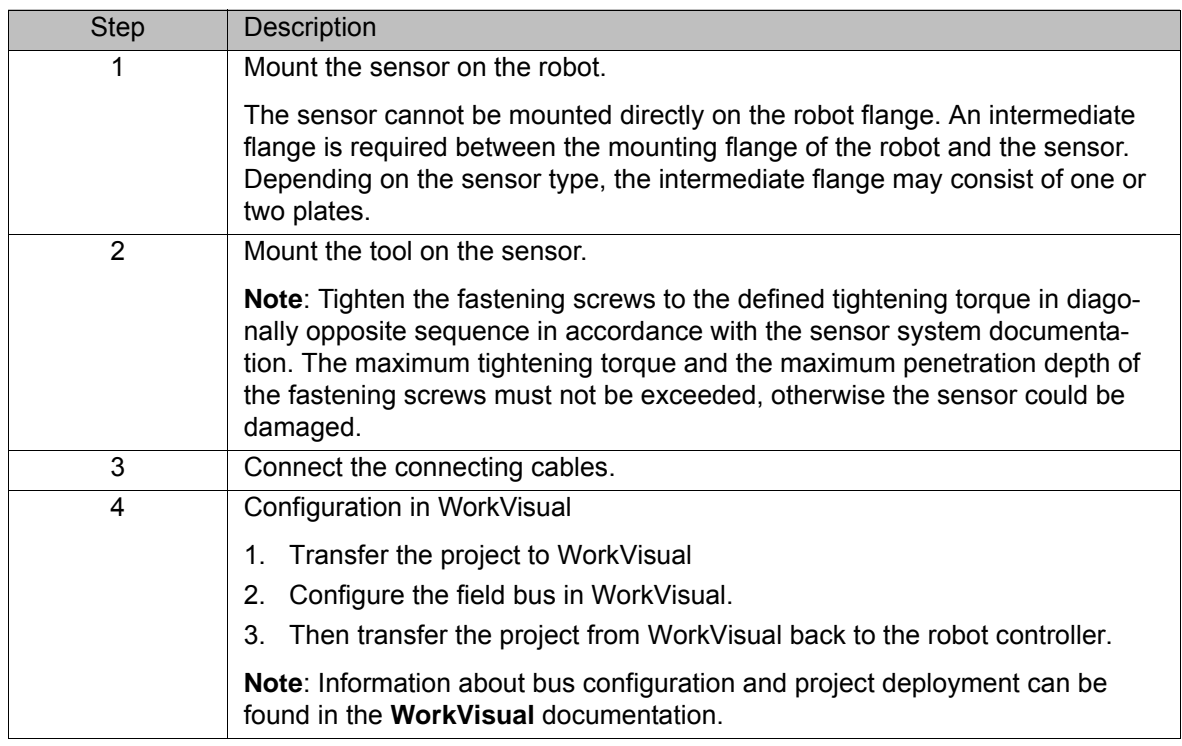

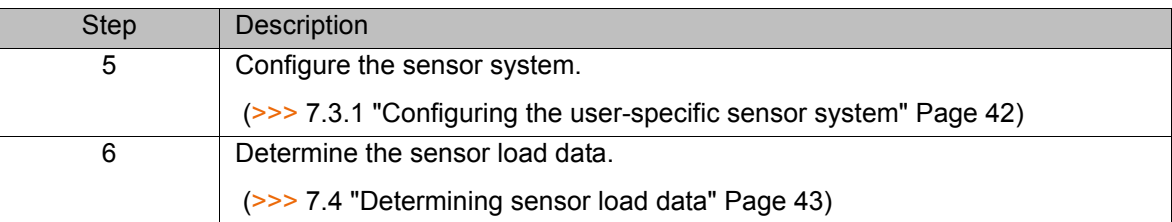

# <span id="page-41-0"></span>**7.3.1 Configuring the user-specific sensor system**

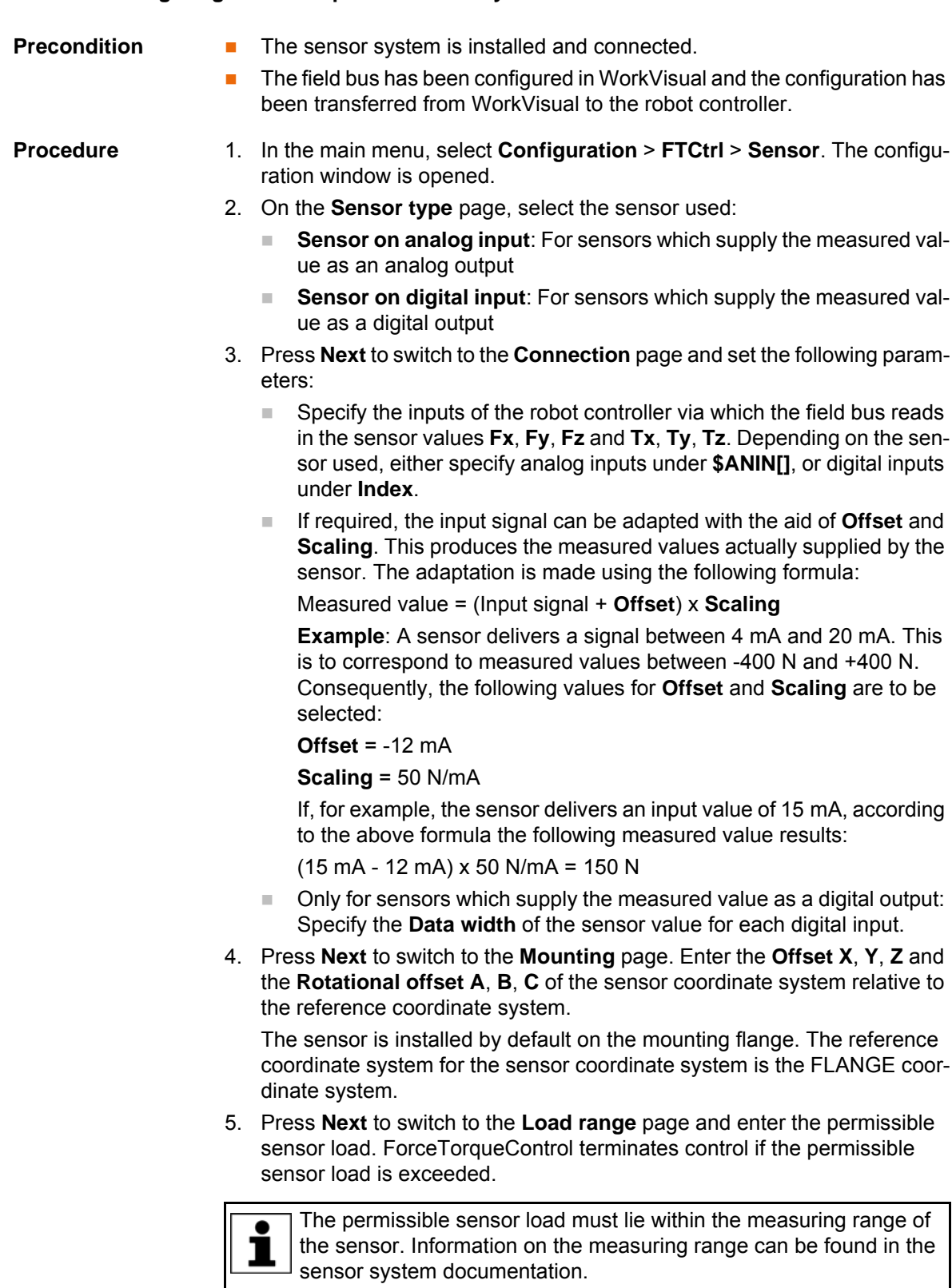

If the values entered for the permissible sensor load are **NOTICE** too high, this can damage the sensor system, resulting in

damage to property.

The system integrator is responsible for analyzing the real processes and the conditions of the sensor application and determining the values for the permissible sensor load on the basis of this analysis. It is generally advisable to allow an additional safety factor when using the measured range specified by the sensor manufacturer.

6. Press **Next** to switch to the **License** page and license KUKA.Force-TorqueControl.

(>>> [5.3 "Licensing ForceTorqueControl" Page 31](#page-30-0))

7. Save the configuration with **Save**.

### <span id="page-42-1"></span><span id="page-42-0"></span>**7.4 Determining sensor load data**

**Description** The sensor load data can be determined automatically using the program R1\Program\FTCtrl\FTCtrl\_LDD.SRC.

> The program FTCtrl\_LDD.SRC contains 6 predefined measurement poses with different robot orientations. During load data determination, the robot moves to these measurement poses. From the measurements, a calculation is made of the total load on the sensor and the center of gravity of the sensor load relative to the origin of the sensor coordinate system.

The sensor load data are not the same as the payload data (= load data of the sensor and tool relative to the FLANGE coordinate system) which must be entered in the robot controller and assigned to the correct tool.

To determine the sensor load data, the robot needs to move to at least 2 measurement poses. It is recommended to move to all of the measurement poses, if possible, as this produces a more accurate measurement result.

- **Preparation** 1. Check whether there is enough workspace to be able to move to the individual measurement poses.
	- 2. If it is not possible to move to a measurement pose, change the measurement position in the program or deactivate the measurement. To do this, comment out the relevant lines in the program.

**Precondition Deparating mode T1** 

**Procedure EXECUTE:** Select and execute the program FTCtrl LDD.SRC to the end of the program.

> The measurement result and the sensor load and sensor load center of gravity are displayed in a message.

# **8 Programming**

### **Overview**

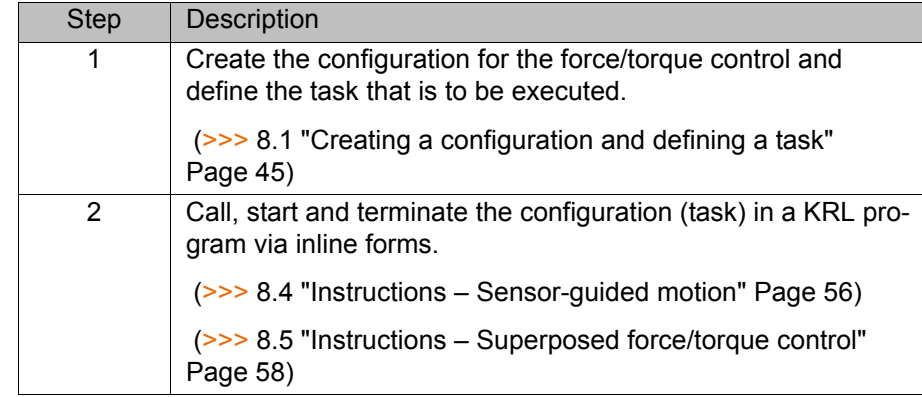

# <span id="page-44-0"></span>**8.1 Creating a configuration and defining a task**

- **Procedure** 1. In the main menu, select **Configuration** > **FTCtrl** > **Application**. The configuration window is opened.
	- 2. On the **Configuration** page, enter a name for the configuration.
	- 3. Press **Create** and then select the task that is to be defined from the **Task selection** menu.

(>>> ["Task selection" Page 46\)](#page-45-0)

The next configuration page opens automatically.

4. Work through this page and all the subsequent pages, configuring the parameters as required.

(>>> [8.2 "Configuration parameters" Page 46\)](#page-45-1)

- 5. Press **Save**. The configuration is saved.
- 6. Close the configuration window using the **Close** symbol.

### **Description**

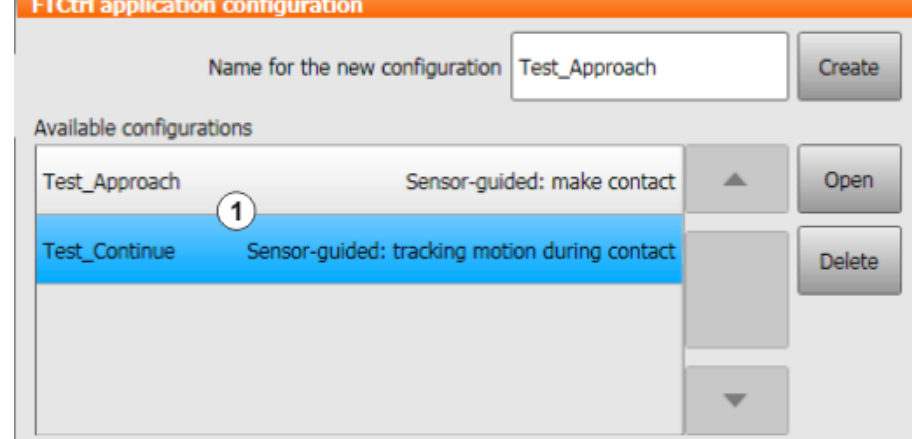

### **Fig. 8-1: "Configuration" page – Task selection**

1 Configuration list

**Buttons** The following buttons are available on the **Configuration** page:

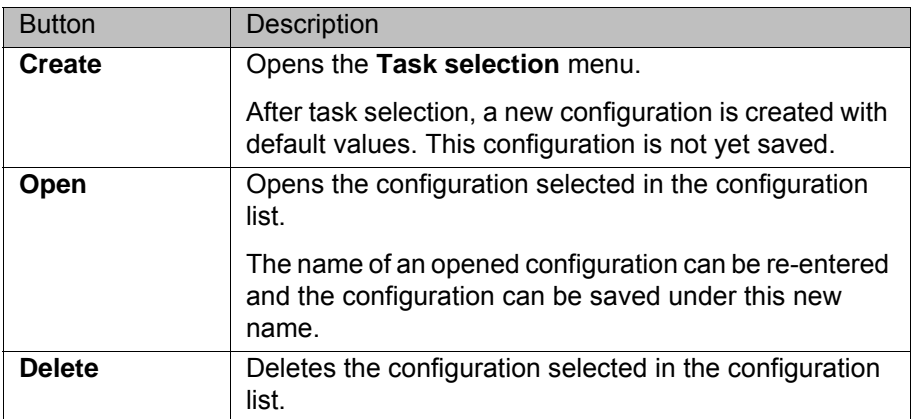

<span id="page-45-0"></span>**Task selection** The following tasks can be defined for a sensor-guided motion:

### **Sensor-guided**

### **Sensor-guided: make contact**

The robot has no contact with the environment. It is possible to define in which direction and at what velocity the robot moves until contact is made.

■ Sensor-guided: tracking motion during contact

The robot is in contact. New setpoint values can be defined.

The following tasks can be defined for superposed force/torque control:

### **Superposed**

### **Superposed: make contact**

The robot has no contact with the environment. Control is performed in parallel with the robot motion. Contact is made via control.

### **Superposed: tracking motion during contact**

The robot is in contact. Control is performed in parallel with the robot motion. New setpoint values can be defined.

### **Superposed: velocity change**

The robot has no contact with the environment. Control is performed in parallel with the robot motion. Contact is made via control. In addition, the velocity on the programmed path can be adapted as a function of the measured process force.

# <span id="page-45-1"></span>**8.2 Configuration parameters**

### **8.2.1 "Sensor load data" page**

The sensor load data are not the same as the payload data (= load data of the sensor and tool relative to the FLANGE coordinate system) which must be entered in the robot controller and assigned to the correct tool.

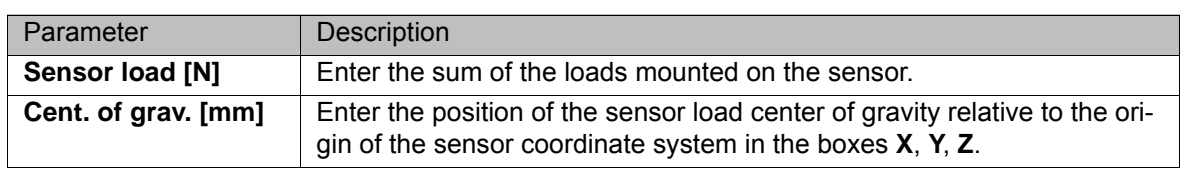

**Buttons** The following buttons are available on the **Sensor load data** page:

### 8 Programming

**KUKA** 

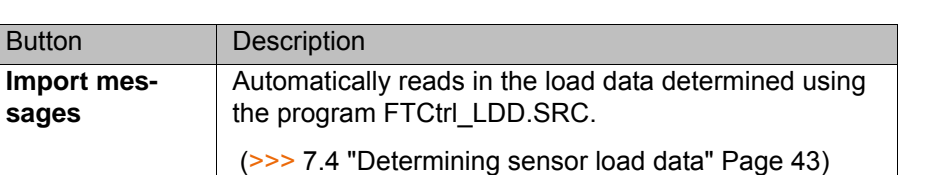

# **8.2.2 "RCS" page**

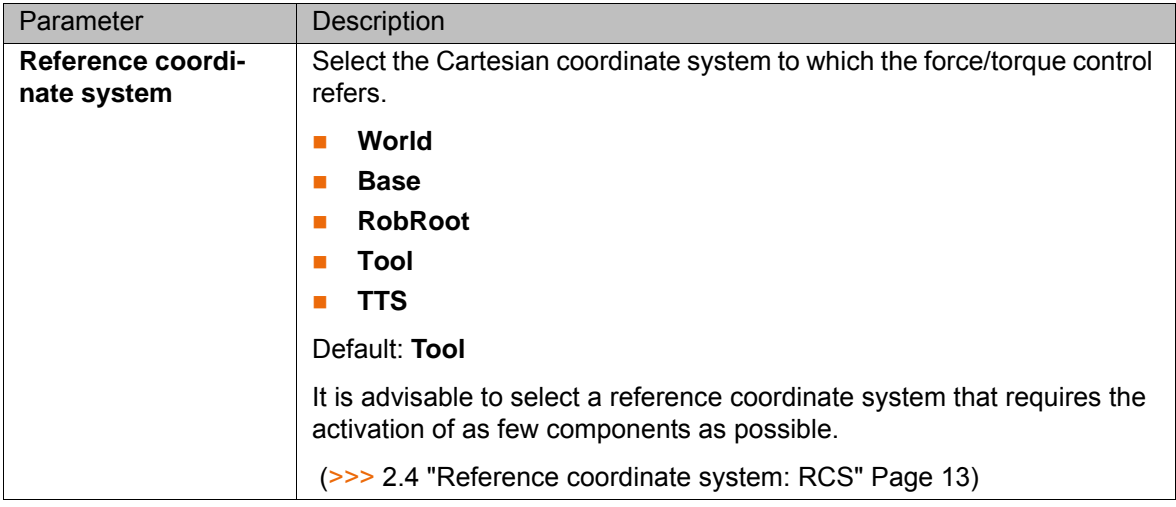

### **8.2.3 "FT controller" page (make contact, velocity change)**

The difference between the setpoint and actual values of A WARNING the force/torque control influences the sensor correction and thus the velocity of the robot. Incorrect entries can result in unexpectedly fast robot motions and cause personal injury or material damage. The safety regulations must be observed.

Here a main direction is defined in which motion is performed in the reference coordinate system until contact is made, and a setpoint force or torque for this direction:

- In the case of sensor-guided motion, control is maintained in the selected main direction after contact is made, until the defined setpoint is reached. The robot then stops.
- In the case of superposed force/torque control, the robot moves on a programmed path. In parallel with this motion, the robot moves in the selected main direction until contact is made. Once the defined setpoint is reached, control is maintained in the main direction and the robot attempts to maintain the established force or torque along the programmed path.

### **FTCtrl application configuration**

Adjust the control parameters by specifying a main direction with the corresponding setpoint (setpoint). Activate further degrees of freedom in which tension should be compensated. Set a gain factor (KR) for all controlled degrees of freedom.

|                           | Main direction (RCS)   Fz |                   |                                 | Setpoint force [N] |           | 0         |
|---------------------------|---------------------------|-------------------|---------------------------------|--------------------|-----------|-----------|
|                           | <b>Fx</b>                 | $\blacksquare$ Fy | $\boxed{\blacktriangledown}$ Fz | $\Box$ Tx          | $\Box$ Ty | <b>Tz</b> |
| <b>KR</b>                 | 0.01                      | 0.01              | 0.01                            | 0.1                | 0.1       | 0.1       |
| (mm/s) / N<br><b>Unit</b> |                           |                   | (°/s) / Nm                      |                    |           |           |

**Fig. 8-2: "FT controller" page (make contact, velocity change)**

**Check boxes** Via the check boxes, further directions can be activated for force/torque control in addition to the main direction. The main direction is activated automatically.

> The setpoint force or torque for the additionally activated directions are set by default to zero. If the sensor detects any contact in the additionally activated direction, the controller deviates in the opposite direction. This makes it possible to compensate for distortion.

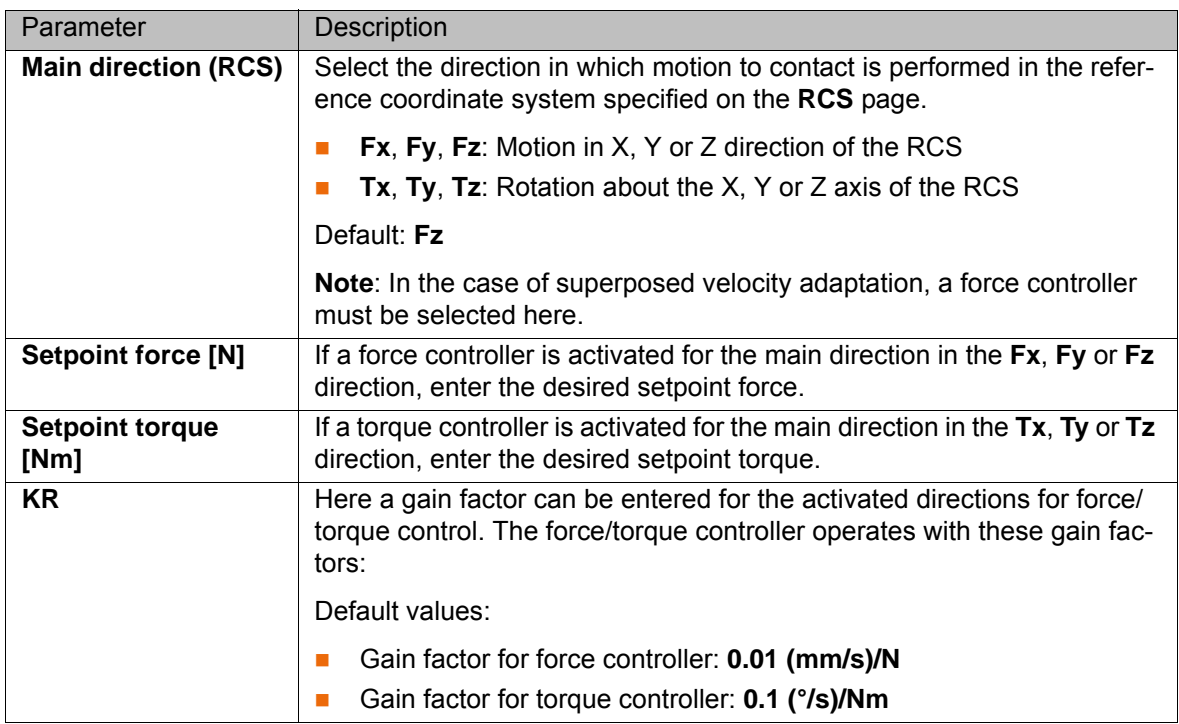

**Example** (>>> [8.3.1 "Force control with gain" Page 53](#page-52-0))

### **8.2.4 "FT controller" page (tracking motion during contact)**

The difference between the setpoint and actual values of  $\land$  WARNING the force/torque control influences the sensor correction and thus the velocity of the robot. Incorrect entries can result in unexpectedly fast robot motions and cause personal injury or material damage. The safety regulations must be observed.

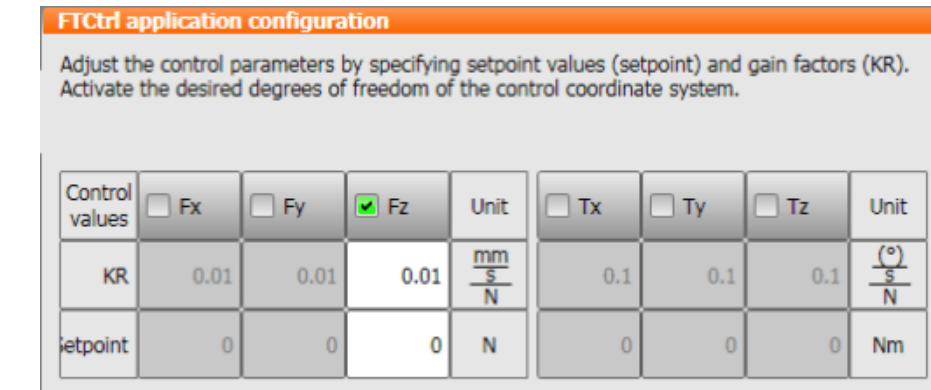

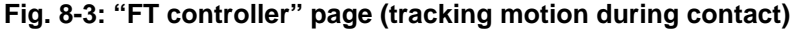

**Check boxes** Via the check boxes, activate the directions for force/torque control. By default, the force controller is active in the **Fz** direction.

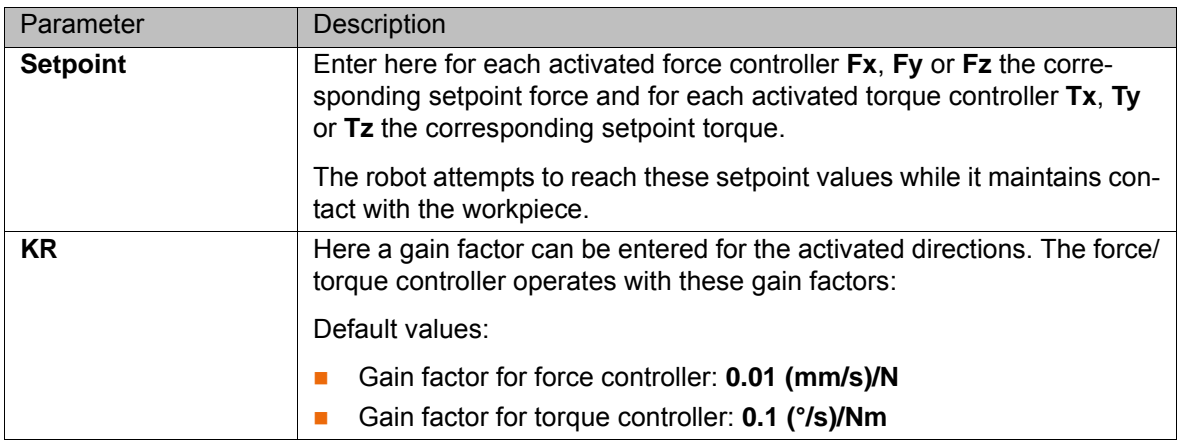

**Example** (>>> [8.3.1 "Force control with gain" Page 53\)](#page-52-0)

### **8.2.5 "Approach motion" page (make contact, velocity change)**

Here the maximum velocity is defined at which motion to contact is performed in the main direction of force or torque control. After this, the contact controller takes over control and attempts to reach the setpoint force or torque defined on the **FT controller** page.

If the robot moves to contact at too fast a velocity, the **NOTICE** controller will not be able to brake the robot quickly enough, which may result in damage to property. For this reason, an approach velocity is suggested, depending on the setpoint value to be reached during contact that is specified on the **FT controller** page. To avoid damage to property, it is advisable to accept the suggested velocity initially and adjust it later if necessary.

### **FTCtrl application configuration**

Configure the programmed approach motion without ambient contact and the condition for switching to control during contact.

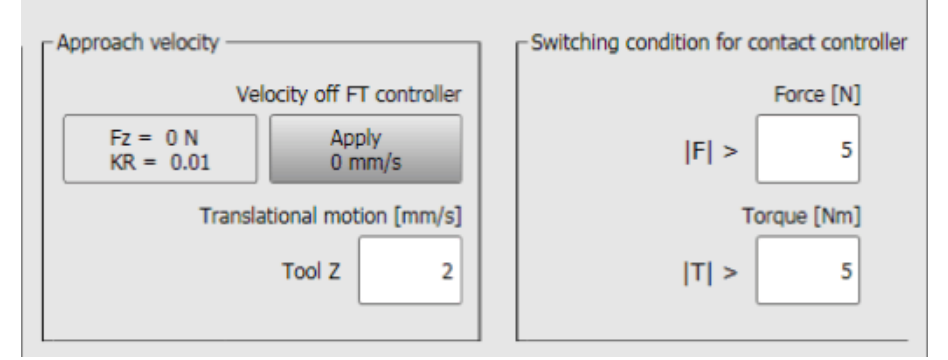

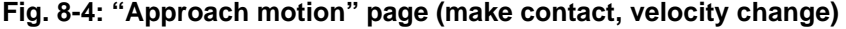

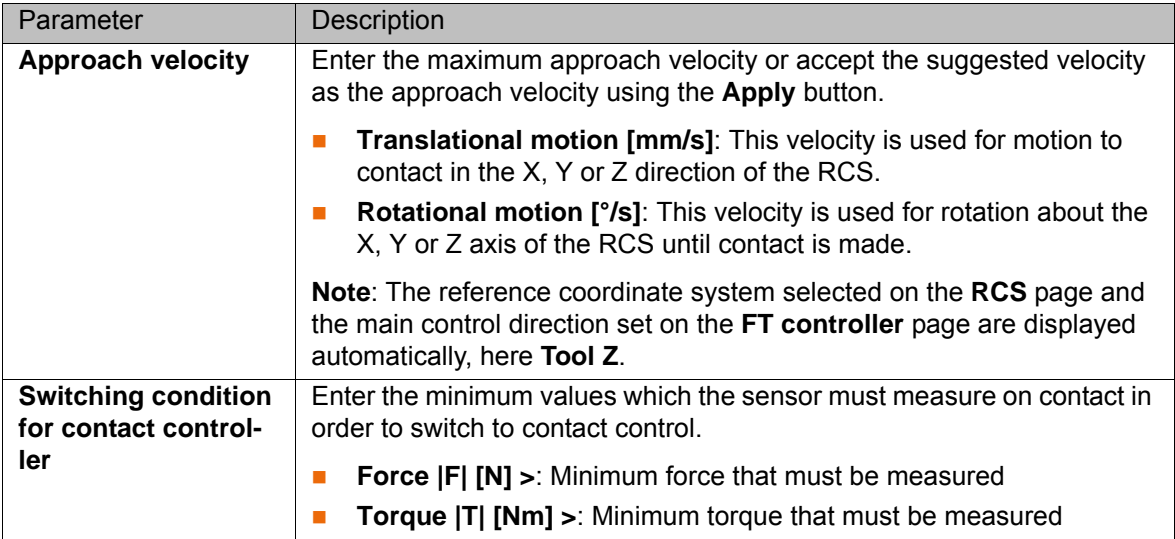

**Buttons** The following buttons are available on the **Approach motion** page:

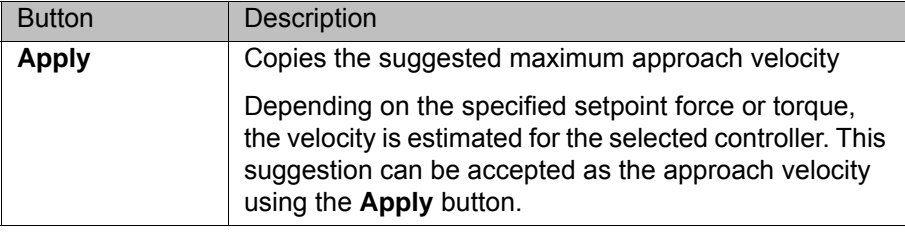

### **8.2.6 "Break condition" page (sensor-guided motions)**

For each controller component activated on the **FT controller** page, a break condition can be defined which terminates the sensor-guided motion. For this, the setpoint force or torque that the robot attempts to reach is monitored within a defined range.

| $\Box$ Fx [N] | $\Box$ Fy [N] | $\boxed{\triangleright}$ Fz $[N]$              |     | $\Box$ Tx [Nm] $\Box$ Ty [Nm] $\Box$ Tz [Nm] |                |
|---------------|---------------|------------------------------------------------|-----|----------------------------------------------|----------------|
|               | ON ON         |                                                | 0 N | 0 Nm 0 Nm                                    | 0 Nm           |
|               |               | $2 +/- $ $2 +/ 2 +/ 0.5 +/ 0.5 +/ 0.5 +/ 0.5 $ |     |                                              |                |
| Break mode    |               |                                                |     | Hold time [s]                                | Signal \$IN[x] |

**Fig. 8-5: "Break condition" page (sensor-guided motion)**

**Check boxes** Via the check boxes, activate the controller components which are to be monitored and enter the appropriate range.

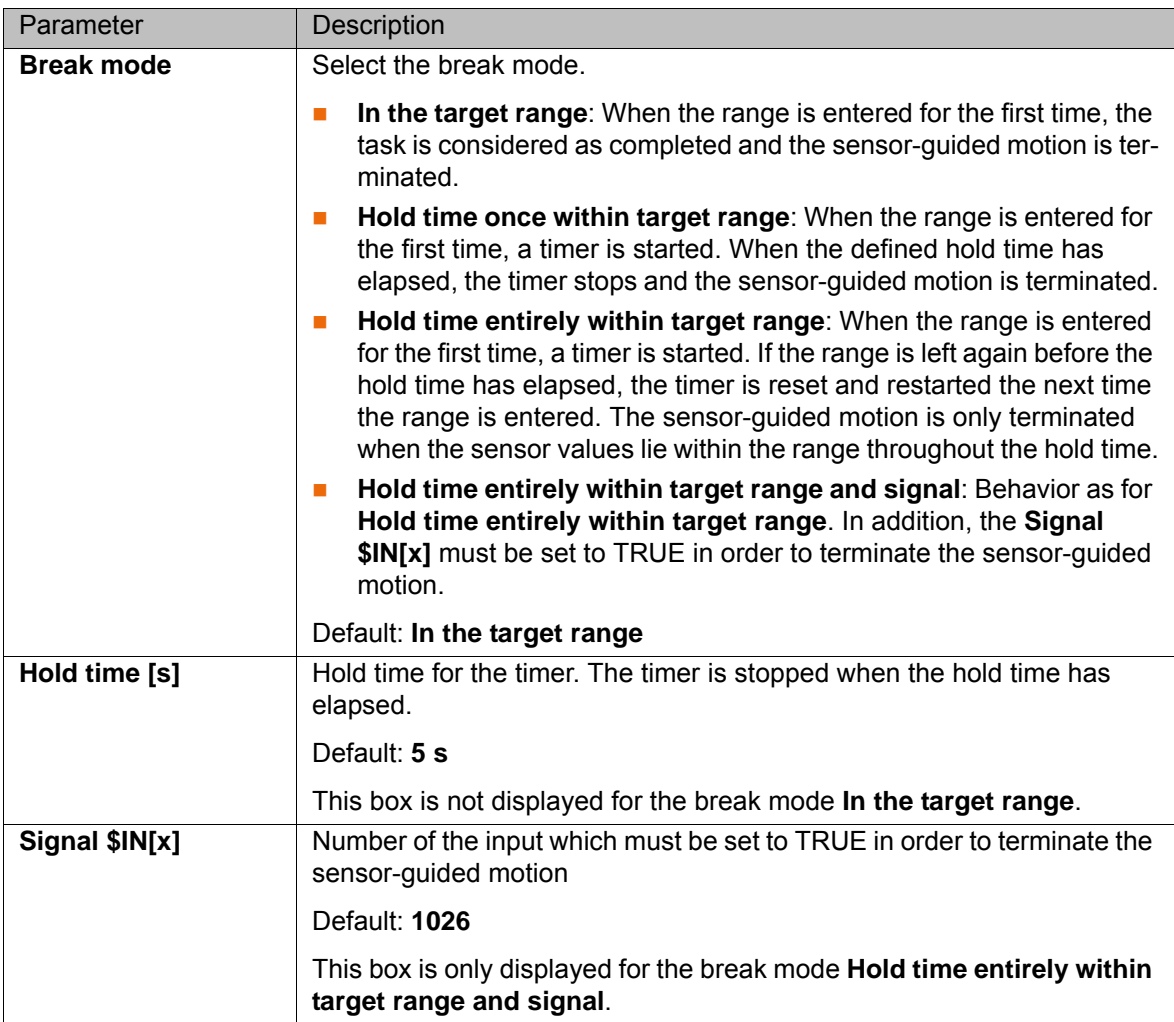

### **8.2.7 "Correction limit" page**

The maximum permissible sensor correction in the reference coordinate system is defined here. ForceTorqueControl monitors the correction limits from the start of control, and terminates control immediately if one of the limits is exceeded.

The maximum sensor correction in the RCS must lie within the global correction limits that are defined on the **Correction monitoring** page.

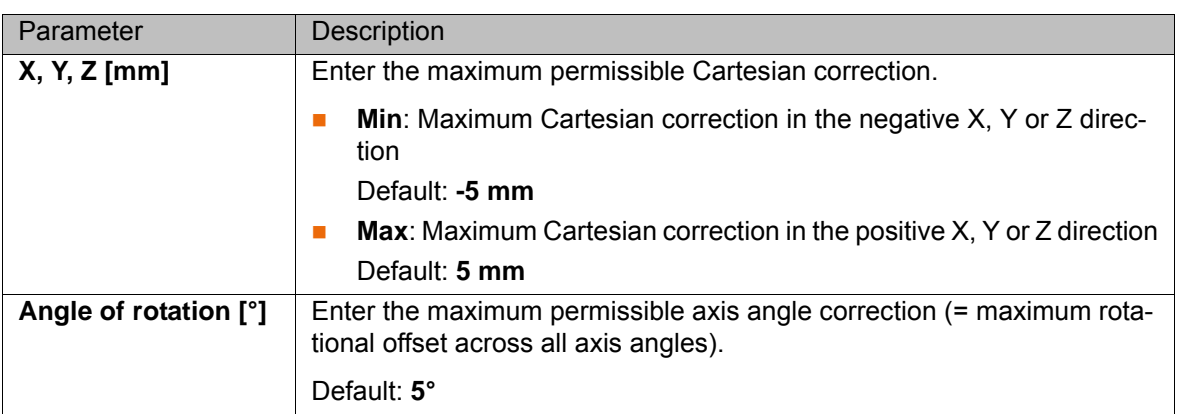

### **8.2.8 "Monitoring functions" page**

Here the maximum load is defined that may be exerted externally on the tool in the reference coordinate system. ForceTorqueControl monitors the load limits from the start of control onwards, and terminates control immediately if one of the limits is exceeded.

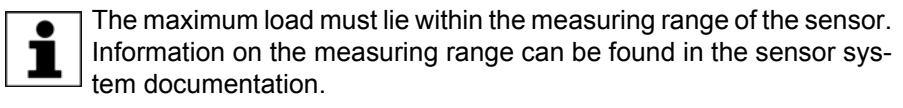

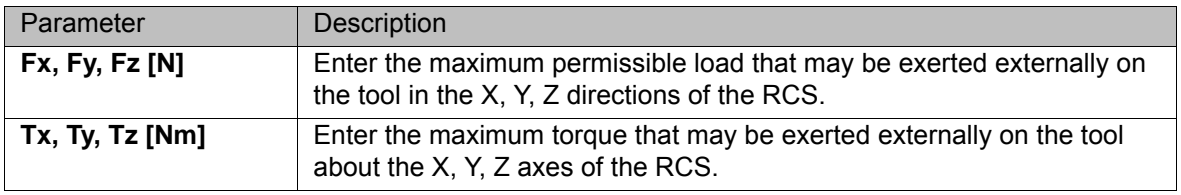

### **8.2.9 "Miscellaneous" page (sensor-guided motion)**

Sensor-guided motion is always terminated after the time specified here, if none of the conditions defined on the **Break condition** page have been safisfied by that time.

### **8.2.10 "Correction monitoring" page**

The global limits for sensor correction are defined here:

- Maximum permissible translational offset from the start point of sensor correction (unit: mm)
- **Maximum permissible rotational offset from the start point of sensor cor**rection (unit: °)

The global limits refer to the overall correction system of the sensor, and must limit the sensor correction in such a way that the workpiece and other cell components are not damaged.

### **8.2.11 "Velocity change" page (velocity change)**

Superposed velocity change can only be used if a setpoint force for contact is defined in the main direction selected on the **FT controller** page. For this set-

point force, 2 ranges can be defined to control the sensor override on the programmed path.

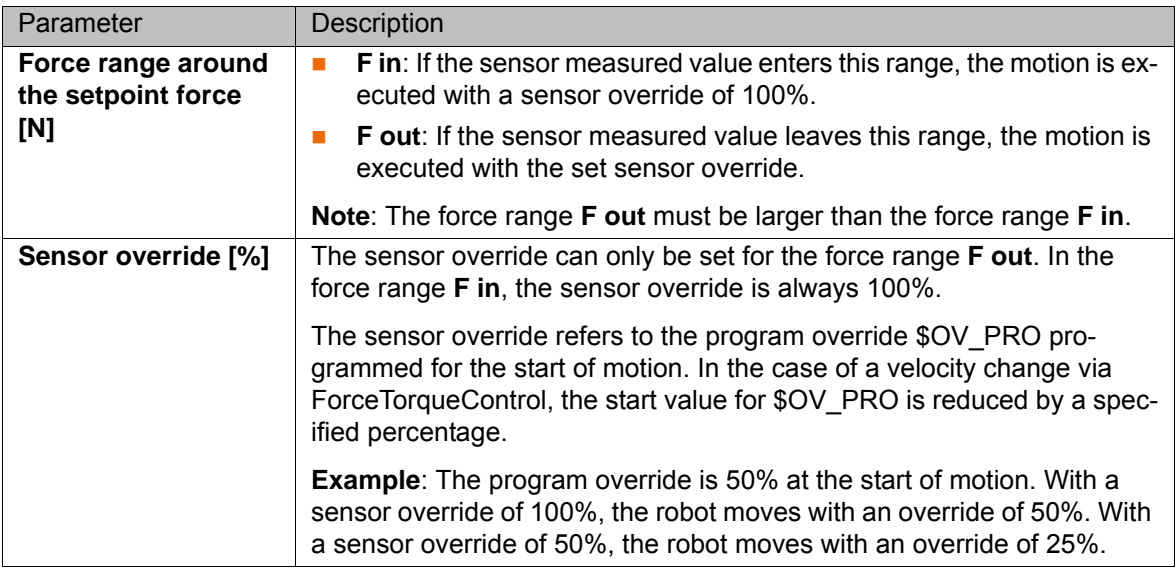

When superposed velocity change is active, ForceTorqueControl takes control of the program override \$OV\_PRO. Changes to the program override via the smartPAD or the KRL program are overwritten by ForceTorqueControl and have no effect.

# **8.3 Configuration examples**

### <span id="page-52-0"></span>**8.3.1 Force control with gain**

The following values have been defined for force control on the **FT controller** page:

- Setpoint force:  $F_{\text{Def}} = 50 \text{ N}$
- Gain factor:  $KR = 0.02$  (mm/s)/N

The sensor measures the following force in the RCS:

 $F<sub>RCS</sub>$  = 125 N

Resulting control difference between measured force and setpoint force:

 $F_{\text{Diff}}$  =  $F_{\text{RCS}}$  -  $F_{\text{Def}}$  = 125 N - 50 N = 75 N

The controller reacts to the control difference with the following velocity setpoint for the robot:

Vel =  $F_{Diff}$  \* KR = 75 N \* 0.02 (mm/s)/N = 1.5 mm/s

The robot deviates from the control difference with a motion of 1.5 mm per second, i.e. at a velocity of 1.5 mm/s.

### **8.3.2 Pressing a cube onto an inclined plane**

- **Description Sensor-guided motion (make contact) Description** 
	- Reference coordinate system TOOL

The cube moves in the negative Z direction until the lower right-hand side touches the inclined plane and a force setpoint  $F_Z$  of 50 N has been reached. KUK

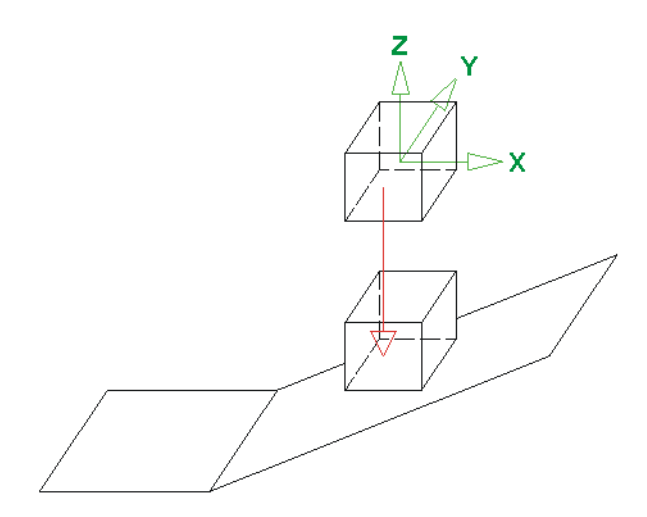

### **Fig. 8-6: Pressing a cube onto an inclined plane**

The following parameters are configured for force/torque control.

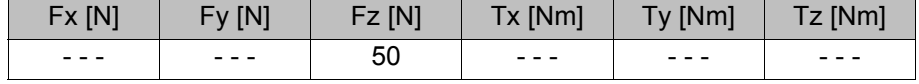

### **8.3.3 Pressing a cube onto an inclined plane, orientation compensation**

- **Description Sensor-guided motion (make contact) Description** 
	- Reference coordinate system TOOL

The cube moves in the negative Z direction until the lower right-hand side touches the inclined plane and a force setpoint  $F<sub>z</sub>$  of 50 N has been reached. With constant force setpoint  $F_Z$ , the cube rotates about the Y axis until its surface is lying on the inclined plane and a torque setpoint  $T<sub>Y</sub>$  of 0 Nm has been reached.

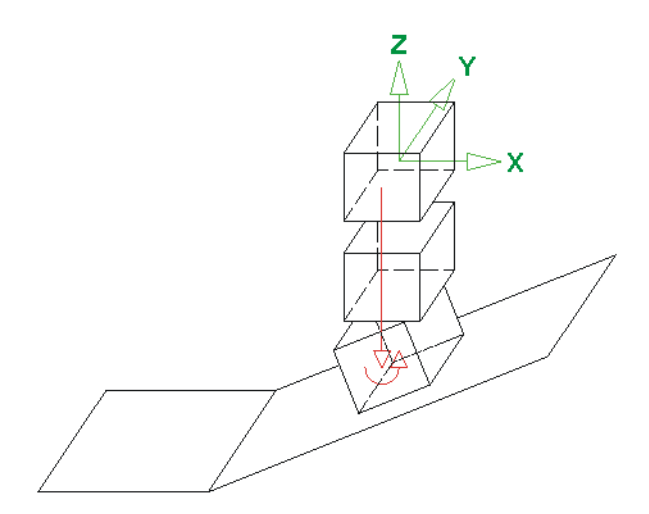

# **Fig. 8-7: Pressing a cube onto an inclined plane, orientation compensation**

The following parameters are configured for force/torque control.

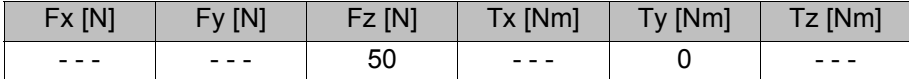

The orientation of the force/torque control is dependent on the defined reference coordinate system.

8 Programming

KUKA

- **If the TOOL coordinate system is set, the orientation of the force/torque** control changes with that of the mounted tool. The cube rotates until a force setpoint of 50 N is reached. The TCP moves along an arc-shaped path.
- **If the BASE, WORLD or ROBROOT coordinate system is set, the orienta**tion of the force/torque control does not change. The cube rotates until a force setpoint of 50 N \* sinα is reached. The TCP moves along a straight path.

### **8.3.4 Pressing a cube against a beveled edge**

### **Description E** Sensor-guided motion (make contact)

Reference coordinate system TOOL

The cube moves in the negative Z direction until the lower right-hand side touches the inclined plane and a force setpoint  $F<sub>7</sub>$  of 50 N has been reached. With constant force setpoint  $F_Z$ , the cube moves in the negative XY direction until its surface is lying on the inclined plane and a force setpoint  $F_X$  of 0 N has been reached.

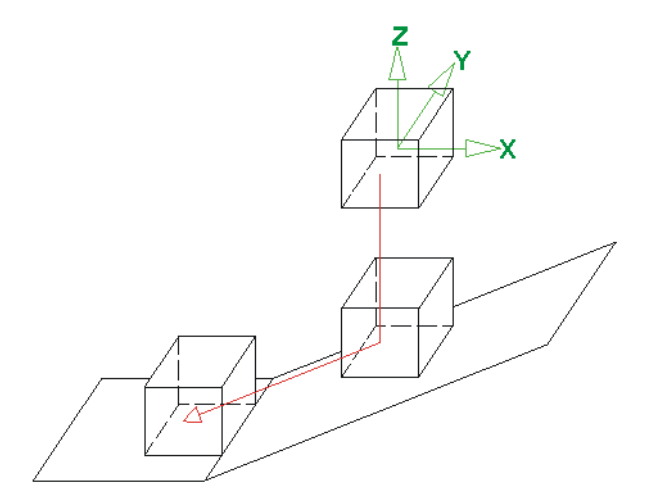

### **Fig. 8-8: Pressing a cube against a beveled edge**

The following parameters are configured for force/torque control.

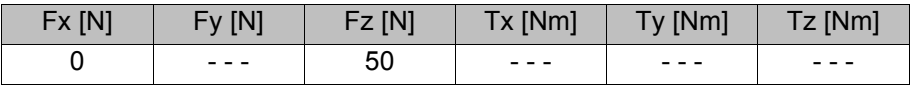

### **8.3.5 Pressing a cube against a beveled edge, orientation compensation**

- **Description E** Sensor-guided motion (make contact)
	- Reference coordinate system TOOL

The cube moves in the negative Z direction until the lower right-hand side touches the inclined plane and a force setpoint  $F_Z$  of 50 N has been reached.

With constant force setpoint  $F_Z$ , the following motions are executed simultaneously:

- $\blacksquare$  The cube moves in the negative X direction until its surface is lying on the inclined plane and a force setpoint  $F_X$  of 0 N has been reached.
- The cube rotates about the Y axis until its surface is lying on the inclined plane and a torque setpoint  $T<sub>y</sub>$  of 0 Nm has been reached.

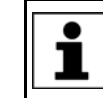

How far the cube moves on the inclined plane depends on the configuration of the individual controllers. The cube stops when both force/ torque control conditions are met.

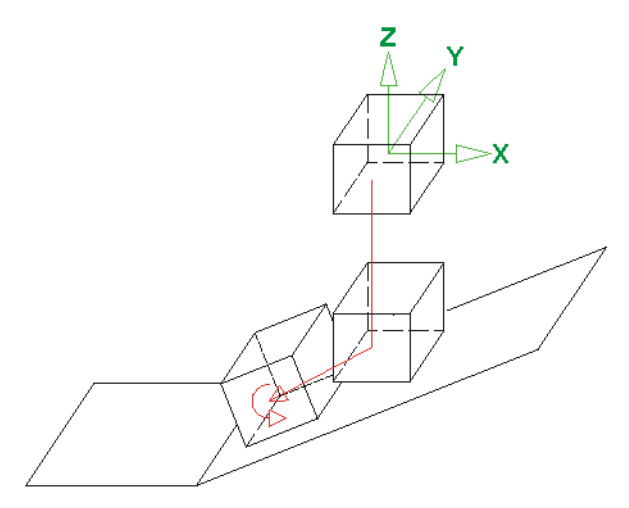

### **Fig. 8-9: Pressing a cube against a beveled edge, orientation compensation**

The following parameters are configured for force/torque control.

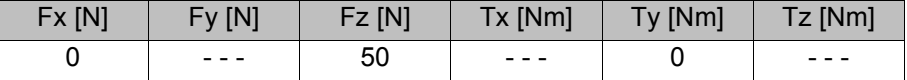

# <span id="page-55-0"></span>**8.4 Instructions – Sensor-guided motion**

**Call** Select the menu sequence **Commands** > **FTCtrl** > **Sensor-guided** and select the desired inline form.

**Overview**

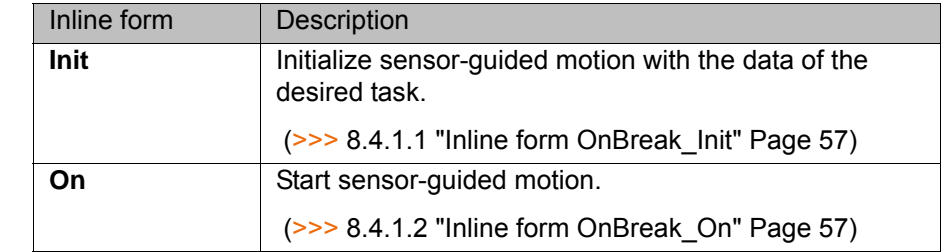

### **8.4.1 Programming sensor-guided motion**

**Precondition The task is defined.** 

**Procedure** 1. Only with "Make contact": Program the start point of the sensor-guided motion.

> There must not yet be any contact forces and torques acting on the sensor at the start point of the motion. The tool on the robot must have Ъ clearance on all sides.

- 2. Initialize sensor-guided motion.
- 3. Start sensor-guided motion.

The sensor-guided motion is terminated automatically when the break condition defined in the configuration (task) is met or the defined maximum time has elapsed. The cause of termination of the sensor-guided motion can be evaluated using the variable FT\_NIFBREAK.

**Example** Sensor-guided motion: Make contact

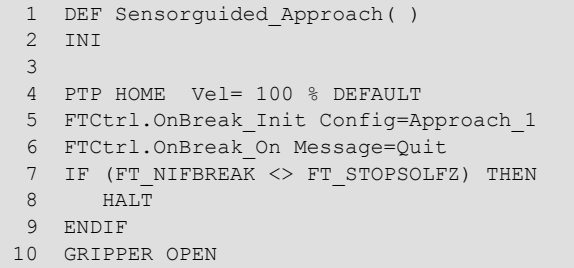

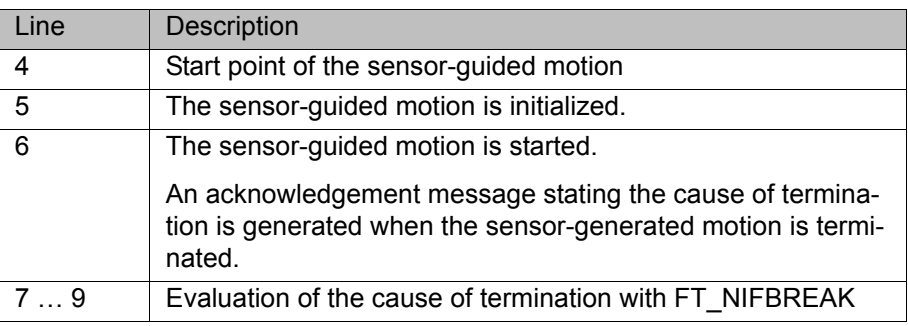

# <span id="page-56-0"></span>**8.4.1.1 Inline form OnBreak\_Init**

The instruction initializes the sensor-guided motion with the data from the configuration (task) selected in the inline form.

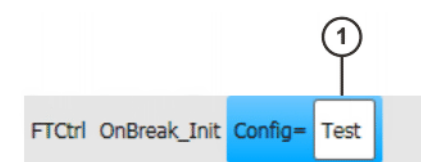

### **Fig. 8-10: Inline form OnBreak\_Init**

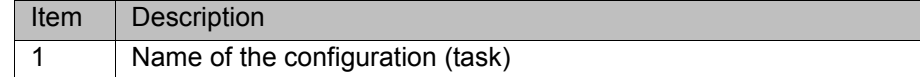

# <span id="page-56-1"></span>**8.4.1.2 Inline form OnBreak\_On**

The instruction starts a sensor-guided motion. When the break condition defined in the configuration (task) is met, the sensor-guided motion is terminated. A message giving the cause of termination can be generated.

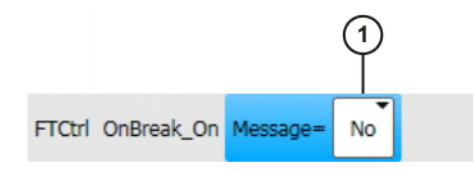

**Fig. 8-11: Inline form OnBreak\_On**

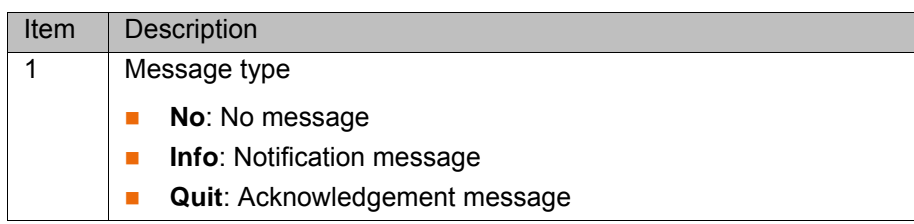

### <span id="page-57-0"></span>**8.5 Instructions – Superposed force/torque control**

**Overview**

**Call** Select the menu sequence **Commands** > **FTCtrl** > **Superposed** and select the desired inline form.

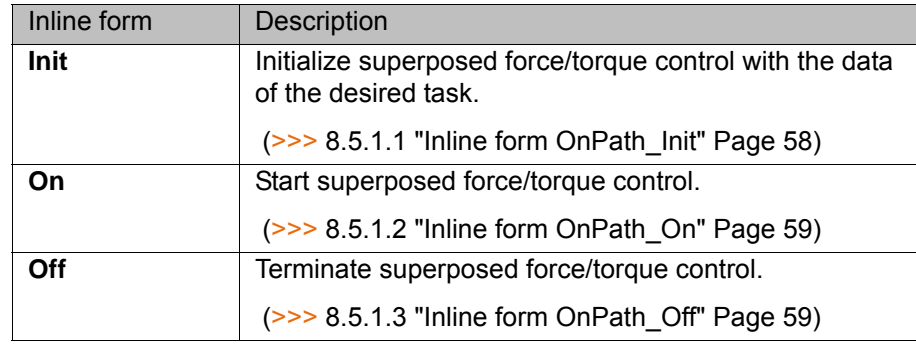

### **8.5.1 Programming superposed force/torque control**

**Precondition The task is defined.** 

**Procedure** 1. Only with "Make contact" or "Velocity change": Teach the start point for superposed force/torque control.

> There must not yet be any contact forces and torques acting on the 1 sensor at the start point of the motion. The tool on the robot must have clearance on all sides.

- 2. Initialize superposed force/torque control.
- 3. Start superposed force/torque control.
- 4. Teach CP motions with superposed force/torque control.
- 5. Terminate superposed force/torque control.

### **Example** Superposed force/torque control: Make contact

 1 DEF Sensorimposed\_Approach( ) 2 INI 3 4 PTP HOME Vel= 100 % DEFAULT 5 PTP P1 Vel 100 % PDAT1 Tool[1] Base[1] 6 FTCtrl.OnPath\_Init Config=Approach\_2 7 FTCtrl.OnPath\_On 8 LIN P2 Vel= 0.8 m/s CPDAT1 Tool[1] Base[1] 9 LIN P3 Vel= 0.8 m/s CPDAT1 Tool[1] Base[1] 10 LIN P4 Vel= 0.8 m/s CPDAT1 Tool[1] Base[1] 11 FTCtrl.OnPath\_Off 12 ENDIF

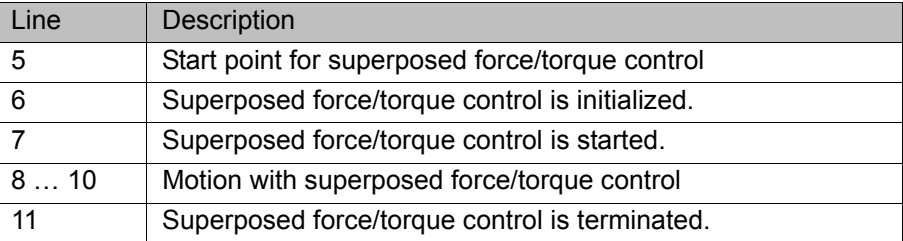

### <span id="page-57-1"></span>**8.5.1.1 Inline form OnPath\_Init**

The instruction initializes superposed force/torque control with the data from the configuration (task) selected in the inline form.

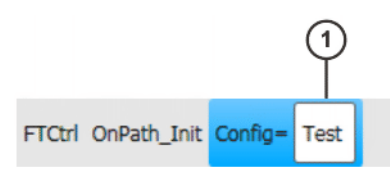

### **Fig. 8-12: Inline form OnPath\_Init**

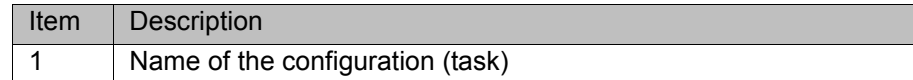

### <span id="page-58-0"></span>**8.5.1.2 Inline form OnPath\_On**

The instruction starts superposed force/torque control. All subsequent motions are executed with superposed force/torque control.

FTCtrl OnPath\_On

### **Fig. 8-13: Inline form OnPath\_On**

### <span id="page-58-1"></span>**8.5.1.3 Inline form OnPath\_Off**

The instruction terminates superposed force/torque control.

FTCtrl OnPath\_Off

### **Fig. 8-14: Inline form OnPath\_Off**

9 Diagnosis KUKA

# **9 Diagnosis**

# **9.1 Signal display with the RSI monitor**

**Call I** In the main menu, select **Configuration** > **FTCtrl** > Application and select the **Signal display** page.

# **Overview**

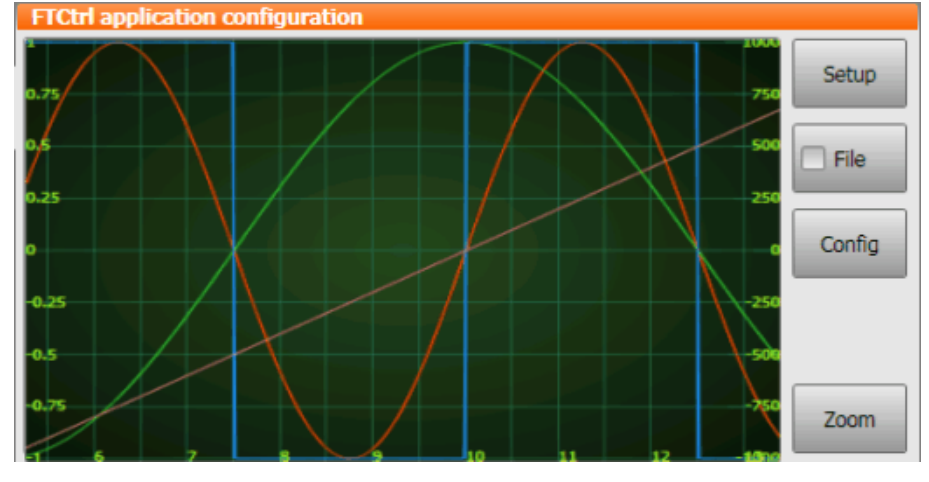

**Fig. 9-1: RSI monitor**

The following buttons are available:

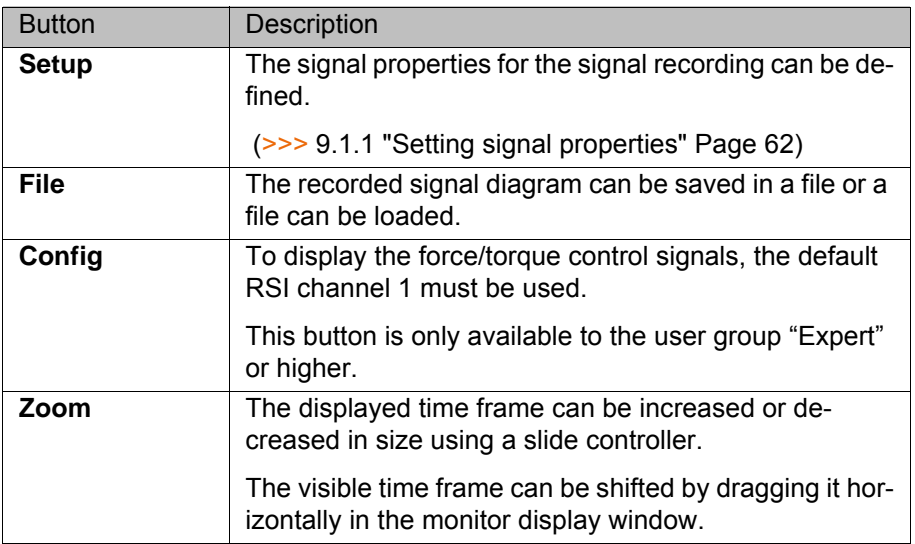

# <span id="page-61-0"></span>**9.1.1 Setting signal properties**

# **Description**

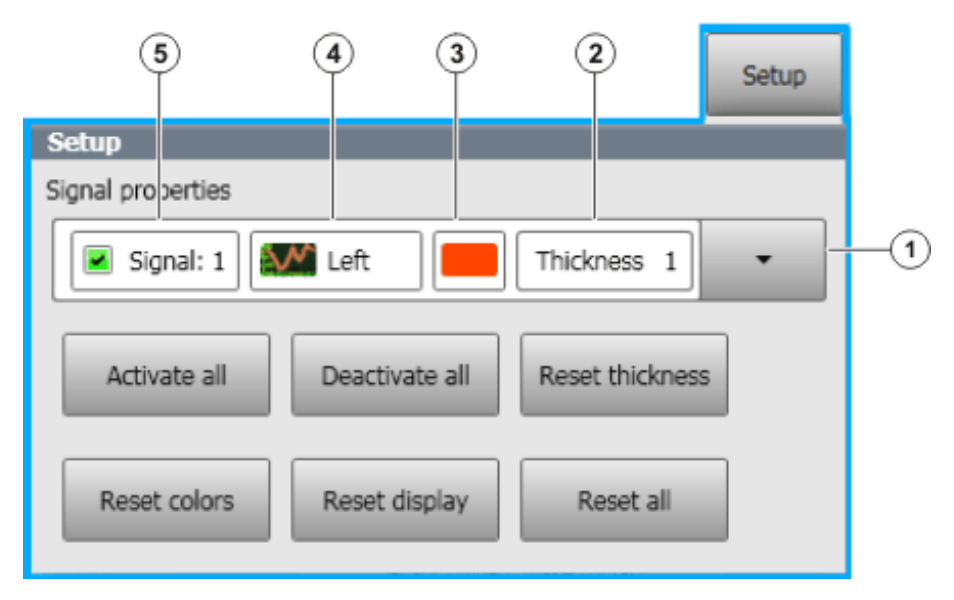

**Fig. 9-2: RSI monitor – signal properties**

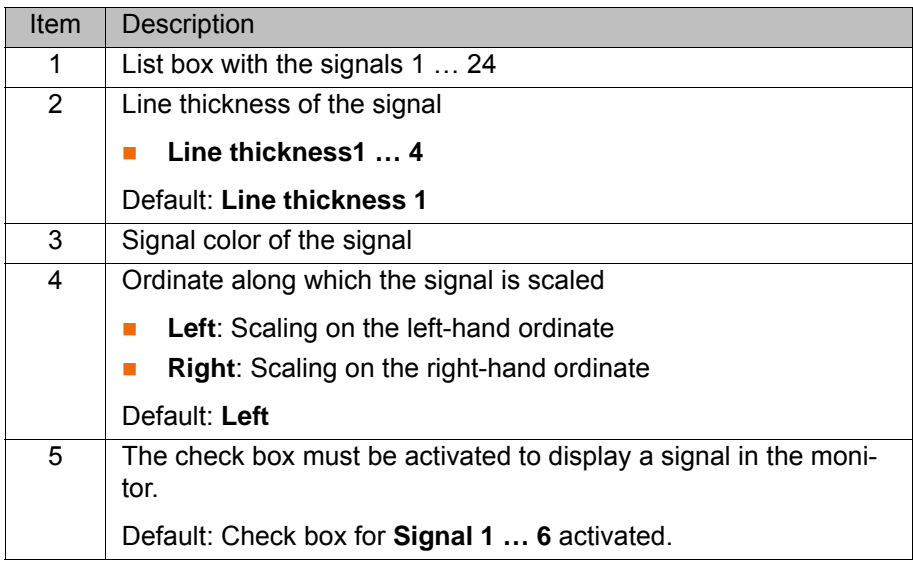

The following buttons are available:

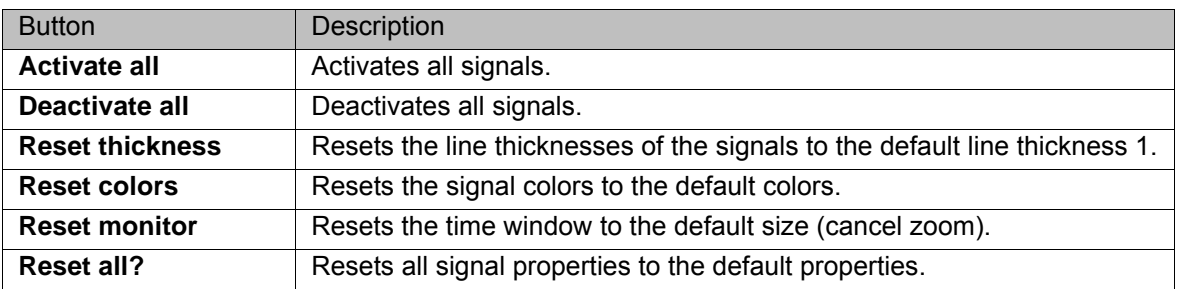

# **9.1.2 Displaying a signal diagram**

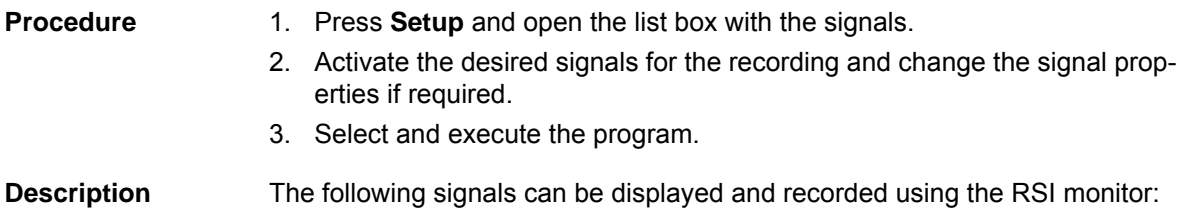

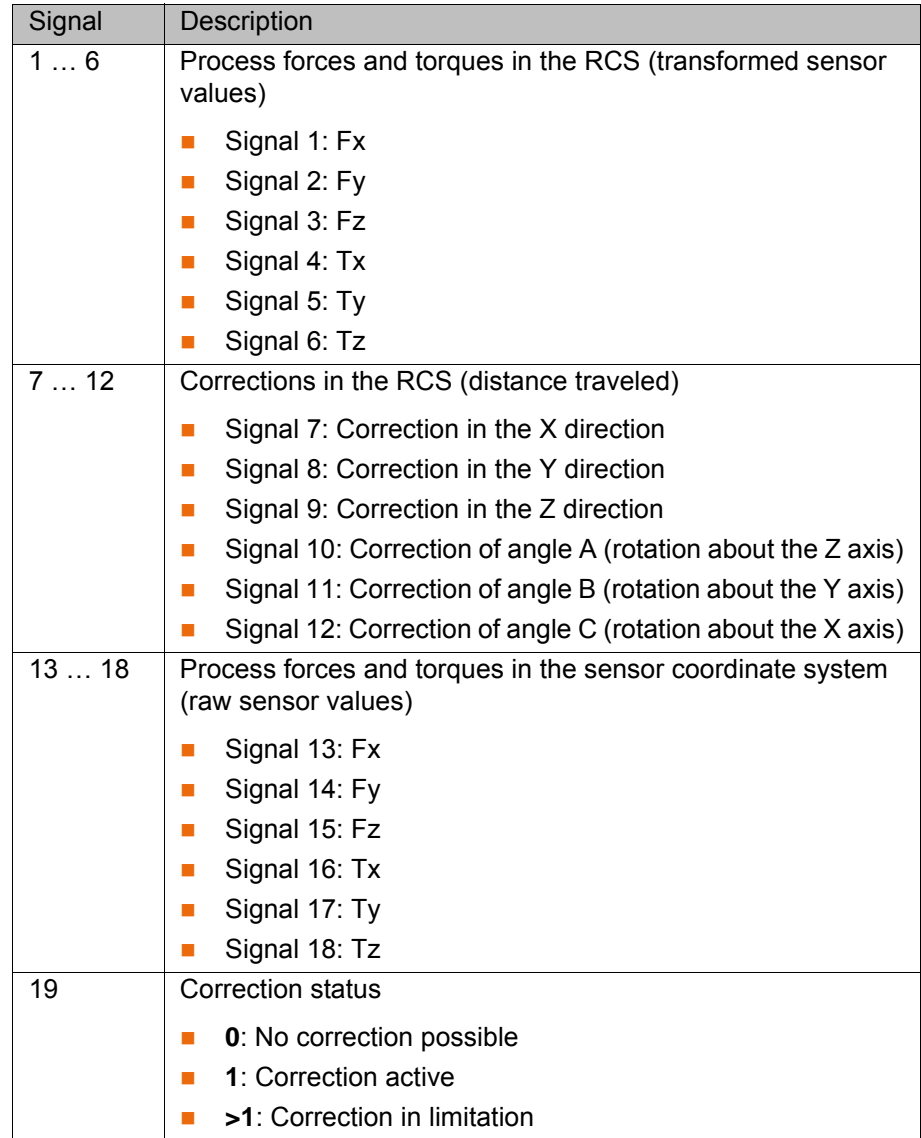

## **9.1.3 Saving a signal trace**

- **Procedure** 1. Activate the **File** check box.
	- 2. Enter a file name for the trace in the **Save file** box and press **Save**. The trace is saved as a DAT file in the directory C:\KRC\ROBOT-ER\LOG\SensorInterface\MONITOR.

## **9.1.4 Loading a signal trace into the monitor**

- **Procedure** 1. Activate the **File** check box.
	- 2. Select the desired file in the **Load file** box and press **Load**. All traces saved in the directory C:\KRC\ROBOTER\LOG\SensorInterface\MONITOR are available for selection.

# **9.2 Displaying diagnostic data about ForceTorqueControl**

- **Procedure** 1. In the main menu, select **Diagnosis** > **Diagnostic monitor**.
	- 2. Select the **Force Torque Control (FTCtrl)** module in the **Module** box.

# **9.3 Error protocol (logbook)**

The error messages of the RSI interface are logged by default in a LOG file under C:\KRC\ROBOTER\LOG\SensorInterface.

# **9.4 Return values of the variables FT\_NIFBREAK**

The cause of termination of a sensor-guided motion can be evaluated using the global KRL variable FT\_NIFBREAK (type: INT).

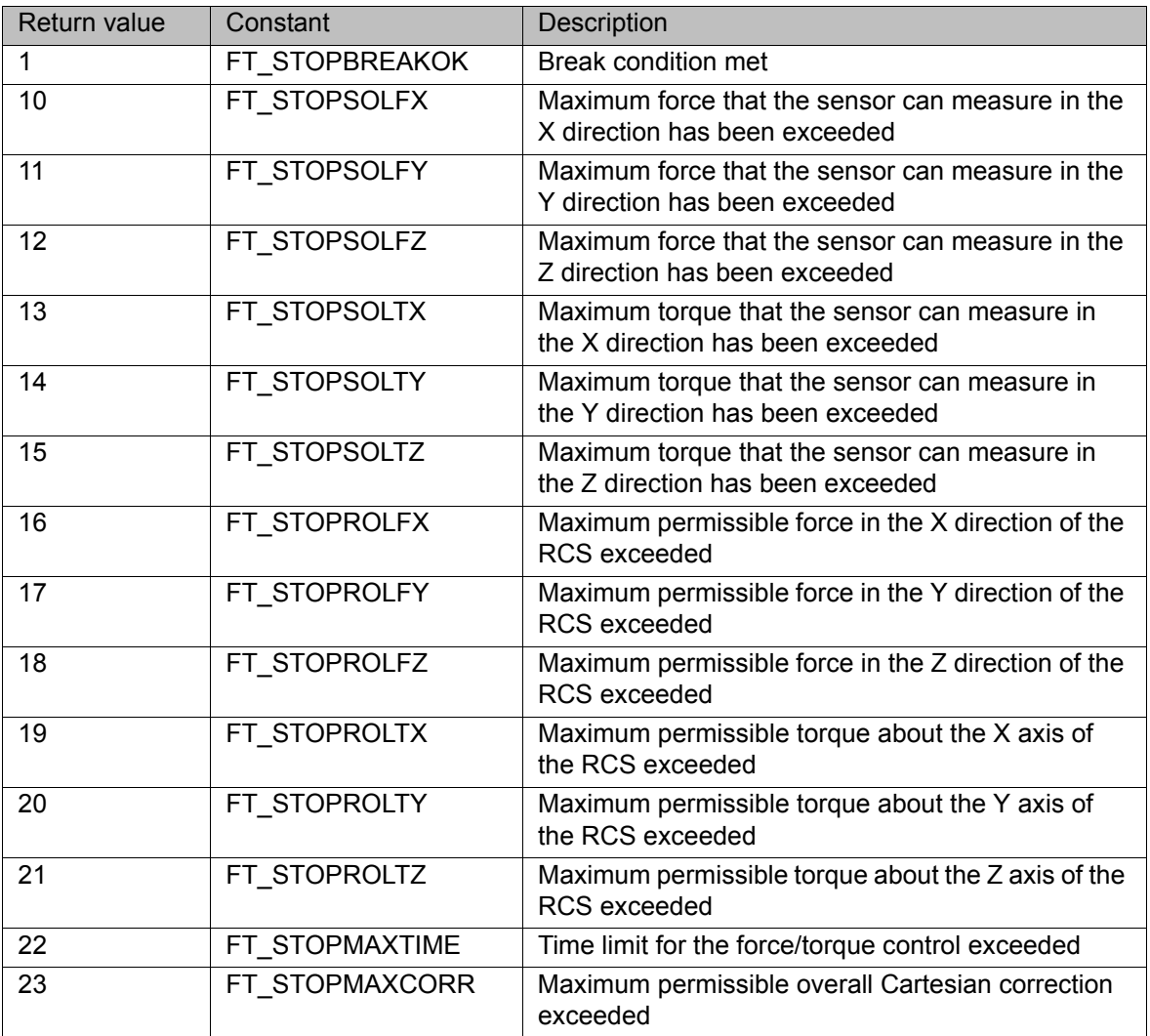

# **10 KUKA Service**

# **10.1 Requesting support**

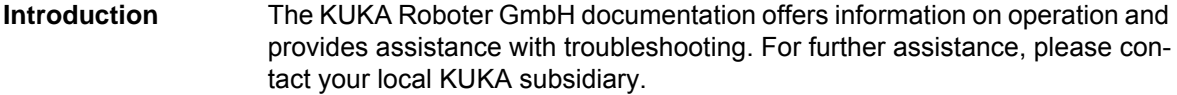

**Information** The following information is required for processing a support request:

- Model and serial number of the robot
- **Model and serial number of the controller**
- $\blacksquare$  Model and serial number of the linear unit (if applicable)
- Model and serial number of the energy supply system (if applicable)
- **UP Version of the KUKA System Software**
- **Department Optional software or modifications**
- **Archive of the software** For KUKA System Software V8: instead of a conventional archive, generate the special data package for fault analysis (via **KrcDiag**).
- **Application used**
- **Any external axes used**
- Description of the problem, duration and frequency of the fault

# **10.2 KUKA Customer Support**

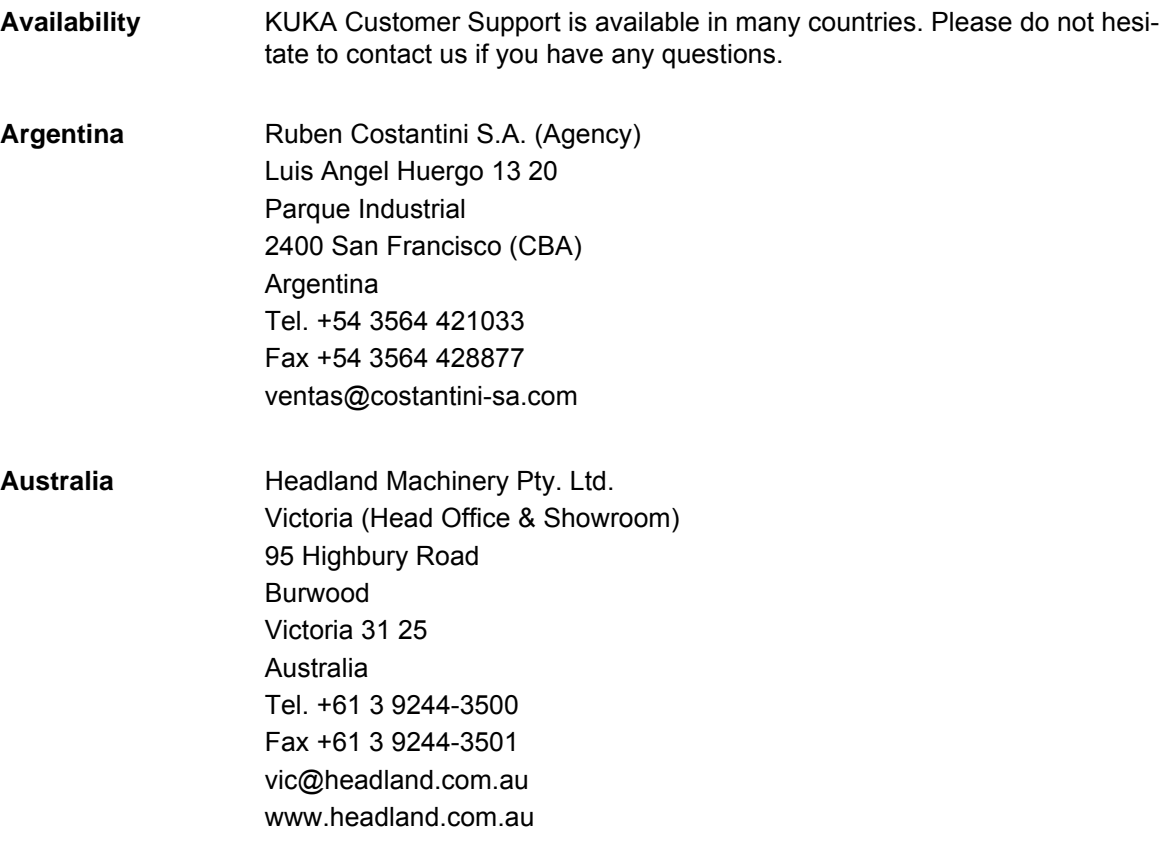

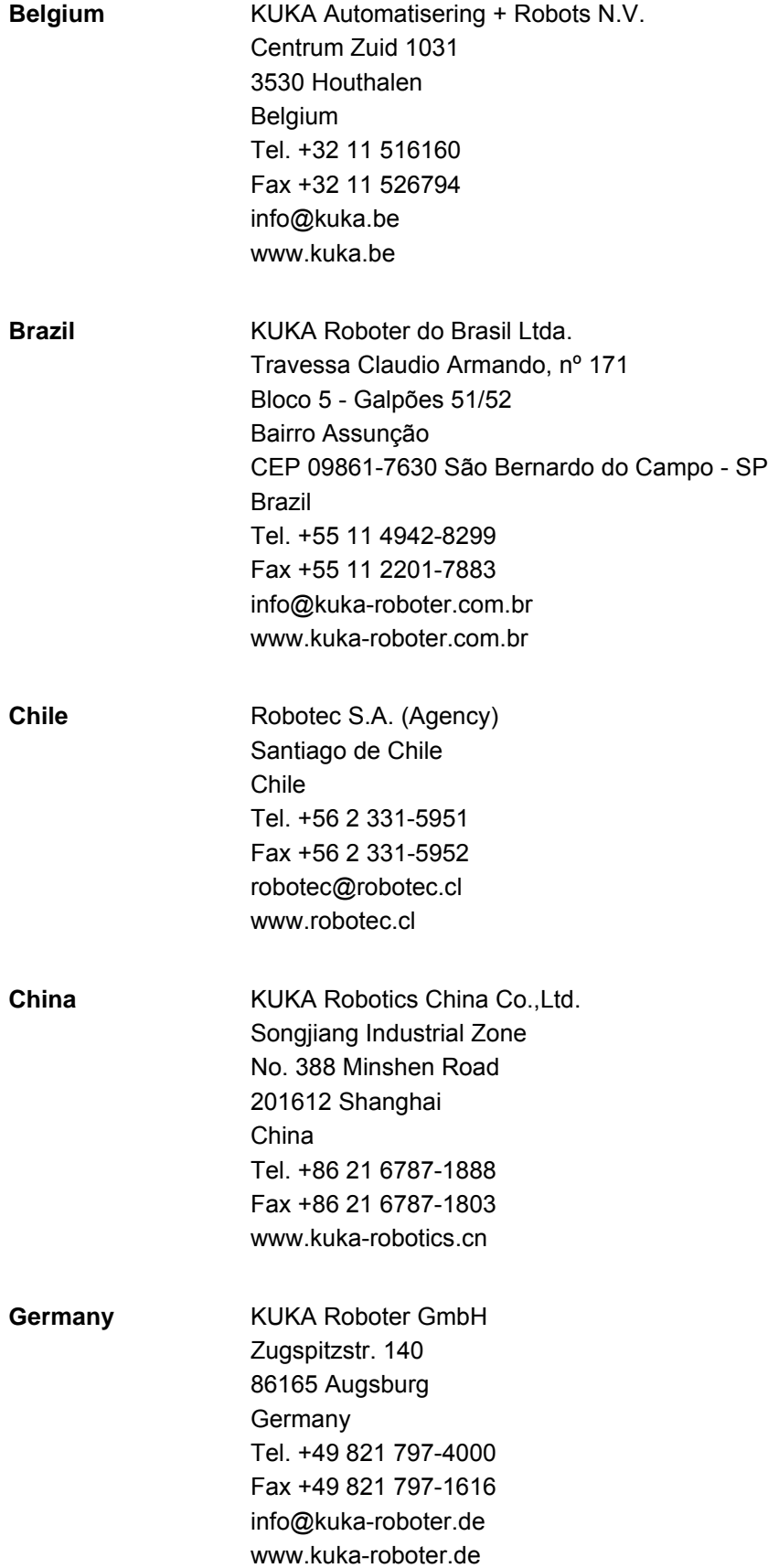

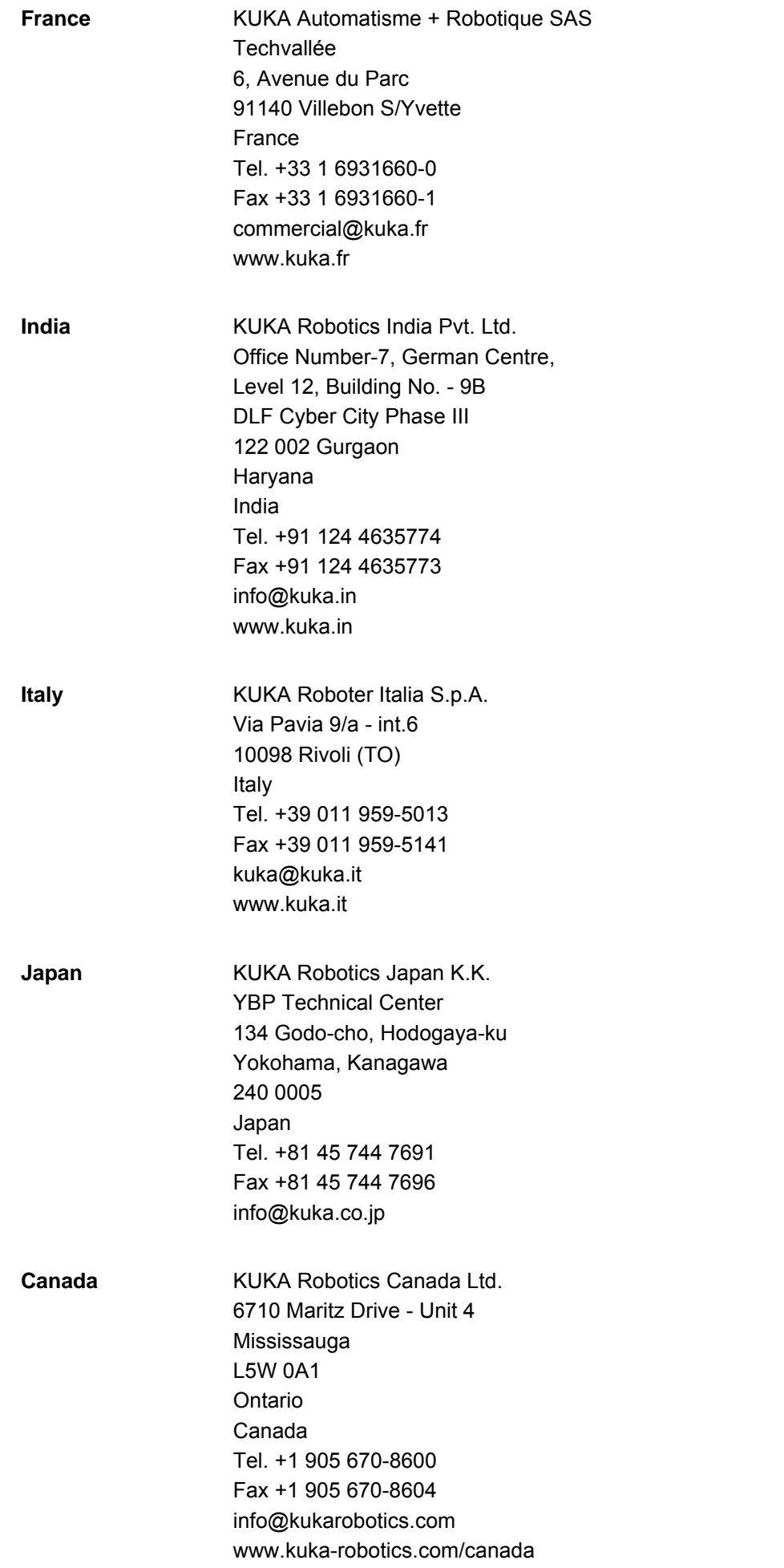

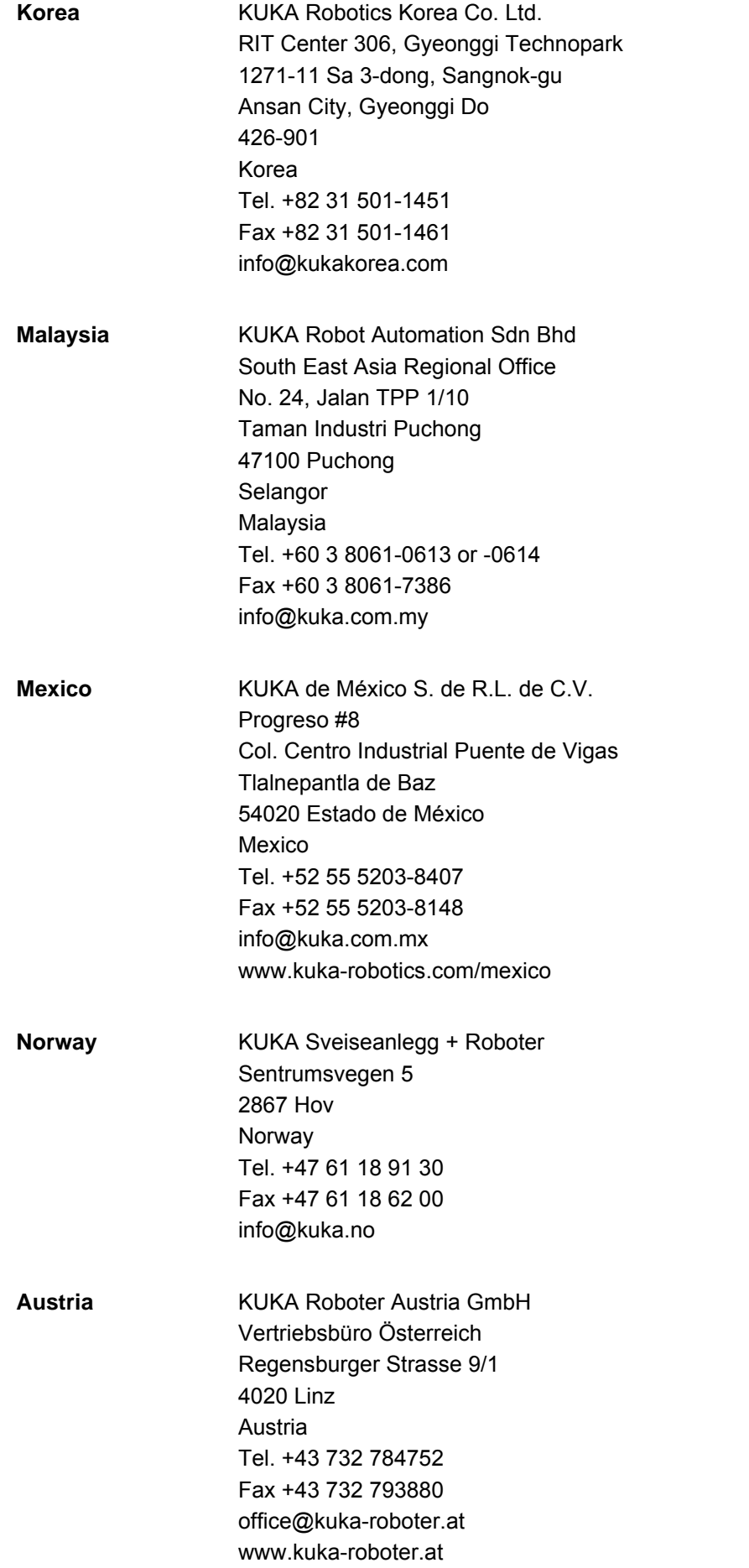

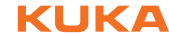

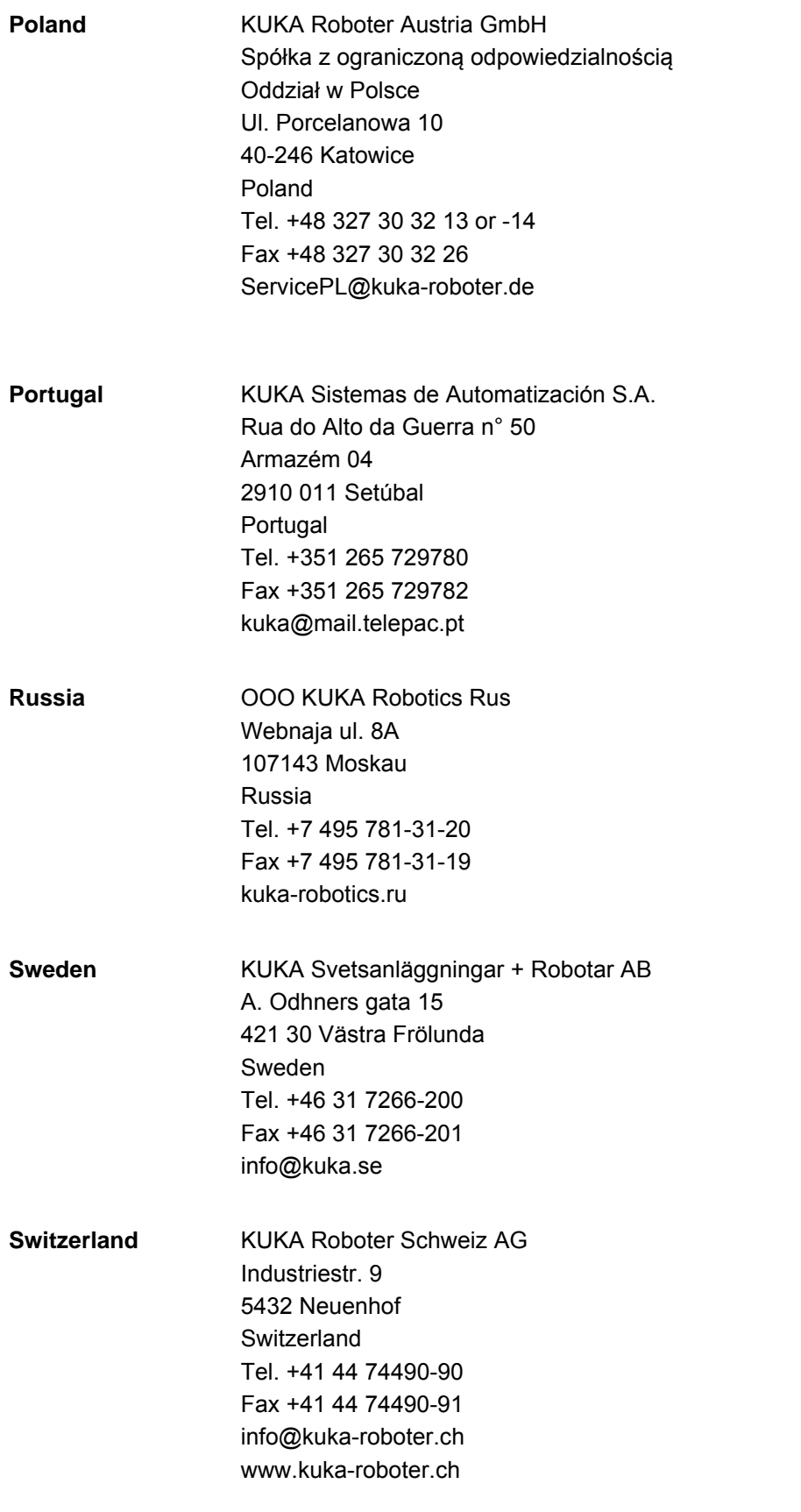

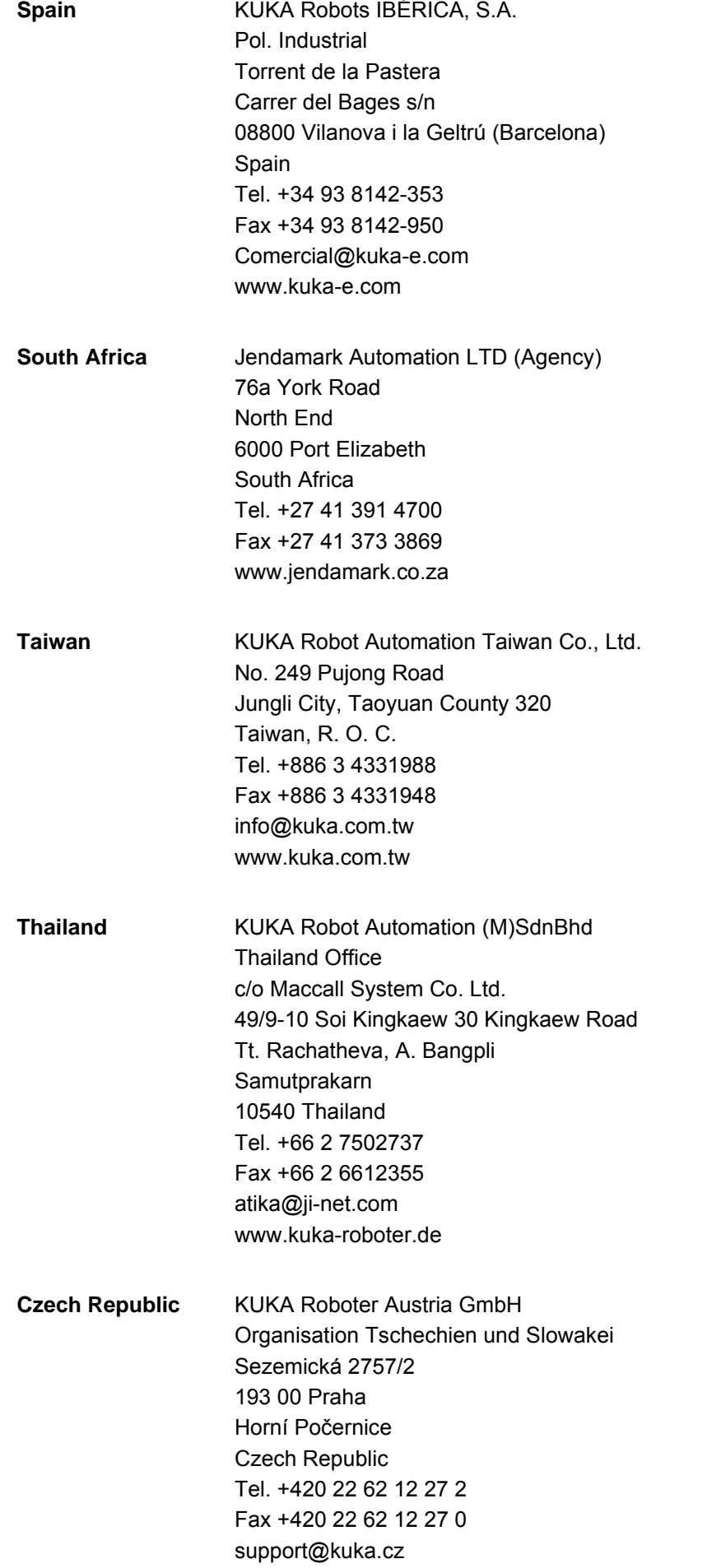

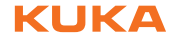

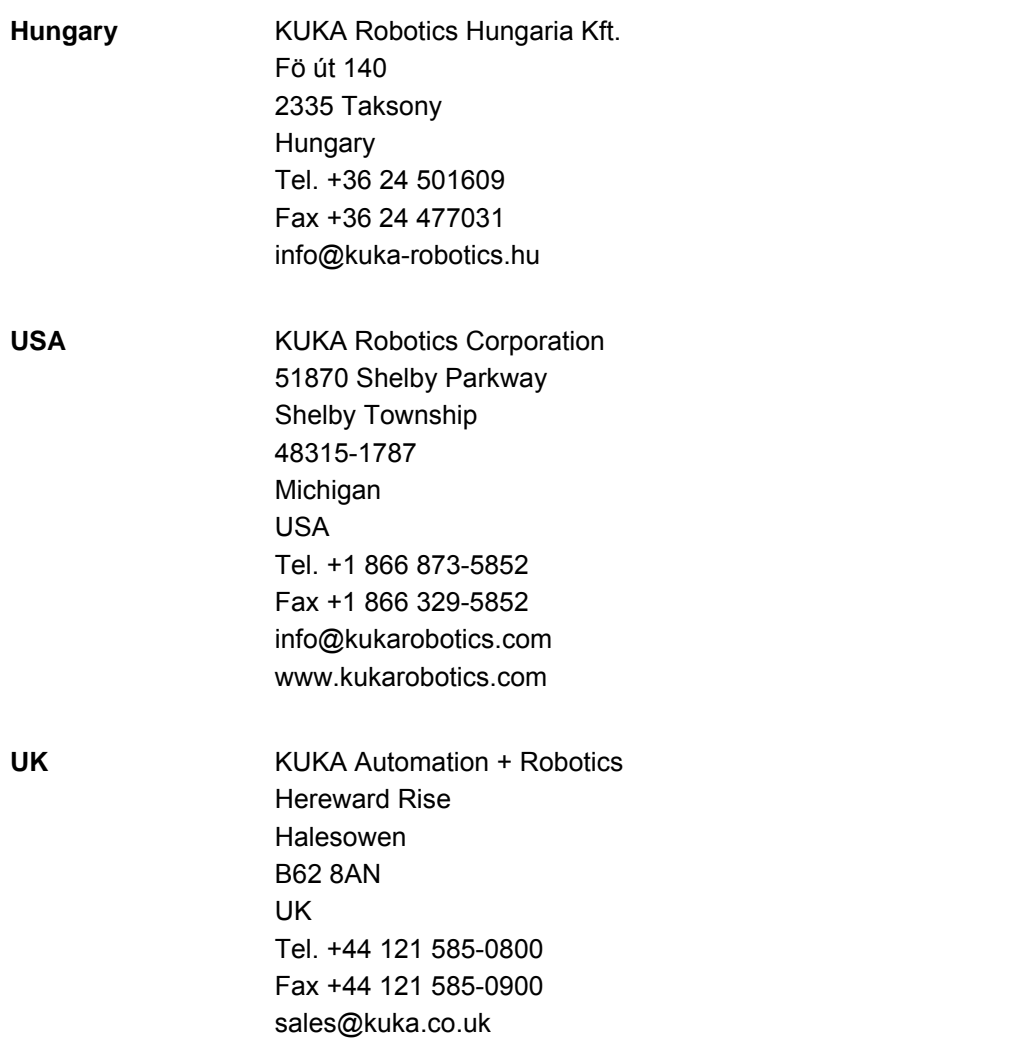
# **Index**

# **A**

[Approach motion 49](#page-48-0) [Areas of application 9](#page-8-0) [Availability, sensor system 10](#page-9-0)

# **B**

[BASE 14](#page-13-0) [Break condition, sensor-guided motion 18,](#page-17-0) [20,](#page-19-0)  [50](#page-49-0)

# **C**

[Communication 10](#page-9-1) [Components 10](#page-9-2) [Configuration 37](#page-36-0) [Configuration examples 53](#page-52-0) [Configuration, creating 45](#page-44-0) [Connecting cables 11](#page-10-0) [Controller bus 40](#page-39-0)

# **D**

[DAQ F/T sensor system, start-up 39](#page-38-0) [Diagnosis 61](#page-60-0) [Diagnostic monitor \(menu item\) 63](#page-62-0) [Documentation, industrial robot 7](#page-6-0)

# **E**

[Error protocol 64](#page-63-0) [Ethernet, interfaces 37](#page-36-1) [Ethernet, sensor network 38](#page-37-0)

# **F**

[ForceTorqueControl, activation 32](#page-31-0) [FT\\_NIFBREAK, return values 64](#page-63-1) [Functional principle 9](#page-8-1) [Functions 9](#page-8-2)

# **H**

[Hardware 31](#page-30-0) [Hold time 18,](#page-17-1) [20,](#page-19-0) [51](#page-50-0)

# **I**

[Installation 31](#page-30-1) [Installation, ForceTorqueControl 31](#page-30-2) [Introduction 7](#page-6-1)

# **K**

[KLI 8,](#page-7-0) [37](#page-36-1) [Knowledge, required 7](#page-6-2) [KUKA Customer Support 65](#page-64-0) [KUKA FT-NET controller box 28](#page-27-0)

# **L**

[License key, requesting 32](#page-31-1) [Licensing ForceTorqueControl 31](#page-30-3) [Load data, sensor 46](#page-45-0) [Logbook 64](#page-63-0)

#### **M**

[Maximum load 18,](#page-17-2) [52](#page-51-0) [Maximum time, sensor-guided motion 18,](#page-17-3) [20,](#page-19-1) [52](#page-51-1) [Menus 35](#page-34-0) [Monitoring, force/torque control 18](#page-17-4) [Motion types 11](#page-10-1)

### **N**

[Navigation 35](#page-34-1) [Navigation bar 35](#page-34-1) [NET F/T sensor system, start-up 37](#page-36-2) [Network connection 37](#page-36-1) [Network connection, configuring 38](#page-37-0)

# **O**

[Operation 35](#page-34-2) [Overview, ForceTorqueControl 9](#page-8-3)

# **P**

[Pressing a cube, beveled edge 55](#page-54-0) [Pressing a cube, beveled edge, orientation com](#page-54-1)pensation 55 [Pressing a cube, inclined plane 53](#page-52-1) [Pressing a cube, inclined plane, orientation com](#page-53-0)pensation 54 [Product description 9](#page-8-4) [Programming 45](#page-44-1)

# **R**

[RCS 8,](#page-7-1) [13,](#page-12-0) [47](#page-46-0) [RCS orientation BASE 14](#page-13-0) [RCS orientation TOOL 15](#page-14-0) [RCS orientation TTS 15](#page-14-1) [RCS, origin TCP 17](#page-16-0) [Reference coordinate system 13,](#page-12-0) [47](#page-46-0) [RSI 8](#page-7-2) [RSI monitor 8](#page-7-3)

# **S**

[Safety 23](#page-22-0) [Safety instructions 7](#page-6-3) [Sensor coordinate system 8](#page-7-4) [Sensor correction, global limits 52](#page-51-2) [Sensor correction, maximum 18,](#page-17-5) [19,](#page-18-0) [51](#page-50-1) [Sensor correction, safety 23](#page-22-1) [Sensor load data, determining 43](#page-42-0) [Sensor load, maximum 18](#page-17-6) [Sensor override 8,](#page-7-5) [53](#page-52-2) [Sensor system, ATI DAQ F/T 27](#page-26-0) [Sensor system, ATI DAQ F/T, configuring 40](#page-39-1) [Sensor system, ATI NET F/T 27](#page-26-1) [Sensor system, ATI NET F/T, configuring 38](#page-37-1) [Sensor system, selecting 25](#page-24-0) [Sensor system, user-specific 42](#page-41-0) [Sensor systems 10](#page-9-3) [Sensor-assisted operation, safety 23](#page-22-2) [Sensor-guided motion 12](#page-11-0) [Sensor-guided motion, programming 56](#page-55-0)

#### **KUKA** [KUKA.ForceTorqueControl 3.0](#page-0-2)

[Sensor, load data 46](#page-45-0) [Service, KUKA Roboter 65](#page-64-1) [Signal diagram, displaying 62](#page-61-0) [Signal properties, RSI monitor 62](#page-61-1) [Signal trace, loading into the RSI monitor 63](#page-62-1) [Signal trace, saving 63](#page-62-2) [smartHMI 8](#page-7-6) [Software 31](#page-30-4) [Software components, scope of supply 10](#page-9-4) [Software limit switches 23](#page-22-3) [Start-up 37](#page-36-0) [Superposed force/torque control 12](#page-11-1) [Superposed force/torque control, programming](#page-57-0)  58 [Superposed velocity adaptation 48,](#page-47-0) [52](#page-51-3) [Support request 65](#page-64-2) [System requirements 31](#page-30-5)

### **T**

[Target group 7](#page-6-4) [Task, defining 45](#page-44-0) [TCP 8](#page-7-7) [Terms used 8](#page-7-8) [Terms, used 8](#page-7-8) [TOOL 15](#page-14-0) [Tool Center Point 8](#page-7-9) [Tool, geometry 25](#page-24-1) [Trademarks 8](#page-7-10) [Training 7](#page-6-5) [TTS 8,](#page-7-11) [14,](#page-13-1) [15](#page-14-1)

# **U**

[Uninstallation, ForceTorqueControl 32](#page-31-2) [Update, ForceTorqueControl 31](#page-30-2) [User-specific sensor system, start-up 41](#page-40-0)

#### **W**

[Warnings 7](#page-6-3) [WorkVisual 11](#page-10-2)

<span id="page-74-1"></span><span id="page-74-0"></span>